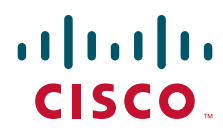

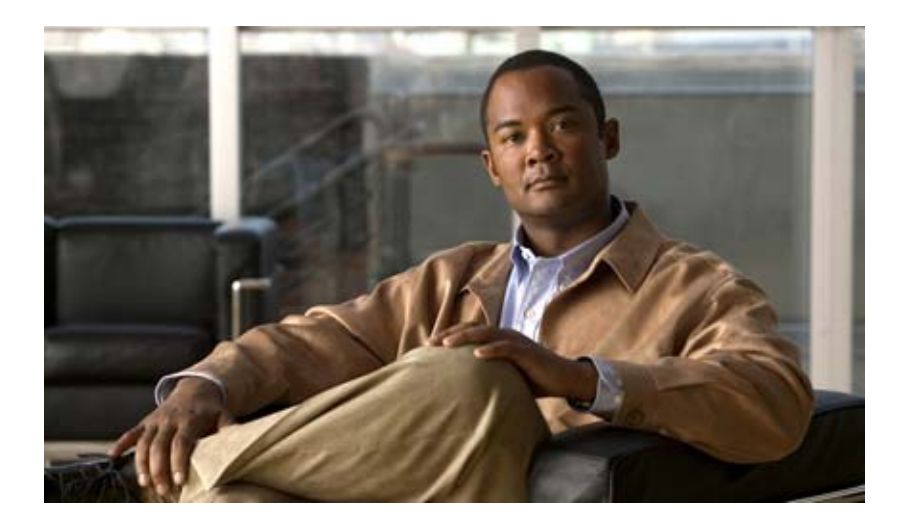

## **Cisco TEO—Process Automation Guide for Cloud**

Version 2.2 September 2011

### **Americas Headquarters**

Cisco Systems, Inc. 170 West Tasman Drive San Jose, CA 95134-1706 USA <http://www.cisco.com> Tel: 408 526-4000 800 553-NETS (6387) Fax: 408 527-0883

Text Part Number: OL-25276-01

THE SPECIFICATIONS AND INFORMATION REGARDING THE PRODUCTS IN THIS MANUAL ARE SUBJECT TO CHANGE WITHOUT NOTICE. ALL STATEMENTS, INFORMATION, AND RECOMMENDATIONS IN THIS MANUAL ARE BELIEVED TO BE ACCURATE BUT ARE PRESENTED WITHOUT WARRANTY OF ANY KIND, EXPRESS OR IMPLIED. USERS MUST TAKE FULL RESPONSIBILITY FOR THEIR APPLICATION OF ANY PRODUCTS.

THE SOFTWARE LICENSE AND LIMITED WARRANTY FOR THE ACCOMPANYING PRODUCT ARE SET FORTH IN THE INFORMATION PACKET THAT SHIPPED WITH THE PRODUCT AND ARE INCORPORATED HEREIN BY THIS REFERENCE. IF YOU ARE UNABLE TO LOCATE THE SOFTWARE LICENSE OR LIMITED WARRANTY, CONTACT YOUR CISCO REPRESENTATIVE FOR A COPY.

The Cisco implementation of TCP header compression is an adaptation of a program developed by the University of California, Berkeley (UCB) as part of UCB's public domain version of the UNIX operating system. All rights reserved. Copyright © 1981, Regents of the University of California.

NOTWITHSTANDING ANY OTHER WARRANTY HEREIN, ALL DOCUMENT FILES AND SOFTWARE OF THESE SUPPLIERS ARE PROVIDED "AS IS" WITH ALL FAULTS. CISCO AND THE ABOVE-NAMED SUPPLIERS DISCLAIM ALL WARRANTIES, EXPRESSED OR IMPLIED, INCLUDING, WITHOUT LIMITATION, THOSE OF MERCHANTABILITY, FITNESS FOR A PARTICULAR PURPOSE AND NONINFRINGEMENT OR ARISING FROM A COURSE OF DEALING, USAGE, OR TRADE PRACTICE.

IN NO EVENT SHALL CISCO OR ITS SUPPLIERS BE LIABLE FOR ANY INDIRECT, SPECIAL, CONSEQUENTIAL, OR INCIDENTAL DAMAGES, INCLUDING, WITHOUT LIMITATION, LOST PROFITS OR LOSS OR DAMAGE TO DATA ARISING OUT OF THE USE OR INABILITY TO USE THIS MANUAL, EVEN IF CISCO OR ITS SUPPLIERS HAVE BEEN ADVISED OF THE POSSIBILITY OF SUCH DAMAGES.

CCVP, the Cisco logo, and Welcome to the Human Network are trademarks of Cisco Systems, Inc.; Changing the Way We Work, Live, Play, and Learn is a service mark of Cisco Systems, Inc.; and Access Registrar, Aironet, Catalyst, CCDA, CCDP, CCIE, CCIP, CCNA, CCNP, CCSP, Cisco, the Cisco Certified Internetwork Expert logo, Cisco IOS, Cisco Press, Cisco Systems, Cisco Systems Capital, the Cisco Systems logo, Cisco Unity, Enterprise/Solver, EtherChannel, EtherFast, EtherSwitch, Fast Step, Follow Me Browsing, FormShare, GigaDrive, HomeLink, Internet Quotient, IOS, iPhone, IP/TV, iQ Expertise, the iQ logo, iQ Net Readiness Scorecard, iQuick Study, LightStream, Linksys, MeetingPlace, MGX, Networkers, Networking Academy, Network Registrar, PIX, ProConnect, ScriptShare, SMARTnet, StackWise, The Fastest Way to Increase Your Internet Quotient, and TransPath are registered trademarks of Cisco Systems, Inc. and/or its affiliates in the United States and certain other countries.

All other trademarks mentioned in this document or Website are the property of their respective owners. The use of the word partner does not imply a partnership relationship between Cisco and any other company. (0711R)

Any Internet Protocol (IP) addresses and phone numbers used in this document are not intended to be actual addresses and phone numbers. Any examples, command display output, network topology diagrams, and other figures included in the document are shown for illustrative purposes only. Any use of actual IP addresses or phone numbers in illustrative content is unintentional and coincidental.

*Cisco TEO—Process Automation Guide for Cloud* © 2011 Cisco Systems, Inc. All rights reserved.

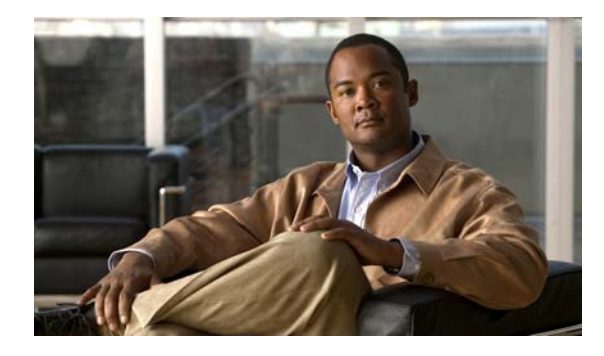

**CONTENTS**

### **[Preface](#page-8-0) ix**

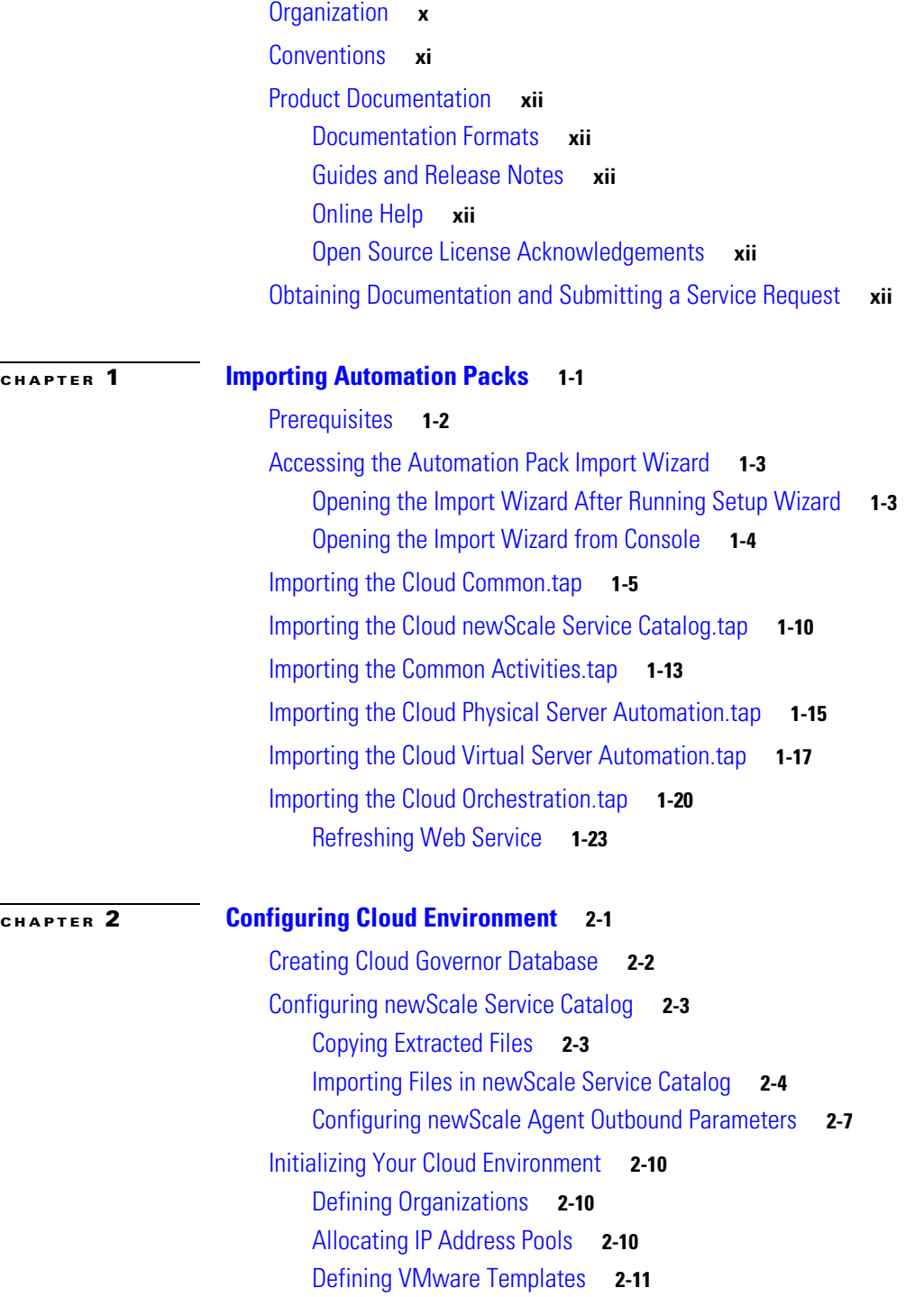

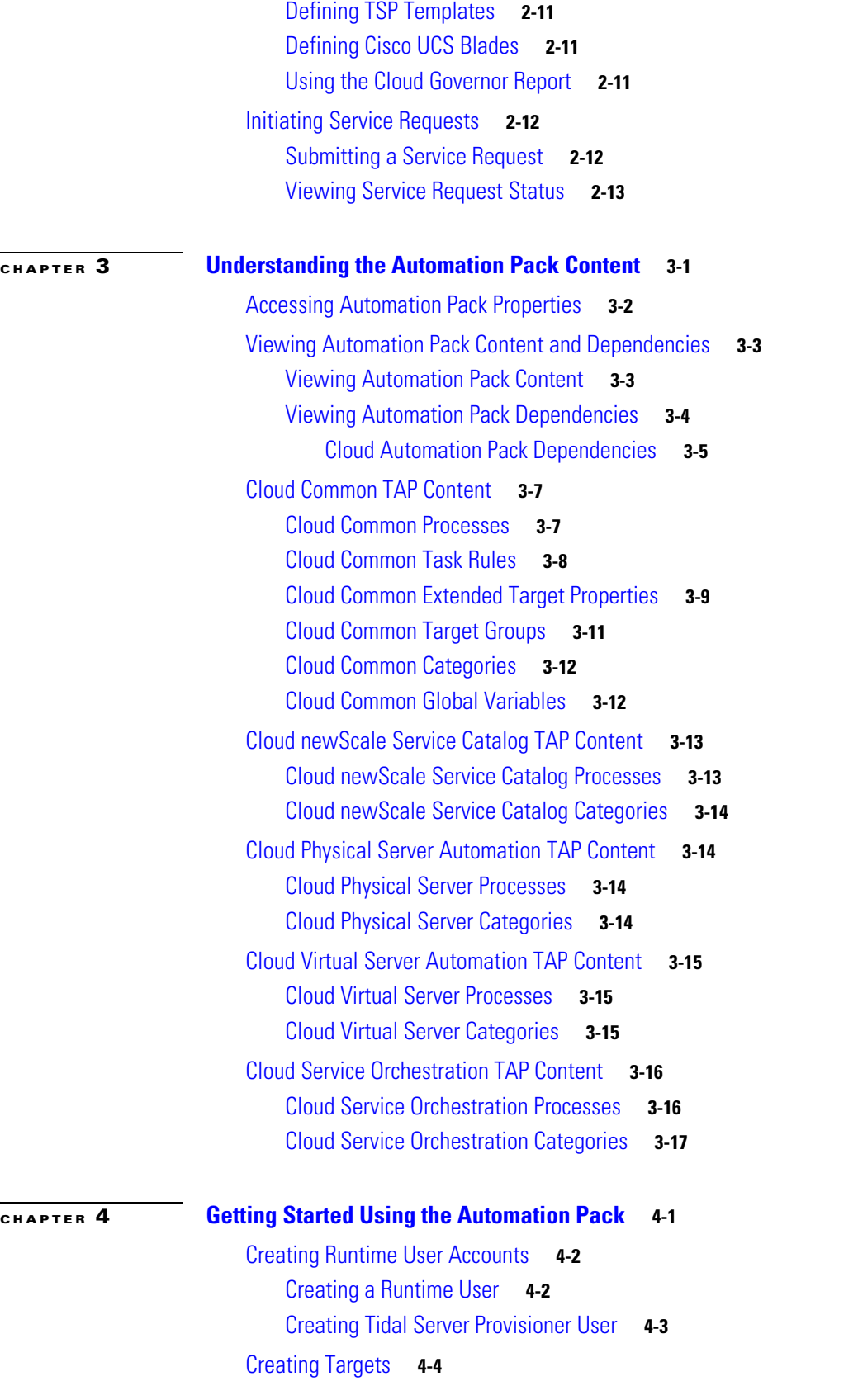

 $\blacksquare$ 

 $\overline{\phantom{a}}$ 

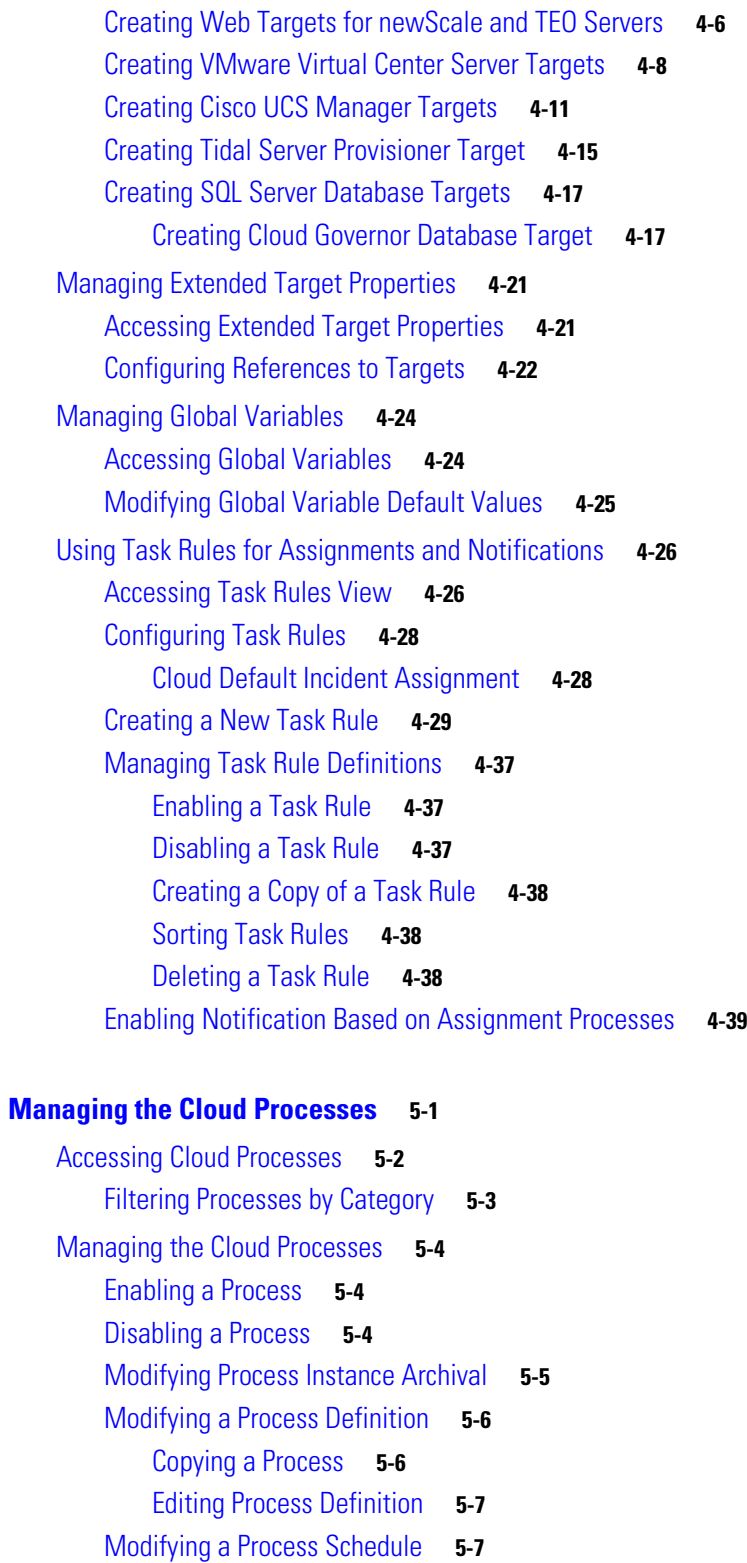

[Running Processes](#page-117-0) **5-10**

[Starting a Process](#page-117-1) **5-10**

[Viewing Running Process](#page-118-0) **5-11**

**[CHAPTER](#page-108-0) 5 [Managing the Cloud Processes](#page-108-1) 5-1**

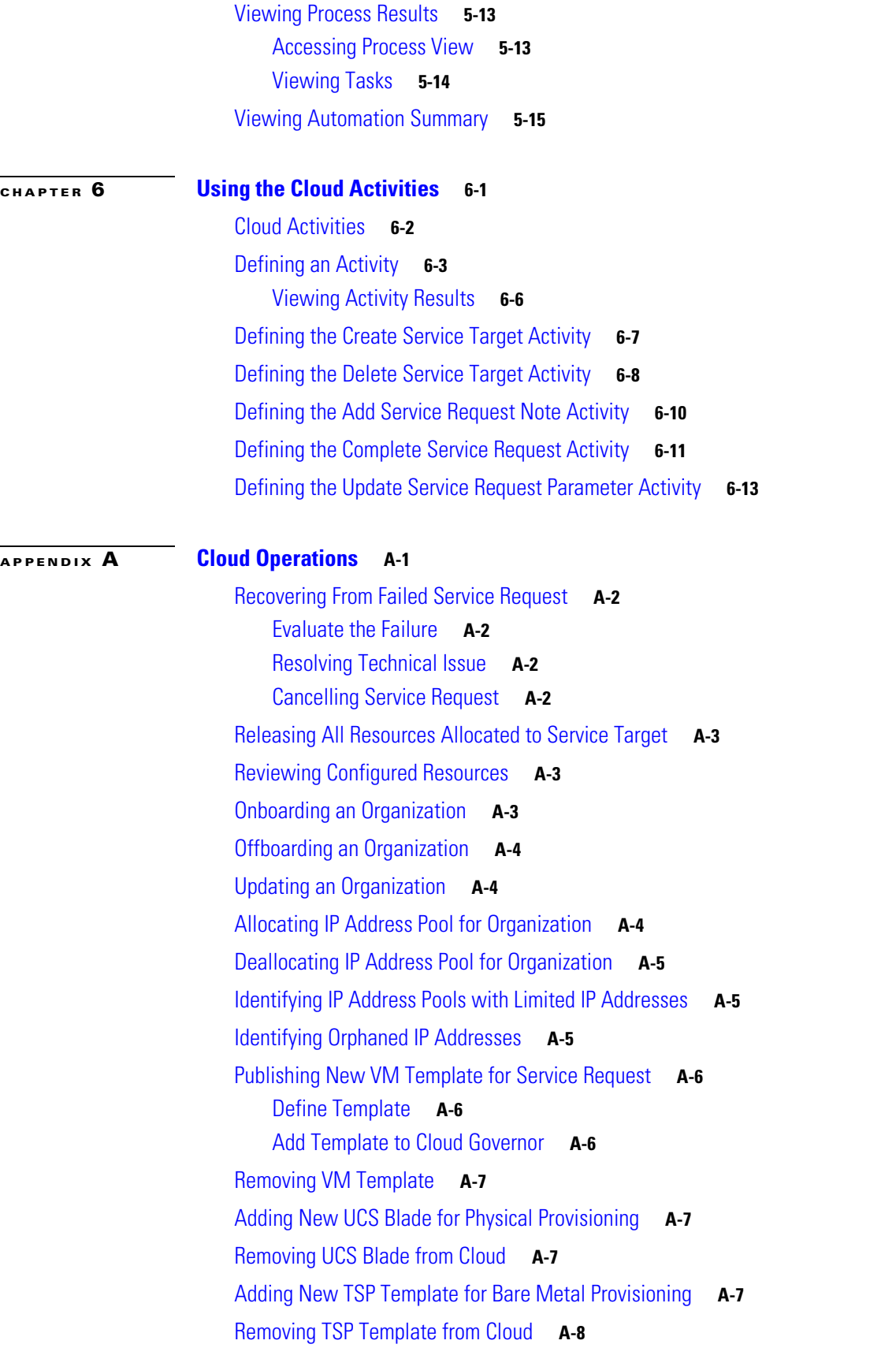

**Cisco TEO—Process Automation Guide for Cloud**

 $\blacksquare$ 

 $\overline{\phantom{a}}$ 

**I [NDEX](#page-146-0)**

**Contents**

 $\overline{\phantom{a}}$ 

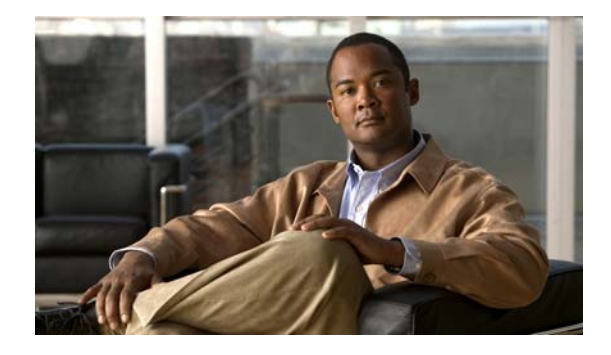

# <span id="page-8-0"></span>**Preface**

Cisco TEO automation pack files are a collection of Tidal Enterprise Orchestrator (TEO) processes (workflows) authored by subject matter experts that work out-of-the-box to automate best practices for a particular technology. The automation pack files also include configuration objects that are used in the processes, such as variables, categories, target groups and knowledge base articles.

The Cisco TEO automation packs for Cloud provide the content to support Cloud orchestration. This guide provides information on importing and using the following Cloud automation packs that ship with TEO:

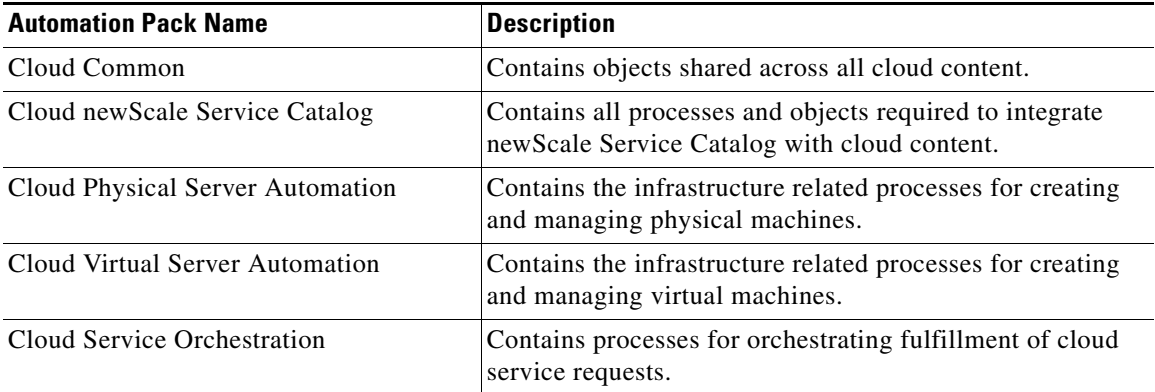

# <span id="page-9-0"></span>**Organization**

H.

This guide includes the following sections:

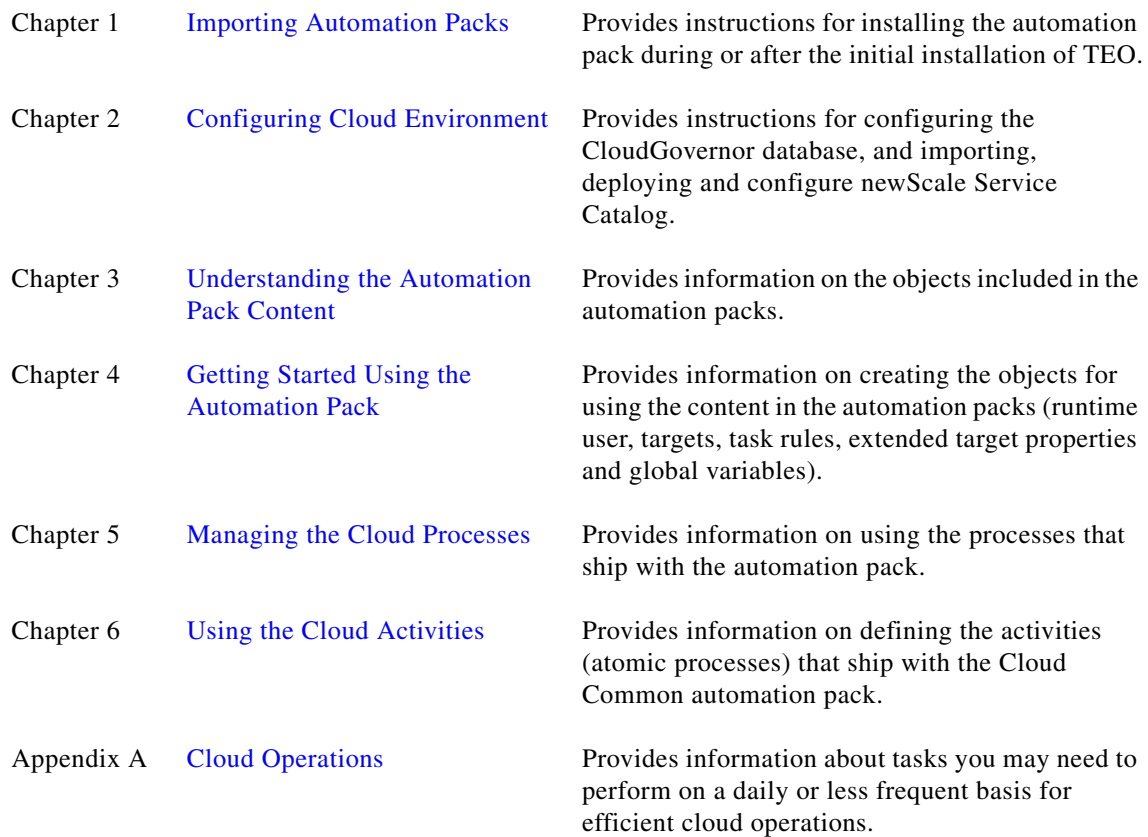

×

ı

# <span id="page-10-0"></span>**Conventions**

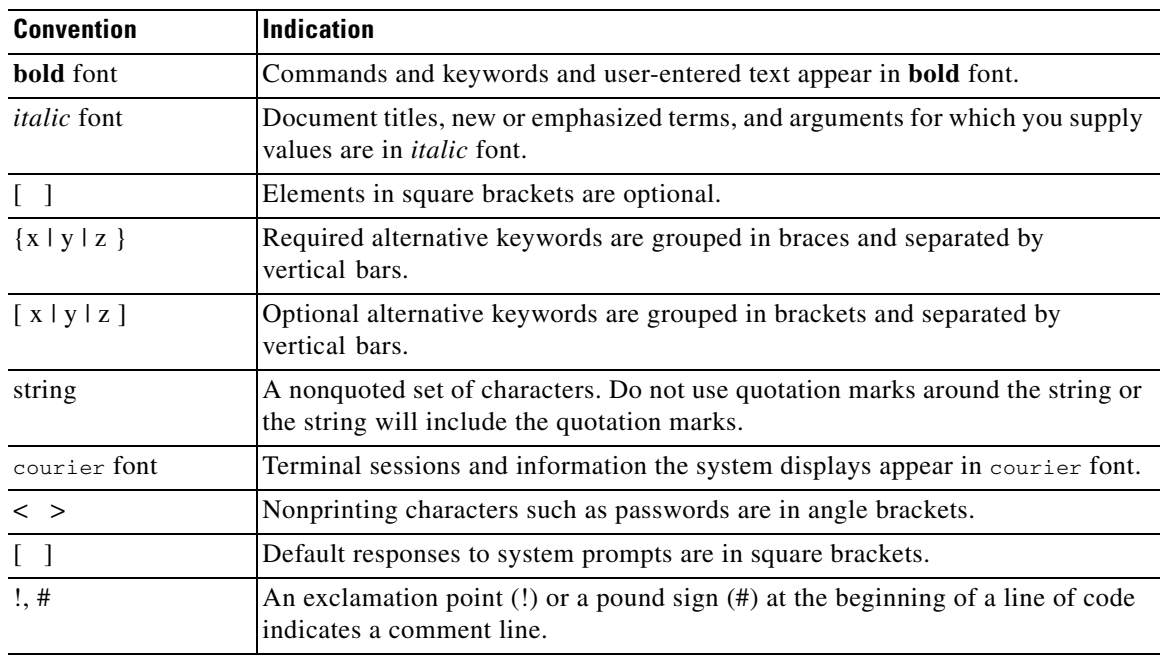

This guide uses the following conventions:

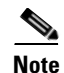

**Note** Means *reader take note*.

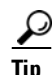

**Tip** Means *the following information will help you solve a problem*.

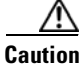

**Caution** Means *reader be careful*. In this situation, you might perform an action that could result in equipment damage or loss of data.

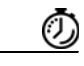

**Timesaver** Means *the described action saves time*. You can save time by performing the action described in the paragraph.

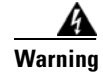

**Warning Means** *reader be warned***. In this situation, you might perform an action that could result in bodily injury.**

# <span id="page-11-0"></span>**Product Documentation**

### <span id="page-11-1"></span>**Documentation Formats**

Documentation is provided in the following electronic formats:

- **•** Adobe® Acrobat® PDF files
- **•** Online help

You must have Adobe® Reader® installed to read the PDF files. Adobe Reader installation programs for common operating systems are available for free download from the Adobe Web site at www.adobe.com.

### <span id="page-11-2"></span>**Guides and Release Notes**

You can download the product documentation in PDF format from the product CD.

### <span id="page-11-3"></span>**Online Help**

Online help is available and can be accessed using the following methods:

- **•** Click the **Help** button on any dialog box box in the application to open the help topic in a pane to the right of the dialog box box.
- **•** In the Tidal Enterprise Orchestrator console:
	- **–** Click the **Help Pane a** tool on the toolbar to open the help topic in a pane to the right of the console results pane.
	- **–** Click **Help** on the menu bar.

### <span id="page-11-4"></span>**Open Source License Acknowledgements**

Licenses and notices for open source software used in Tidal Enterprise Orchestrator v2.2 can be found in the *Open Source Licensing Acknowledgements* document on the product CD. If you have any questions about the open source contained in this product, please email external-opensource-requests@cisco.com.

# <span id="page-11-5"></span>**Obtaining Documentation and Submitting a Service Request**

For information on obtaining documentation, submitting a service request, and gathering additional information, see the monthly *What's New in Cisco Product Documentation*, which also lists all new and revised Cisco technical documentation, at:

<http://www.cisco.com/en/US/docs/general/whatsnew/whatsnew.html>

Subscribe to the *What's New in Cisco Product Documentation* as a RSS feed and set content to be delivered directly to your desktop using a reader application. The RSS feeds are a free service and Cisco currently supports RSS Version 2.0.

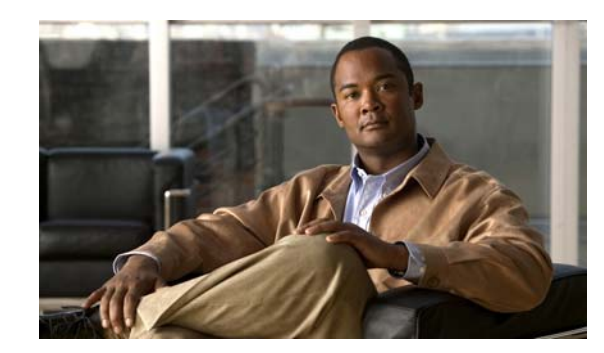

# <span id="page-12-0"></span>**CHAPTER 1**

# <span id="page-12-2"></span><span id="page-12-1"></span>**Importing Automation Packs**

The *Tidal Enterprise Orchestrator Installation and Administration Guide* provides instructions for installing Tidal Enterprise Orchestrator (TEO) and the core components. During the initial installation of TEO, you can choose to import the automation packs, or import them later from within the Console.

This chapter guides you through importing the Cloud automation packs. It includes the following sections:

- [Prerequisites, page](#page-13-0) 1-2
- **•** [Accessing the Automation Pack Import Wizard, page](#page-14-0) 1-3
- [Importing the Cloud Common.tap, page](#page-16-0) 1-5
- **•** [Importing the Cloud newScale Service Catalog.tap, page](#page-21-0) 1-10
- [Importing the Common Activities.tap, page](#page-24-0) 1-13
- **•** [Importing the Cloud Physical Server Automation.tap, page](#page-26-0) 1-15
- **•** [Importing the Cloud Virtual Server Automation.tap, page](#page-28-0) 1-17
- [Importing the Cloud Orchestration.tap, page](#page-31-0) 1-20

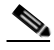

**Note** It is recommended that you review the system requirements and prerequisites for TEO before importing automation packs. *See* the *Tidal Enterprise Orchestrator Installation and Administration Guide*.

You must also have your cloud environment installed and configured prior to importing the automation packs. See Prerequisites.

Г

# <span id="page-13-0"></span>**Prerequisites**

Prior to importing the Cloud automation packs and configuring the TEO cloud content, it is recommended that you have the following servers installed and configured.

*Table 1-1 Cloud Content Prerequisites*

| Server                                                | <b>Quantity</b> | <b>Description</b>                                                                                                    |
|-------------------------------------------------------|-----------------|----------------------------------------------------------------------------------------------------|
| Tidal Enterprise Orchestrator                         | 1 or more       | In a multiple TEO server environment one server<br>will serve as the request manager. The request<br>manager will receive all requests from newScale<br>and route it to the appropriate TEO server for<br>processing. Each new Scale request includes the<br>organizational unit (OU) to which the request<br>belongs. The OU is used to determine which TEO<br>server will own the request. |
|                                                       |                 | In a single TEO server environment, the request<br>manager will route the request to itself.                                                                                                    |
| newScale RequestCenter                                | 1               | A web-based self-service portal for requesting<br>services.                                                                                                    |
| VMware vCenter (required<br>for virtual provisioning) | 1 or more       | Each newScale request includes the organizational<br>unit (OU) to which the request belongs. The OU is<br>used to determine which yCenter server will own<br>the virtual server.                                                                                                    |
| Cisco UCS Manager                                     | 1 or more       | Each newScale request includes the organizational                                                                                                    |
| (required for physical<br>provisioning)               |                 | unit (OU) to which the request belongs. The OU is<br>used to determine which UCS Manager server will<br>own the physical server.                                                                                                    |
| Microsoft SQL Server                                  | 1               | Used to host the Cloud Governor database. It can be<br>shared with the TEO server database.                                                                                                    |
| <b>Tidal Server Provisioner</b>                       | 1               | Used for bare metal provisioning.                                                                                                    |

# <span id="page-14-0"></span>**Accessing the Automation Pack Import Wizard**

You use the Automation Pack Import Wizard to import the automation packs (tap files). You can either open the wizard immediately after installing TEO or from within the Console.

## <span id="page-14-1"></span>**Opening the Import Wizard After Running Setup Wizard**

**Step 1** After running the Setup wizard to install the product, ensure that the **Launch automation pack import wizard now** check box is checked before closing the wizard.

The Select Automation Packs dialog box displays the available automation packs. All automation packs are checked by default.

- **Step 2** Ensure that the following check boxes are checked and then click **OK** to launch the Automation Pack Import Wizard:
	- **•** Core (*checked by default*)
	- **•** Common Activities (*dependency*)
	- **•** Cloud Common
	- **•** Cloud newScale Service Catalog
	- **•** Cloud Physical Server Automation
	- **•** Cloud Virtual Server Automation
	- **•** Cloud Service Orchestration

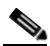

**Note** *See* the *Tidal Enterprise Orchestrator Installation and Administration Guide* for instructions on importing and configuring the Core components for the product.

Proceed to [Importing the Cloud Common.tap, page](#page-16-0) 1-5.

Г

### <span id="page-15-0"></span>**Opening the Import Wizard from Console**

You can open the Automation Pack Import Wizard from within the Console after installing the product. When importing automation packs from within the Console, you must re-open the Automation Pack Import Wizard for each automation pack that you are importing.

Because the Cloud automation packs have a dependency on the Common Cloud automation pack, you must import this automation pack first.

**Step 1** In the Administration workspace on the Console, click **Automation Packs** in the navigation pane.

Tidal Enterprise Orchestrator  $\blacksquare$  $\blacksquare$  $\times$ File Edit View Go Tools Actions Help New - $\textcircled{\cdot}\circ\textcircled{\cdot}\blacksquare$ 6 2 0 3 4 5 X 0  $\Pi$   $\boxtimes$ **Automation Pac Administration** Getting Started Display Name Version Company Name Publish Date | Imp Security Core 2.2.0.708 Cisco Systems, I... 1/24/2011 12:0...  $1/2$ Time Zones **Adapters** Database Settings € Automation Pack Import le. R. Extract **Operations** Paste  $Ctr$ HV **Definitions** New Add to Favorites  $\mathbb{H}$  $\blacktriangleright$ 1 Items

*Figure 1-1 Automation Packs View—Import Menu*

- **Step 2** Use one of the following methods to open the Automation Pack Import Wizard:
	- **•** In the navigation pane, right-click **Automation Packs** and choose **Import**.
	- **•** On the Menu bar, choose **Actions > Import**.
- **Step 3** On the Windows Open dialog box, select the **Cloud Common.tap** file and click **Open** to launch the Automation Pack Import Wizard.

Proceed to [Importing the Cloud Common.tap, page](#page-16-0) 1-5.

a ka

# <span id="page-16-0"></span>**Importing the Cloud Common.tap**

The Cloud Common automation pack imports the content that is shared by all Cisco Cloud automation packs. During the import, the following tasks are performed:

- **•** Creates a web target for the local TEO server
- **•** Extracts the SQL script for creating the Cloud Governor Database
- **•** Configures the TEO task rule for cloud incident default assignments

The Automation Pack Import Wizard guides you through importing the automation packs. If you opened the Automation Pack Import Wizard from the Setup Completed panel, the wizard will guide you through importing each automation pack.

**Step 1** On the Welcome panel, click **Next**.

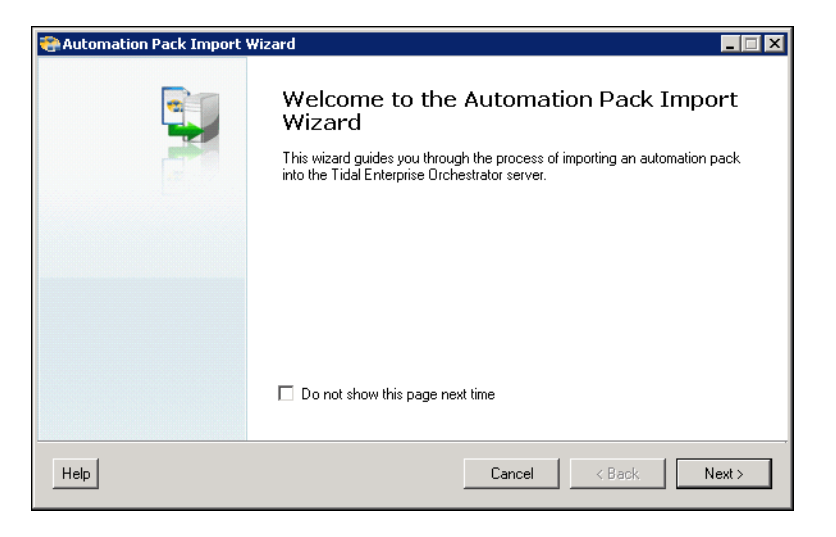

*Figure 1-2 Welcome to the Automation Pack Import Wizard*

**Note** If you do not want to display the Welcome panel the next time the wizard is opened, check the **Do not show this page next time** check box.

Г

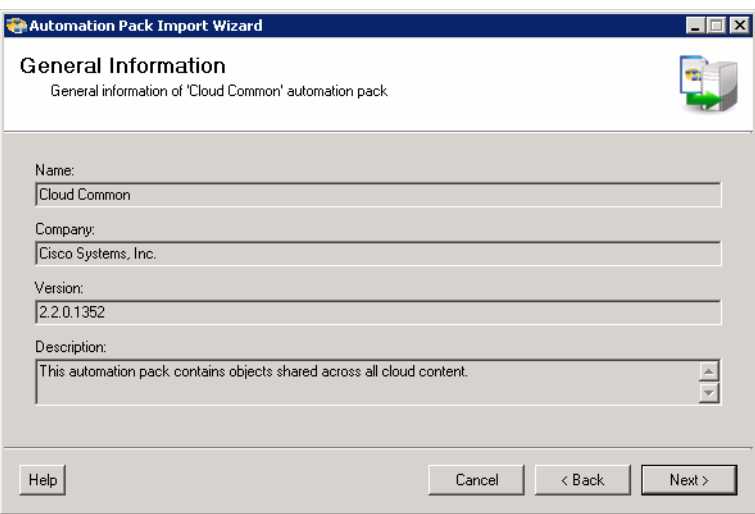

#### *Figure 1-3 General Information—Cloud Common*

**Step 2** On the General Information panel, review the information about the automation pack.

**Note** If you launched the Automation Pack Import Wizard from the Console, you can disable all the imported processes during the import process by checking the **Disable all imported processes** check box. If you disable all the imported processes, you will need to manually enable the processes in the Console before they can execute. *See* [Enabling a Process, page](#page-111-3) 5-4.

This check box does not display if you launched the wizard from Setup.

**Step 3** Click **Next** to continue.

#### *Figure 1-4 Data Extraction—Cloud Common*

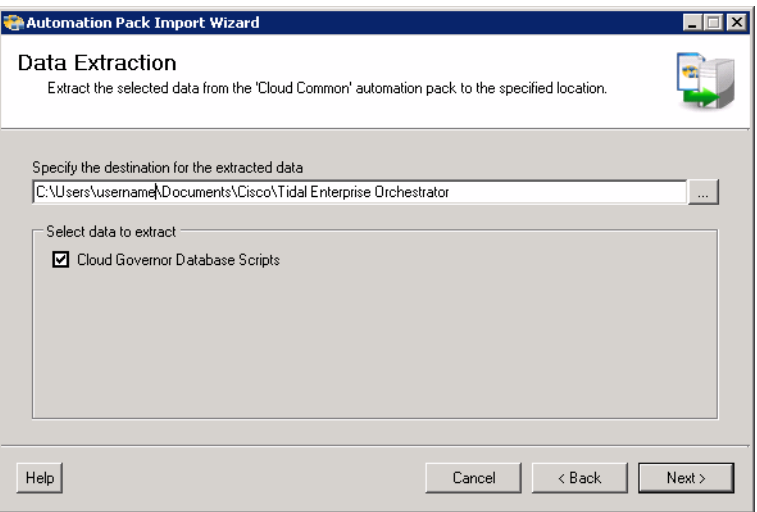

Use the Data Extraction panel to specify the destination where the Cloud Governor Database Scripts will be extracted. These scripts are used to create the Cloud Governer database.

V

**The Second** 

- **Step 4** On the Data Extraction panel, accept the default location or click the **Browse** subset tool to specify a new destination.
- **Step 5** In the Select data extract area, verify that the check box is checked for the data to be extracted.
- **Step 6** Click **Next**.

*Figure 1-5 Default Incidents Assignee Setup—Cloud Common*

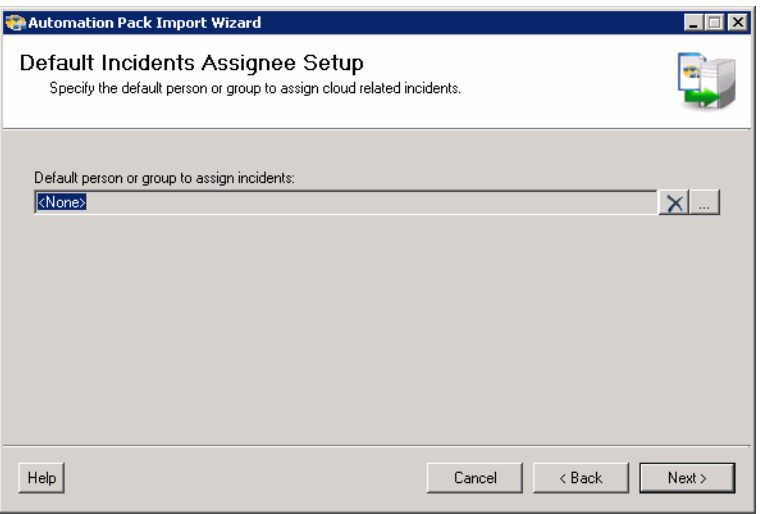

Use the Default Incidents Assignee Setup panel to specify the default person who should be assigned Cloud-related incidents.

**Step 7** Click the **Browse**  $\boxed{\phantom{a}}$  tool to specify the user.

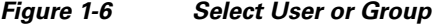

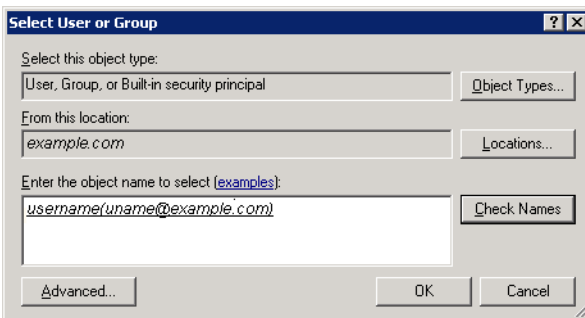

- **Step 8** On the Select User or Group dialog box, click **Location** and choose the location from which the user will be selected.
- **Step 9** In the text box, enter the user name and click **Check Names**.

If the name is found, the box will be populated with the appropriate email address.

- **Step 10** Click **OK** to close the Select User or Group dialog box.
- **Step 11** On the Default Incidents Assignee Setup panel, click **Next**.

Г

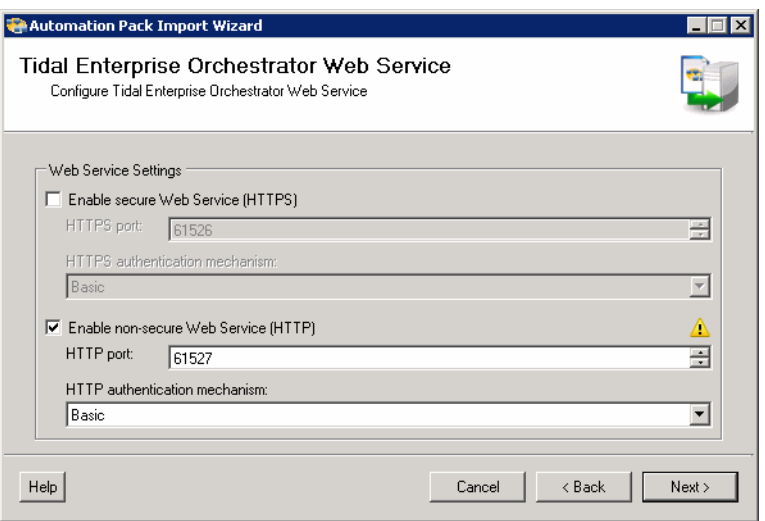

### *Figure 1-7 Tidal Enteprise Orchestrator Web Service—Cloud Common*

**Step 12** Check the check box for the type of web service that will be used to connect to the TEO web service target:

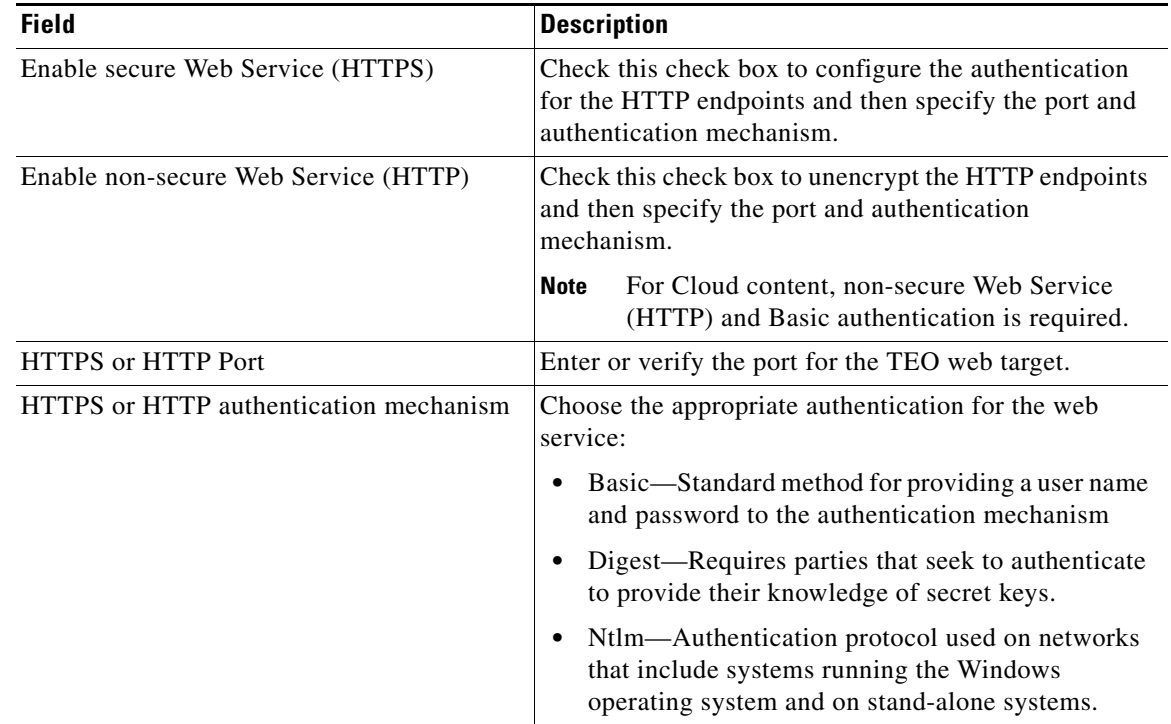

**Step 13** Click **Next**.

#### *Figure 1-8 Default Web Service Credentials—Cloud Common*

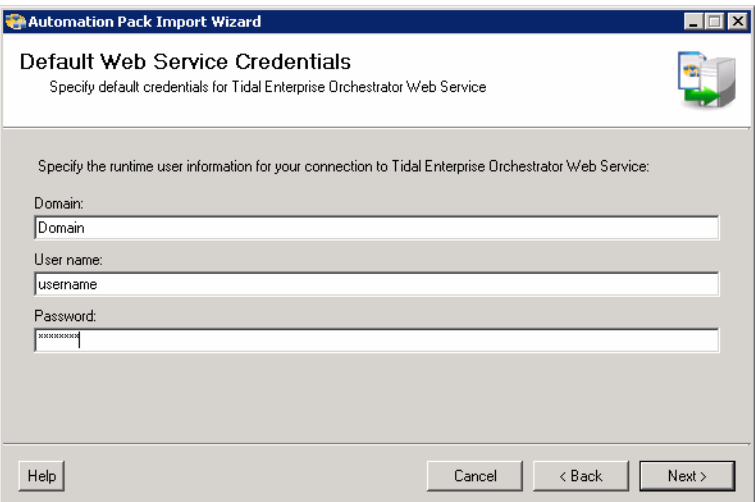

**Step 14** Use this panel to specify the credentials for connecting to the TEO web service target:

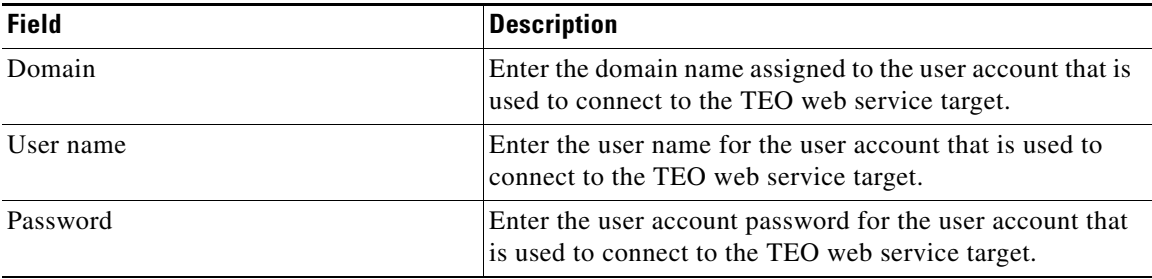

#### **Step 15** Click **Next**.

*Figure 1-9 Review Prerequisites—Cloud Common*

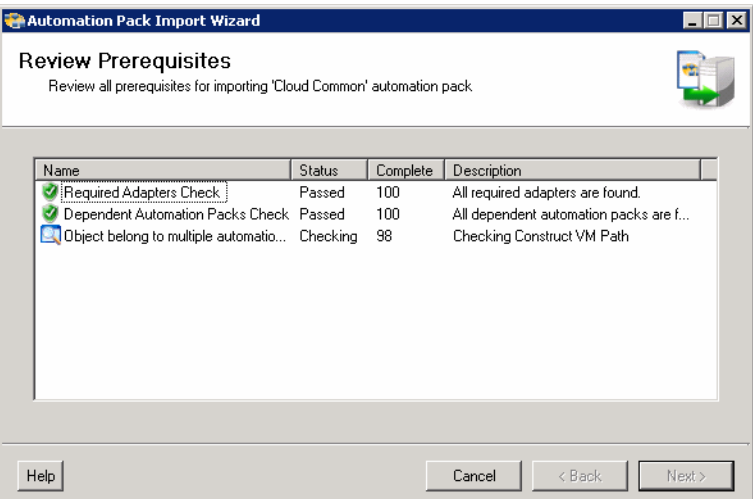

The Review Prerequisites panel displays the prerequisites for the automation pack being imported. The green check mark indicates that the prerequisite was found on the computer.

The red X indicates that the prerequisite was not found on the computer. When this occurs, the import process is stopped and cannot continue until all prerequisites have been met.

If all prerequisites are passed, the wizard automatically continues to the next panel.

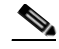

**Note** If you opened the Automation Pack Import Wizard from the Setup Completed panel, the wizard displays the General Information panel (Figure [1-11 on page](#page-22-0) 1-11) for the next automation pack.

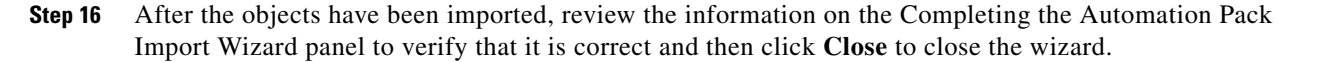

## <span id="page-21-0"></span>**Importing the Cloud newScale Service Catalog.tap**

If you are importing the automation packs from within the Console, you must re-open the Automation Pack Import Wizard to import the Cloud newScale Service Catalog automation pack.

- **Step 1** Use one of the following methods to open the Import Automation Pack Wizard:
	- **•** In the navigation pane, right-click **Automation Packs** and choose **Import**.
	- **•** On the Menu bar, choose **Actions > Import**.
- **Step 2** On the Windows Open dialog box, select the **Cloud newScale Service Catalog.tap** file and click **Open** to launch the Automation Pack Import Wizard.

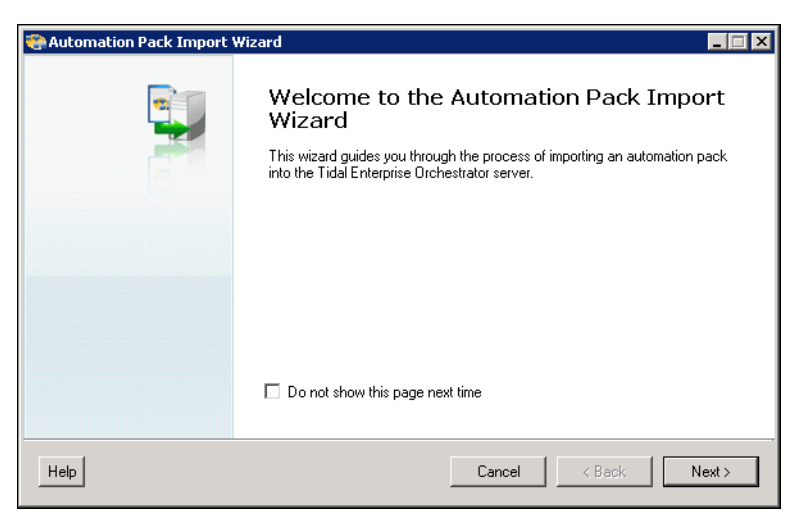

#### *Figure 1-10 Welcome to the Automation Pack Import Wizard*

**Note** If you do not want to display the Welcome panel the next time the wizard is opened, check the **Do not show this page next time** check box.

 $\mathbf I$ 

a ka

**Step 3** On the Welcome panel, click **Next**.

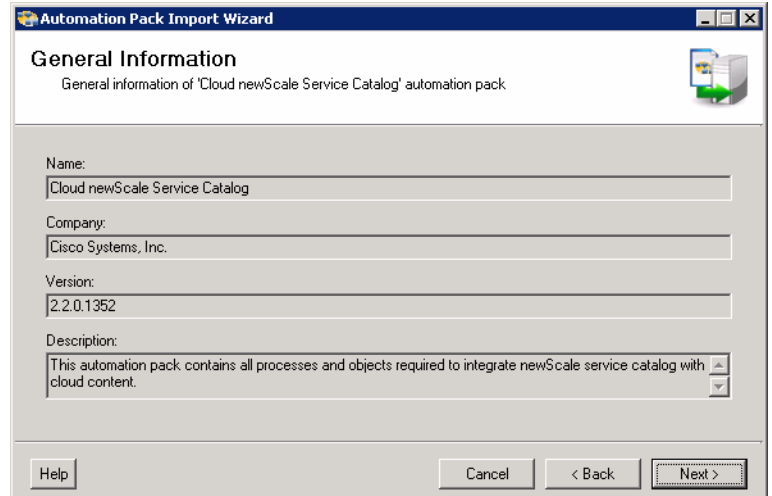

### <span id="page-22-0"></span>*Figure 1-11 General Information—Cloud newScale Service Catalog*

**Step 4** On the General Information panel, review the information about the automation pack.

**Note** If you launched the Automation Pack Import Wizard from the Console, you can disable all the imported processes during the import process by checking the **Disable all imported processes** check box. If you disable all the imported processes, you will need to manually enable the processes in the Console before they can execute. *See* [Enabling a Process, page](#page-111-3) 5-4.

This check box does not display if you launched the wizard from Setup.

**Step 5** Click **Next** to continue.

#### *Figure 1-12 Data Extraction—Cloud newScale Service Catalog*

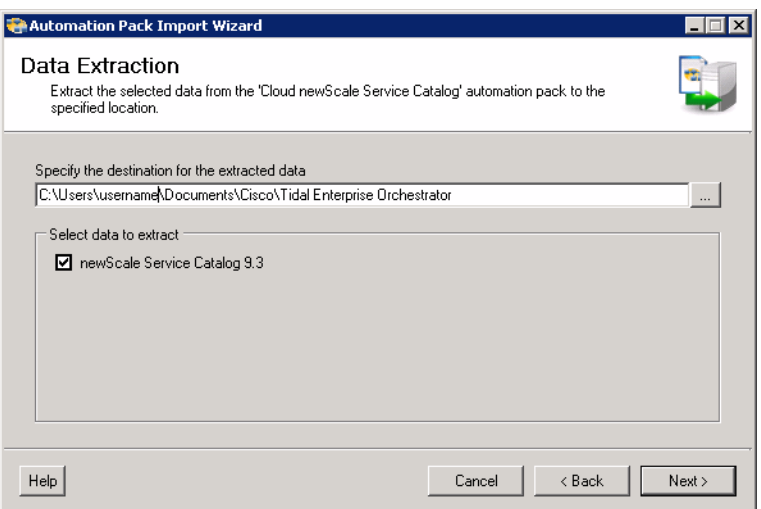

Use the Data Extraction panel to specify the destination where the newScale Service Catalog will be extracted.

*Figure 1-13 Review Prerequisites—Cloud newScale Service Catalog*

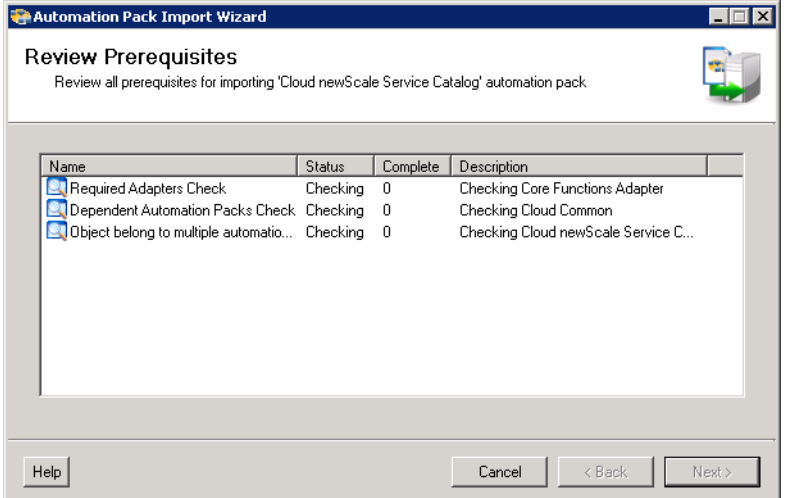

The Review Prerequisites panel displays the prerequisites for the automation pack being imported. The green check mark indicates that the prerequisite was found on the computer.

The red X indicates that the prerequisite was not found on the computer. When this occurs, the import process is stopped and cannot continue until all prerequisites have been met.

If all prerequisites are passed, the wizard automatically continues to the next panel.

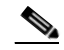

**Note** If you opened the Automation Pack Import Wizard from the Setup Completed panel, the wizard displays the General Information panel (Figure [1-15 on page](#page-25-0) 1-14) for the next automation pack.

**Step 6** After the objects have been imported, review the information on the Completing the Automation Pack Import Wizard panel to verify that it is correct and then click **Close** to close the wizard.

a ka

# <span id="page-24-0"></span>**Importing the Common Activities.tap**

If you are importing the automation packs from within the Console, you must re-open the Automation Pack Import Wizard to import the Common Activities automation pack.

```
Santa Contract Contract Contract Contract Contract Contract Contract Contract Contract Contract Contract Contract Contract Contract Contract Contract Contract Contract Contract Contract Contract Contract Contract Contract
```
**Note** This automation pack must be installed prior to installing the Cloud Physical Server Automation automation pack.

- **Step 1** Use one of the following methods to open the Import Automation Pack Wizard:
	- **•** In the navigation pane, right-click **Automation Packs** and choose **Import**.
	- **•** On the Menu bar, choose **Actions > Import**.
- **Step 2** On the Windows Open dialog box, select the **Common Activities.tap** file and click **Open** to launch the Automation Pack Import Wizard.

*Figure 1-14 Welcome to the Automation Pack Import Wizard*

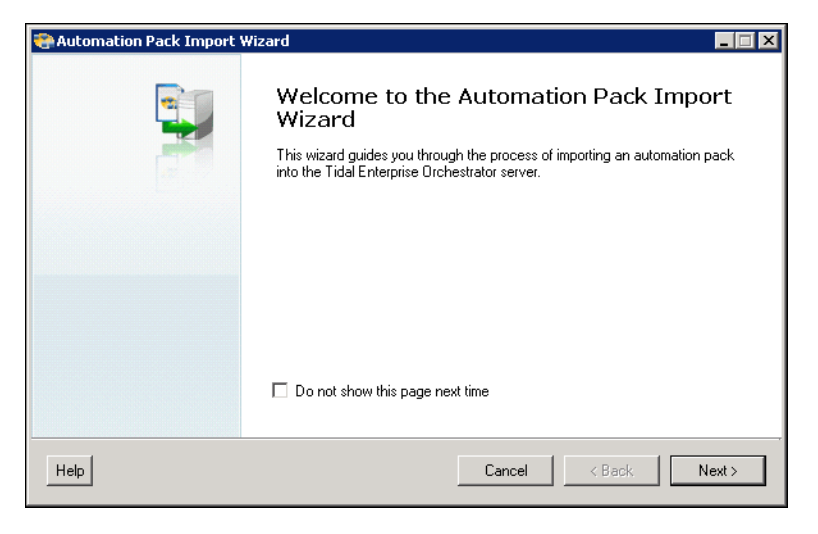

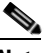

**Note** If you do not want to display the Welcome panel the next time the wizard is opened, check the **Do not show this page next time** check box.

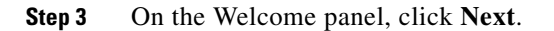

Г

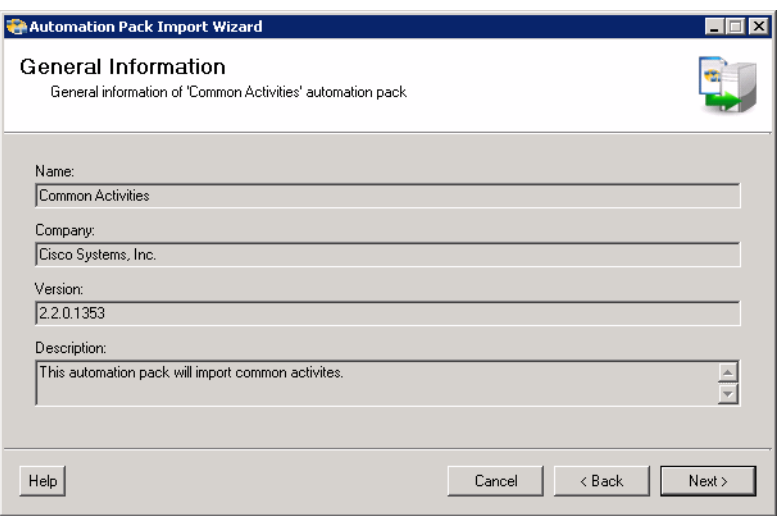

#### <span id="page-25-0"></span>*Figure 1-15 General Information—Common Activities*

**Step 4** On the General Information panel, review the information about the automation pack.

**Note** If you launched the Automation Pack Import Wizard from the Console, you can disable all the imported processes during the import process by checking the **Disable all imported processes** check box. If you disable all the imported processes, you will need to manually enable the processes in the Console before they can execute. *See* [Enabling a Process, page](#page-111-3) 5-4.

This check box does not display if you launched the wizard from Setup.

**Step 5** Click **Next** to continue.

*Figure 1-16 Review Prerequisites—Common Activities*

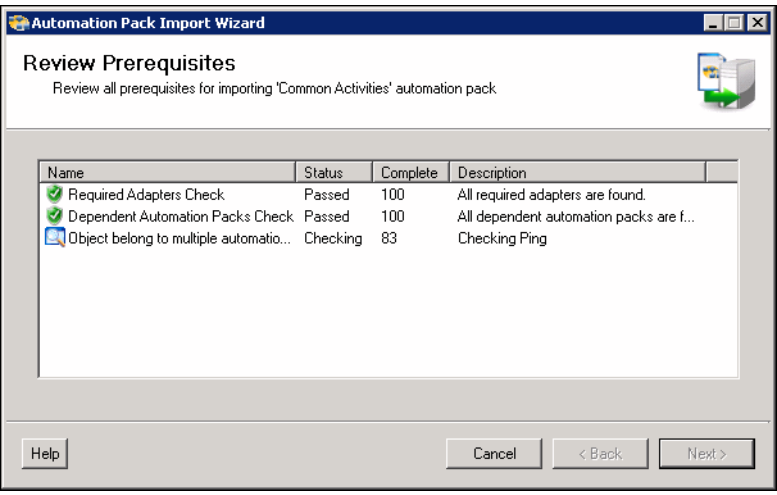

The Review Prerequisites panel displays the prerequisites for the automation pack being imported. The green check mark indicates that the prerequisite was found on the computer.

O.

The red X indicates that the prerequisite was not found on the computer. When this occurs, the import process is stopped and cannot continue until all prerequisites have been met.

If all prerequisites are passed, the wizard automatically continues to the next panel.

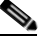

**Note** If you opened the Automation Pack Import Wizard from the Setup Completed panel, the wizard displays the General Information panel (Figure [1-18 on page](#page-27-0) 1-16) for the Microsoft Windows Server automation pack.

**Step 6** After the objects have been imported, review the information on the Completing the Automation Pack Import Wizard panel to verify that it is correct and then click **Close** to close the wizard.

# <span id="page-26-0"></span>**Importing the Cloud Physical Server Automation.tap**

If you are importing the automation packs from within the Console, you must re-open the Automation Pack Import Wizard to import the Cloud Physical Server Automation automation pack.

- **Step 1** Use one of the following methods to open the Import Automation Pack Wizard:
	- **•** In the navigation pane, right-click **Automation Packs** and choose **Import**.
	- **•** On the Menu bar, choose **Actions > Import**.
- **Step 2** On the Windows Open dialog box, select the **Cloud Physical Server Automation.tap** file and click **Open** to launch the Automation Pack Import Wizard.

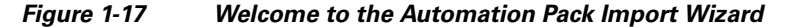

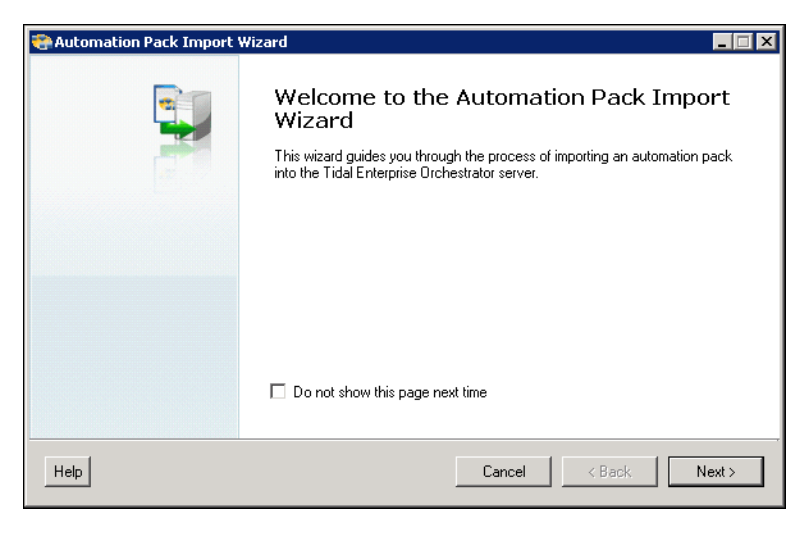

**Note** If you do not want to display the Welcome panel the next time the wizard is opened, check the **Do not show this page next time** check box.

**Step 3** On the Welcome panel, click **Next**.

 $\mathbf{r}$ 

<span id="page-27-0"></span>*Figure 1-18 General Information—Cloud Physical Server Automation*

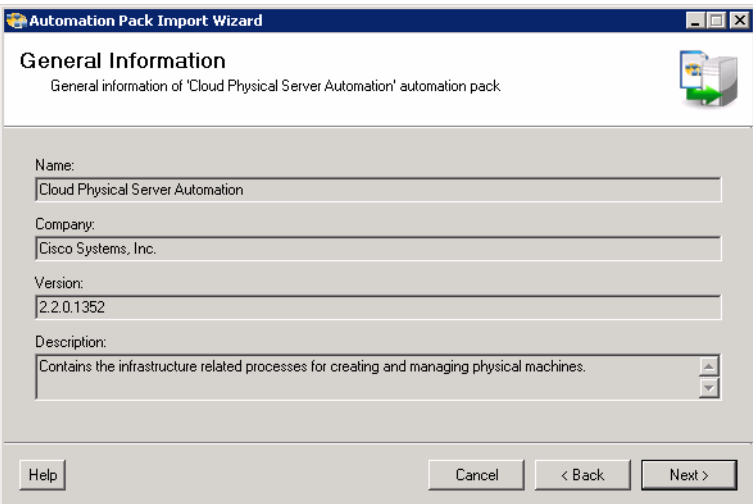

**Step 4** On the General Information panel, review the information about the automation pack.

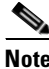

**Note** If you launched the Automation Pack Import Wizard from the Console, you can disable all the imported processes during the import process by checking the **Disable all imported processes** check box. If you disable all the imported processes, you will need to manually enable the processes in the Console before they can execute. *See* [Enabling a Process, page](#page-111-3) 5-4.

This check box does not display if you launched the wizard from Setup.

**Step 5** Click **Next** to continue.

#### *Figure 1-19 Review Prerequisites—Cloud Physical Server Automation*

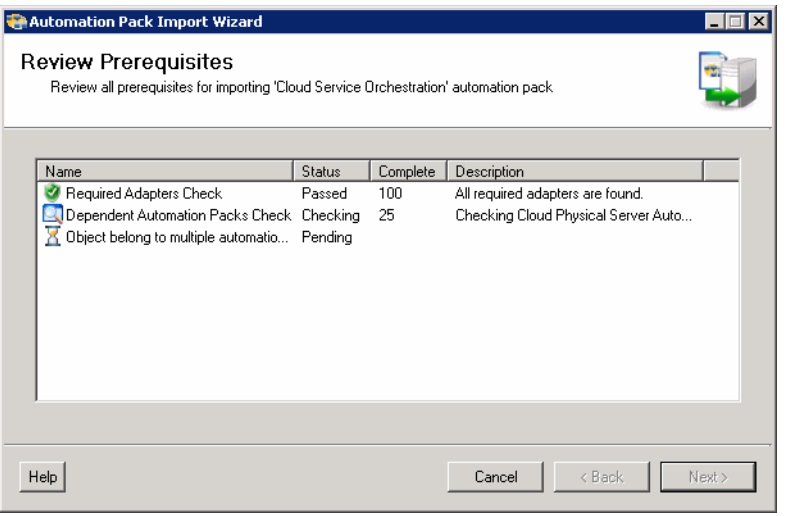

The Review Prerequisites panel displays the prerequisites for the automation pack being imported. The green check mark indicates that the prerequisite was found on the computer.

The red X indicates that the prerequisite was not found on the computer. When this occurs, the import process is stopped and cannot continue until all prerequisites have been met.

If all prerequisites are passed, the wizard automatically continues to the next panel.

**Step 6** After the objects have been imported, review the information on the Completing the Automation Pack Import Wizard panel to verify that it is correct and then click **Close** to close the wizard.

# <span id="page-28-0"></span>**Importing the Cloud Virtual Server Automation.tap**

If you are importing the automation packs from within the Console, you must re-open the Automation Pack Import Wizard to import the Cloud Virtual Server Automation automation pack.

- **Step 1** Use one of the following methods to open the Import Automation Pack Wizard:
	- **•** In the navigation pane, right-click **Automation Packs** and choose **Import**.
	- **•** On the Menu bar, choose **Actions > Import**.
- **Step 2** On the Windows Open dialog box, select the **Cloud Virtual Server Automation.tap** file and click **Open** to launch the Automation Pack Import Wizard.

*Figure 1-20 Welcome to the Automation Pack Import Wizard*

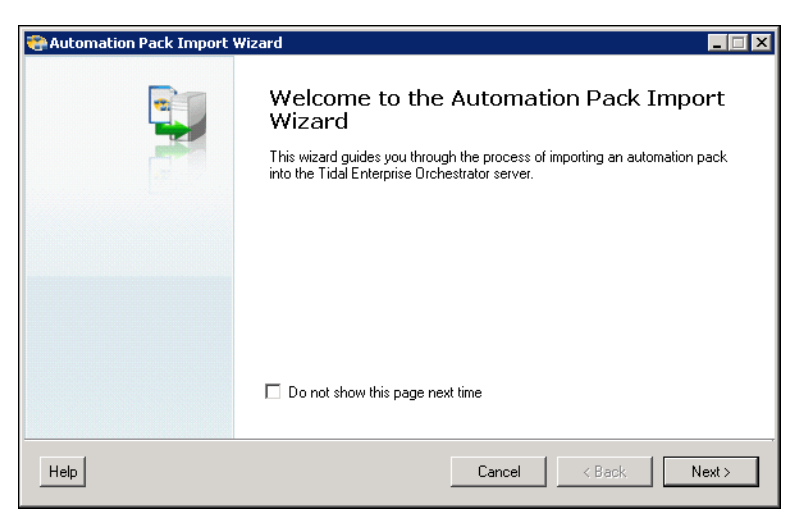

**Note** If you do not want to display the Welcome panel the next time the wizard is opened, check the **Do not show this page next time** check box.

**Step 3** On the Welcome panel, click **Next**.

Г

*Figure 1-21 General Information—Cloud Virtual Server Automation*

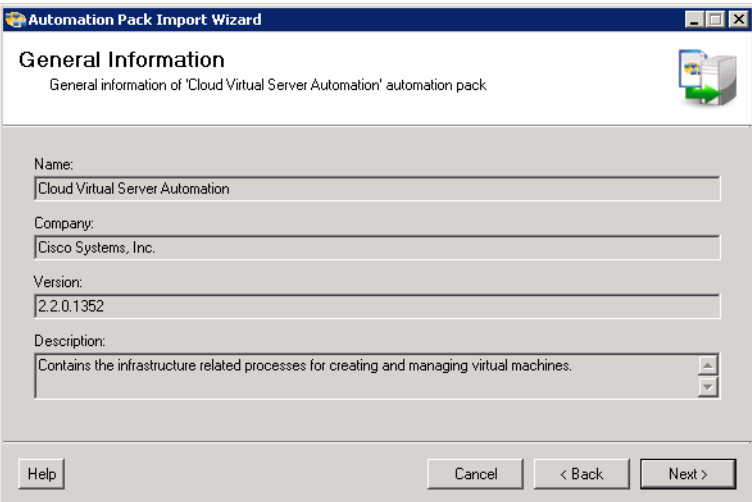

**Step 4** On the General Information panel, review the information about the automation pack.

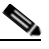

**Note** If you launched the Automation Pack Import Wizard from the Console, you can disable all the imported processes during the import process by checking the **Disable all imported processes** check box. If you disable all the imported processes, you will need to manually enable the processes in the Console before they can execute. *See* [Enabling a Process, page](#page-111-3) 5-4.

This check box does not display if you launched the wizard from Setup.

**Step 5** Click **Next** to continue.

#### *Figure 1-22 VMware Keystore Password—Cloud Virtual Server Automation*

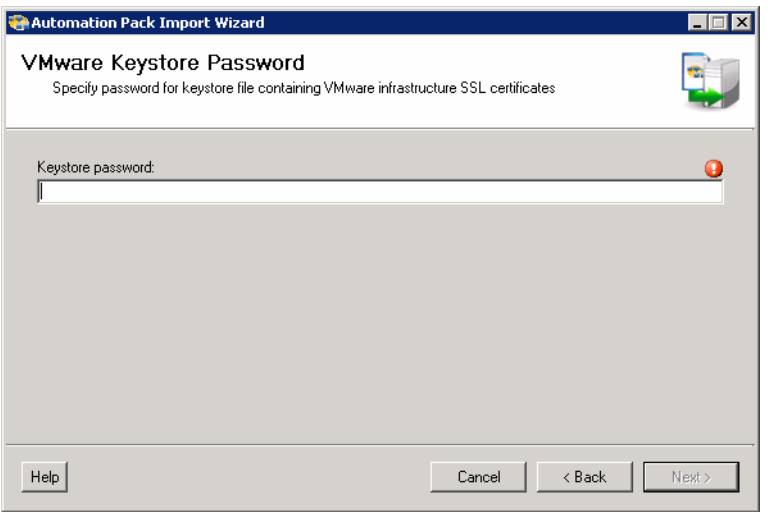

**Step 6** Enter a password to be used to access the VMware keystore and then click **Next**.

**The Second** 

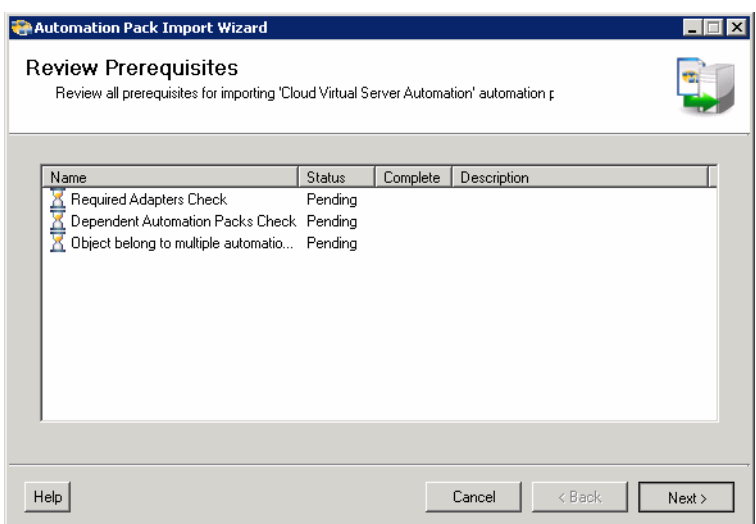

#### *Figure 1-23 Review Prerequisites—Cloud Virtual Server Automation*

The Review Prerequisites panel displays the prerequisites for the automation pack being imported. The green check mark indicates that the prerequisite was found on the computer.

The red X indicates that the prerequisite was not found on the computer. When this occurs, the import process is stopped and cannot continue until all prerequisites have been met.

If all prerequisites are passed, the wizard automatically continues to the next panel.

**Step 7** After the objects have been imported, review the information on the Completing the Automation Pack Import Wizard panel to verify that it is correct and then click **Close** to close the wizard.

# <span id="page-31-0"></span>**Importing the Cloud Orchestration.tap**

If you are importing the automation packs from within the Console, you must re-open the Automation Pack Import Wizard to import the Cloud Orchestration automation pack.

- **Step 1** Use one of the following methods to open the Import Automation Pack Wizard:
	- **•** In the navigation pane, right-click **Automation Packs** and choose **Import**.
	- **•** On the Menu bar, choose **Actions > Import**.
- **Step 2** On the Windows Open dialog box, select the **Cloud Orchestration.tap** file and click **Open** to launch the Automation Pack Import Wizard.

*Figure 1-24 Welcome to the Automation Pack Import Wizard*

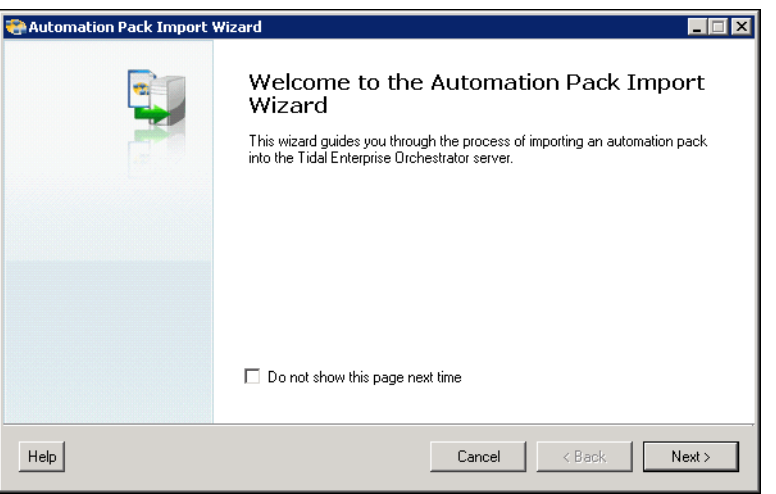

**Note** If you do not want to display the Welcome panel the next time the wizard is opened, check the **Do not show this page next time** check box.

**Step 3** On the Welcome panel, click **Next**.

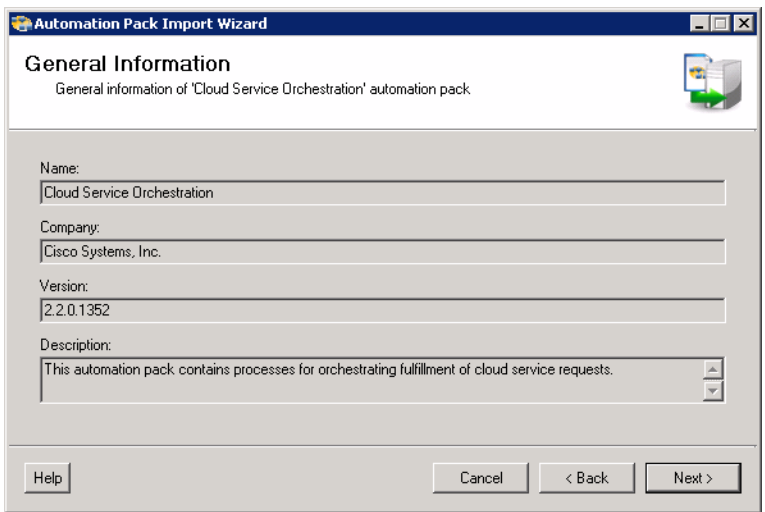

#### *Figure 1-25 General Information—Cloud Orchestration*

**Step 4** On the General Information panel, review the information about the automation pack.

**Note** If you launched the Automation Pack Import Wizard from the Console, you can disable all the imported processes during the import process by checking the **Disable all imported processes** check box. If you disable all the imported processes, you will need to manually enable the processes in the Console before they can execute. *See* [Enabling a Process, page](#page-111-3) 5-4.

This check box does not display if you launched the wizard from Setup.

**Step 5** Click **Next** to continue.

#### *Figure 1-26 Review Prerequisites—Cloud Orchestration*

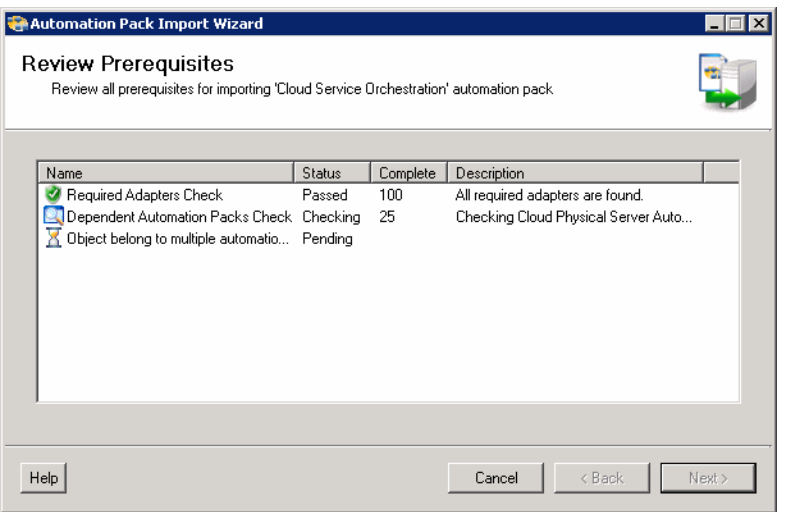

The Review Prerequisites panel displays the prerequisites for the automation pack being imported. The green check mark indicates that the prerequisite was found on the computer.

The red X indicates that the prerequisite was not found on the computer. When this occurs, the import process is stopped and cannot continue until all prerequisites have been met.

If all prerequisites are passed, the wizard automatically continues to the next panel.

*Figure 1-27 Completing the Automation Pack Import Wizard*

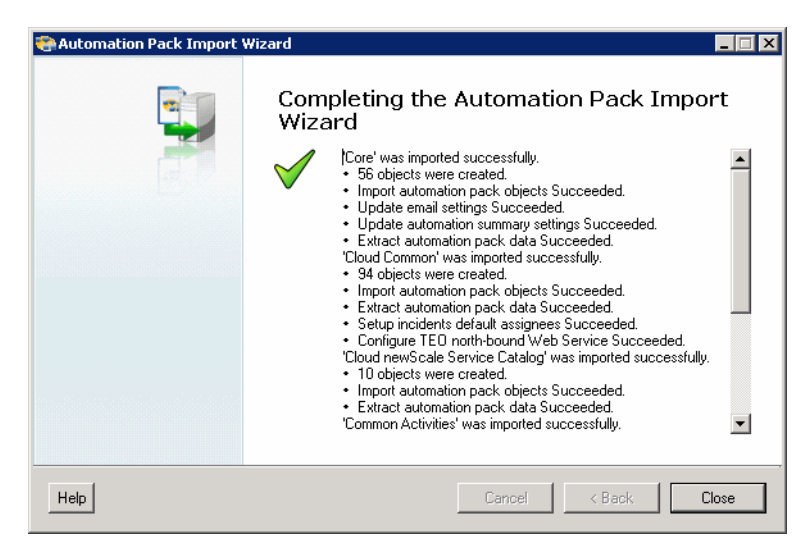

**Step 6** After the objects have been imported, review the information on the Completing the Automation Pack Import Wizard panel to verify that it is correct and then click **Close** to close the wizard.

a ka

## <span id="page-34-0"></span>**Refreshing Web Service**

After importing the automation packs, you must refresh the TEO Web Service.

**Step 1** In the TEO Console, click **File > Server Properties** to open the Server Properties dialog box.

*Figure 1-28 Server Properties Dialog Box–Web Service Tab*

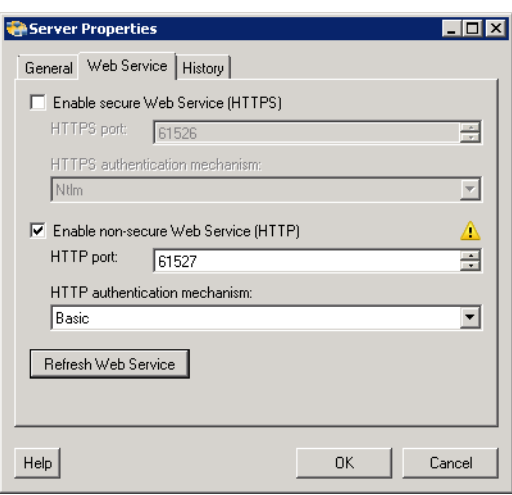

**Step 2** Click the **Web Service** tab and then click **Refresh Web Service**.

**Step 3** Click **OK** to close the dialog box.

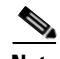

**Note** You must now configure your cloud environment, including creating the Cloud Governor Database and importing the newScale Service Catalog. Proceed to Chapter [2, "Configuring Cloud Environment."](#page-36-2)

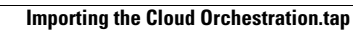

H
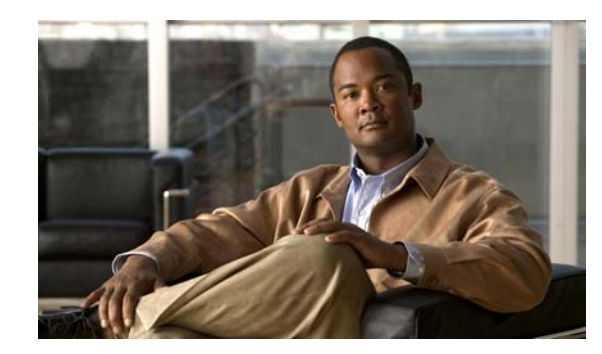

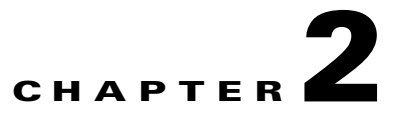

# **Configuring Cloud Environment**

After importing the automation packs, you must create and configure the Cloud Governor Database, and import and deploy the newScale Service Catalog.

The Cloud Governor Database is used to manage the resources in the cloud and how they are used by organizations. When you import the Cloud Common automation pack, the script files necessary for creating the database are extracted to the TEO server.

You must also configure newScale Service Catalog to communicate with TEO. This includes importing the newScale XML files that are extracted during the automation pack import process and deploying in newScale Service Catalog.

This chapter guides you configuring your cloud environment to communicate with TEO. It includes the following sections:

- **•** [Creating Cloud Governor Database, page](#page-37-0) 2-2
- **•** [Configuring newScale Service Catalog, page](#page-38-0) 2-3
- **•** [Initializing Your Cloud Environment, page](#page-45-0) 2-10
- **•** [Initiating Service Requests, page](#page-47-0) 2-12

Г

# <span id="page-37-0"></span>**Creating Cloud Governor Database**

This section guides you through creating the Cloud Governor Database. It is recommended that you create the Cloud Governor Database on the same SQL server that hosts the TEO databases.

**Step 1** Navigate to the folder on the TEO server where the Cloud Governor Database script files were extracted. The default location is:

C:\Users\username\Documents\Cisco\Tidal Enterprise Orchestrator\Extracted Data\Cloud Governor Database Scripts

- **Step 2** Right-click the **CloudGovernor-CreateDB** file and choose **Open With > Notepad**.
- **Step 3** Select all the contents of the file (Ctrl+A), right-click and choose **Copy**.
- **Step 4** In Microsoft SQL Server Management Studio, click **New Query**.
- **Step 5** On the query canvas, right-click and choose **Paste**.

 $\begin{picture}(120,20) \put(0,0){\line(1,0){10}} \put(15,0){\line(1,0){10}} \put(15,0){\line(1,0){10}} \put(15,0){\line(1,0){10}} \put(15,0){\line(1,0){10}} \put(15,0){\line(1,0){10}} \put(15,0){\line(1,0){10}} \put(15,0){\line(1,0){10}} \put(15,0){\line(1,0){10}} \put(15,0){\line(1,0){10}} \put(15,0){\line(1,0){10}} \put(15,0){\line($ 

Note By default, the database files are created in the following location:

C:\Program Files\Microsoft SQL Server\MSSQL10\_50.MSSQLSERVER\MSSQL\DATA

If the path to your database and files is different, modify the default path and file size for the data file and log files to prevent the script from failing.

**Step 6** Click **Execute** on the toolbar to create the CloudGovernor database.

a ka

# <span id="page-38-0"></span>**Configuring newScale Service Catalog**

You must configure newScale Service Catalog to communicate with TEO. This includes importing and deploying the newScale Service Catalog files that ship with the Cloud newScale Service Catalog automation pack, and then configuring the URL in the agent outbound parameter.

## **Copying Extracted Files**

During the automation pack import process, the following files are extracted to the local drive that was specified in the Data Extraction panel. You can copy these files to your local drive on the server where newScale Service Catalog resides or browse to them from within newScale Service Catalog.

**Step 1** Navigate to the location where the files were extracted during the automation pack import process. By default, the files are copied to the following location on the TEO server:

C:\Users\[username]\Documents\Cisco\Tidal Enterprise Orchestrator\Extracted Data\newScale Service Catalog

- **Step 2** Copy the the following files to a folder on the local drive where newScale is installed:
	- **•** TCO-Foundation.xml
	- **•** TCO-Services-Part1.xml
	- **•** TCO-Services-Part2.xml

Optionally, you can browse to the newScale server from the TEO server and select the files.

Г

## **Importing Files in newScale Service Catalog**

Perform the following procedure to import and deploy the files in newScale.

**Step 1** Open newScale in your browser (Internet Explorer).

*Figure 2-1 newScale Login*

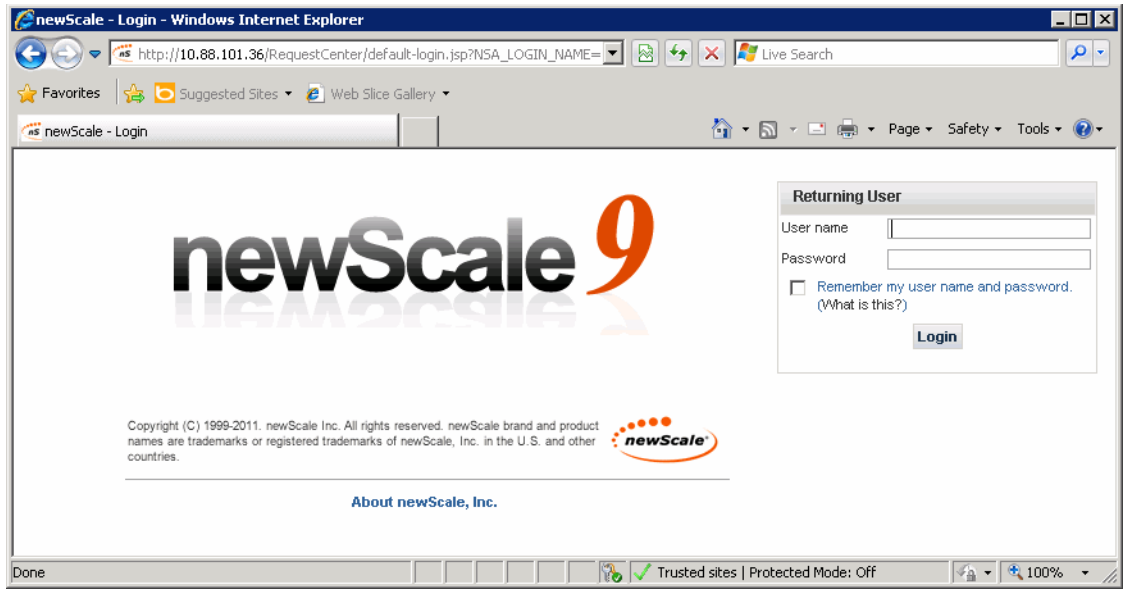

**Step 2** In the Returning User login pane, enter your User name and Password in the text fields and then click Login.

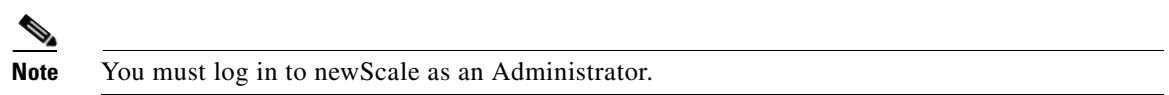

**Step 3** On the newScale Home page, select **CatalogDeployer** in the module drop-down list.

a ka

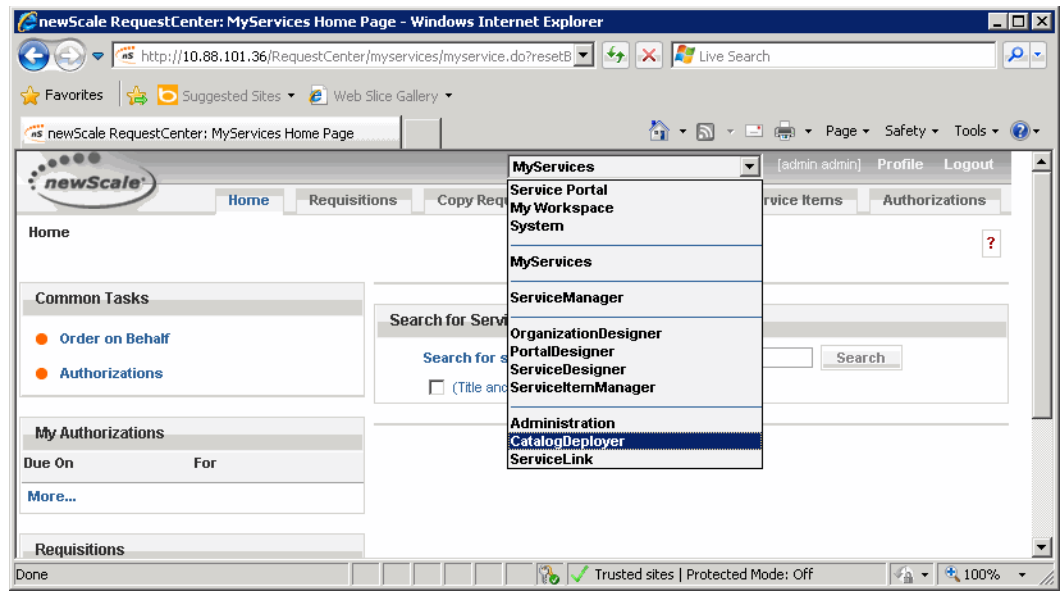

#### *Figure 2-2 Opening the CatalogDeployer Module*

<span id="page-40-0"></span>**Step 4** On the CatalogDeployer screen, click **New** and choose **Import** from the drop-down list.

*Figure 2-3 CatalogDeployer—New Import Menu*

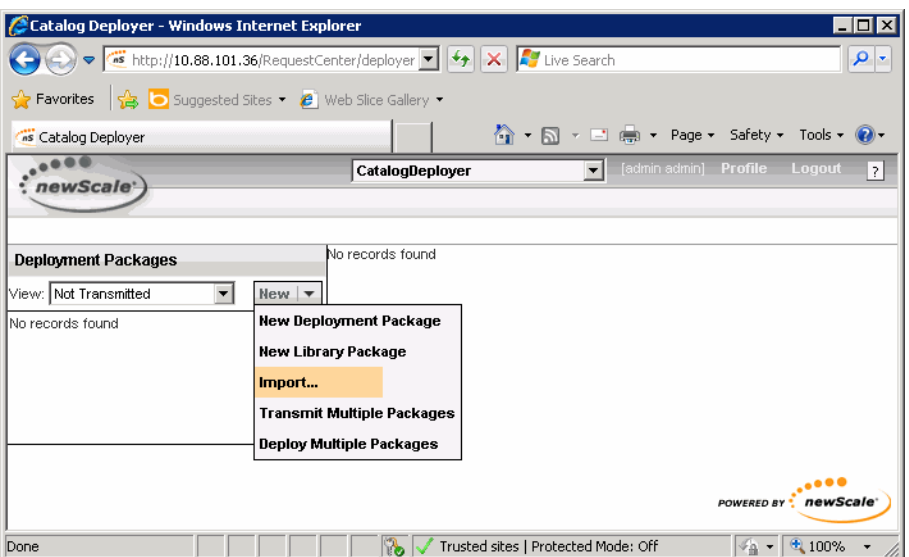

- **Step 5** On the Import Package from File dialog box, click **Browse** and navigate to the folder where you saved the files that were extracted from the automation pack.
- **Step 6** Select the **TCO-Foundation.xml** file and click **Import**.
- **Step 7** On the Package Import dialog box, when the message *Package Imported Successfully* displays, click **OK**. The Deployment Packages screen displays the package that was imported.

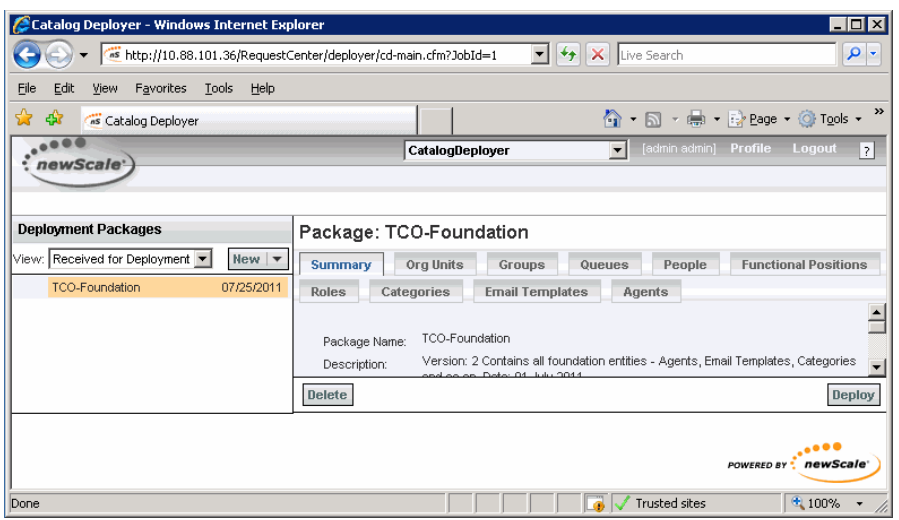

*Figure 2-4 CatalogDeployer—Imported Package*

- **Step 8** Click **Deploy** to deploy the package.
- **Step 9** On the Confirm Deploy dialog box, click **Deploy Now**.
- <span id="page-41-0"></span>**Step 10** When the message *Package Deployed Successfully* displays on the Deploy Package dialog box, click **OK**.
- **Step 11** Repeat [Step](#page-40-0) 4 through [Step](#page-41-0) 10 to import and deploy the **TCO-Services-Part1.xml** file.
- **Step 12** Repeat [Step](#page-40-0) 4 through [Step](#page-41-0) 10 to import and deploy the **TCO-Services-Part2.xml** file.

## **Configuring newScale Agent Outbound Parameters**

You must now configure the newScale agent outbound parameters to communicate with the TEO server. Perform the following procedure to configure the agent.

- **Step 1** Open new Scale in your browser and login to the application.
- **Step 2** On the newScale Home page, select **ServiceLink** in the module drop-down list.

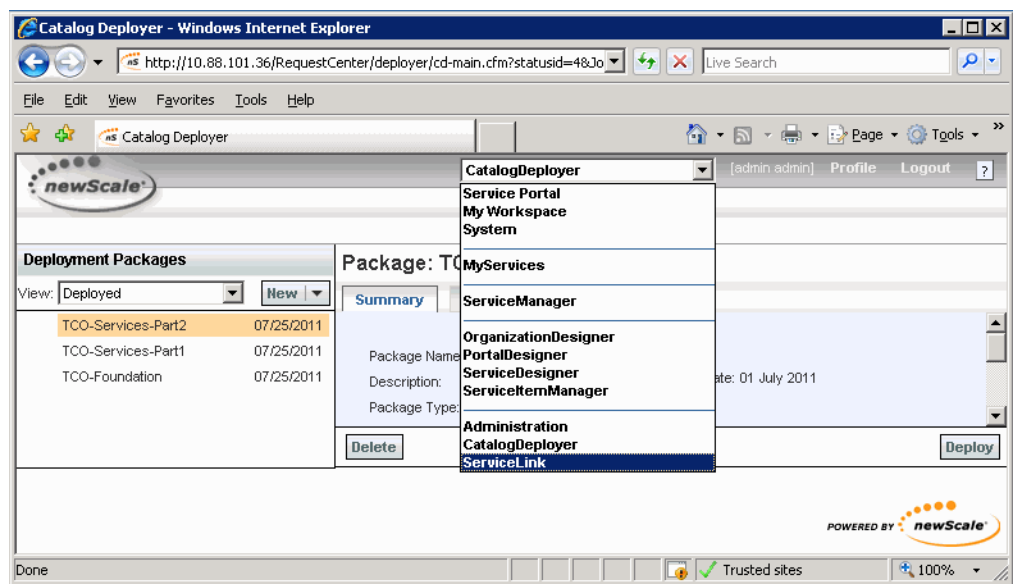

#### *Figure 2-5 Opening the ServiceLink Module*

**Step 3** On the ServiceLink screen, click the **Manage Integrations** tab.

#### *Figure 2-6 ServiceLink—Manage Integrations*

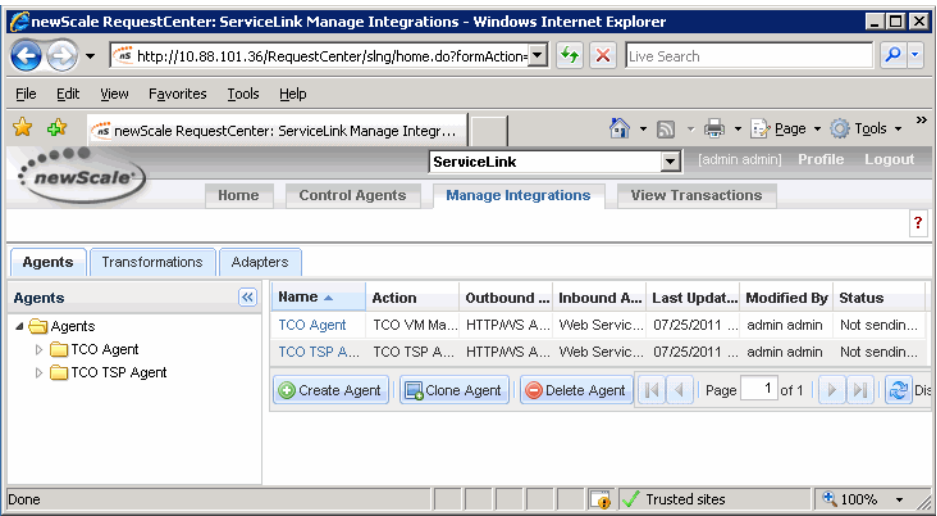

**Step 4** On the Agents tab, expand the **Agents > TCO Agent** folders in the navigation pane and click **Outbound Properties**.

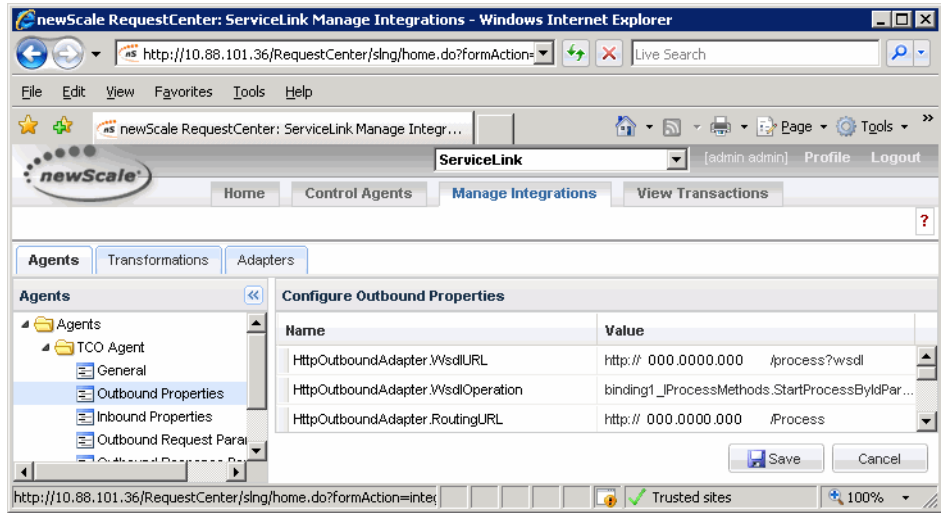

*Figure 2-7 Agents—Configure Outbound Properties*

**Step 5** In the Configure Outbound Properties pane, modify the Value for each of the following properties:

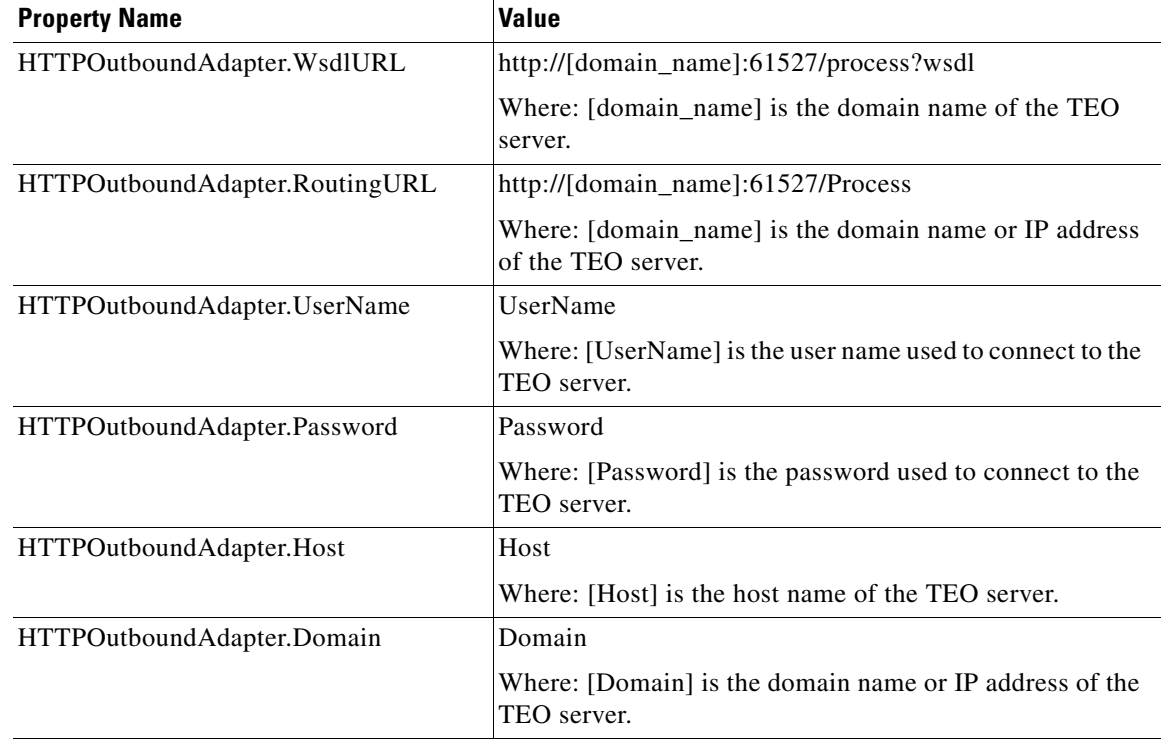

#### **Step 6** Click **Save**.

**Step 7** On the Agents tab, expand the **Agents > TCO TSP Agent** folders in the navigation pane and click **Outbound Properties**.

| <b>Property Name</b>           | <b>Value</b>                                                                |
|--------------------------------|-----------------------------------------------------------------------------|
| HTTPOutboundAdapter.WsdlURL    | http://[domain_name]:61527/process?wsdl                                     |
|                                | Where: [domain_name] is the domain name of the TEO<br>server.               |
| HTTPOutboundAdapter.RoutingURL | http://[domain_name]:61527/Process                                          |
|                                | Where: [domain_name] is the domain name or IP address<br>of the TEO server. |
| HTTPOutboundAdapter.UserName   | UserName                                                                    |
|                                | Where: [UserName] is the user name used to connect to the<br>TEO server.    |
| HTTPOutboundAdapter.Password   | Password                                                                    |
|                                | Where: [Password] is the password used to connect to the<br>TEO server.     |
| HTTPOutboundAdapter.Host       | Host                                                                        |
|                                | Where: [Host] is the host name of the TEO server.                           |
| HTTPOutboundAdapter.Domain     | Domain                                                                      |
|                                | Where: [Domain] is the domain name or IP address of the<br>TEO server.      |

**Step 8** In the Configure Outbound Properties pane, modify the Value for each of the following properties:

**Step 9** Click **Save**.

**Step 10** Click the **Control Agents** tab to restart the agents.

**Step 11** Select **TCO Agent** and **TCO TSP Agent** in the list and then click **Start Selected** to complete the procedure.

# <span id="page-45-0"></span>**Initializing Your Cloud Environment**

Before you can begin using your cloud environment you must first initialize the environment with data. This section provides information on the tasks that must be performed to initialize the environment.

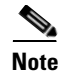

**Note** For additional information on each task, *see* Appendix [A, "Cloud Operations."](#page-138-0)

### **Defining Organizations**

The organizations in your cloud environment must be defined in newScale and pushed to the Cloud Governor prior to using the processes to request a service. Organizations can represent departments, business units, locations or groups. The cloud resources will be allocated and assigned based on organizations so these must be planned very carefully.

Perform the following tasks to define your organizations:

- **•** In newScale, choose **OrganizationDesigner** from the module drop-down list, and then click **Create Organizational Unit** to create one or more organizations.
- **•** After you have created the organization(s), click the **Home** tab on the OrganizationDesigner workspace, and then click **Create Person** to add the user names for the people who have permission to enter a service request.
- Push the new organization to the Cloud Governor using the "Organization Onboard" process.

In TEO, navigate to the Processes view, filter by the **Cloud Governor Operations** category, and then run the "Organization – Onboard" process.

**Note** You must have a Cloud Governor Database target defined prior to running any processes. *See* [Creating Cloud Governor Database Target, page](#page-84-0) 4-17 for information on creating targets.

#### **Allocating IP Address Pools**

You must allocate one or more public and management IP address pools for each defined organization.

In TEO, navigate to the Processes view, filter by the **Cloud Governor Operations** category, and then run the following processes:

- **•** IP Address Pool Allocate Public
- **•** IP Address Pool Allocate Management

 $\mathbf{I}$ 

#### **Defining VMware Templates**

Before you can create virtual servers, you must define one or more VMware templates to be used for cloning new virtual servers. The templates need to be pre-built and configured within VMware vCenter.

- **•** In newScale, use the Manage Standards option in Service Item Manager to add the template to newScale. Add one of the following templates to the standards table depending on the type of template to be used:
	- **–** TCO VM Application Server
	- **–** TCO VM DB Server
	- **–** TCO VM Web Server
- **•** In TEO, navigate to the Processes view, filter by the **Cloud Governor Operations** category, and then run the "VM Template – Add" to add the template to Cloud Governor.

### **Defining TSP Templates**

Before you can bare metal provision servers, you must define one or more Tidal Server Provisioner (TSP) templates in Cloud Governor.

In TEO, navigate to the Processes view, filter by the **Cloud Governor Operations** category, and then run the "TSP Template – Add" to add the template to Cloud Governor.

### **Defining Cisco UCS Blades**

You must identify one or more Cisco UCS blades to be used for physical server provisioning.

In TEO, navigate to the Processes view, filter by the **Cloud Governor Operations** category, and then run the "Physical Server – Add" to add the physical server to Cloud Governor as available for use.

#### **Using the Cloud Governor Report**

You can execute the Cloud Governor Report process in the Cloud Governor Operations category to review cloud governor configuration or to locate values required as input to cloud governor processes. The cloud governor report is also schedule to be created daily at 6:00 am.

# <span id="page-47-0"></span>**Initiating Service Requests**

Once the cloud environment is initialized, users can begin submitting requests for new services, such as virtual and physical servers. This section guides you through submitting a service request and viewing the status of the request.

### **Submitting a Service Request**

- **Step 1** In newScale, choose **MyServices** from the module drop-down list.
- **Step 2** On the MyServices Home page, click the category for the service you want to order.

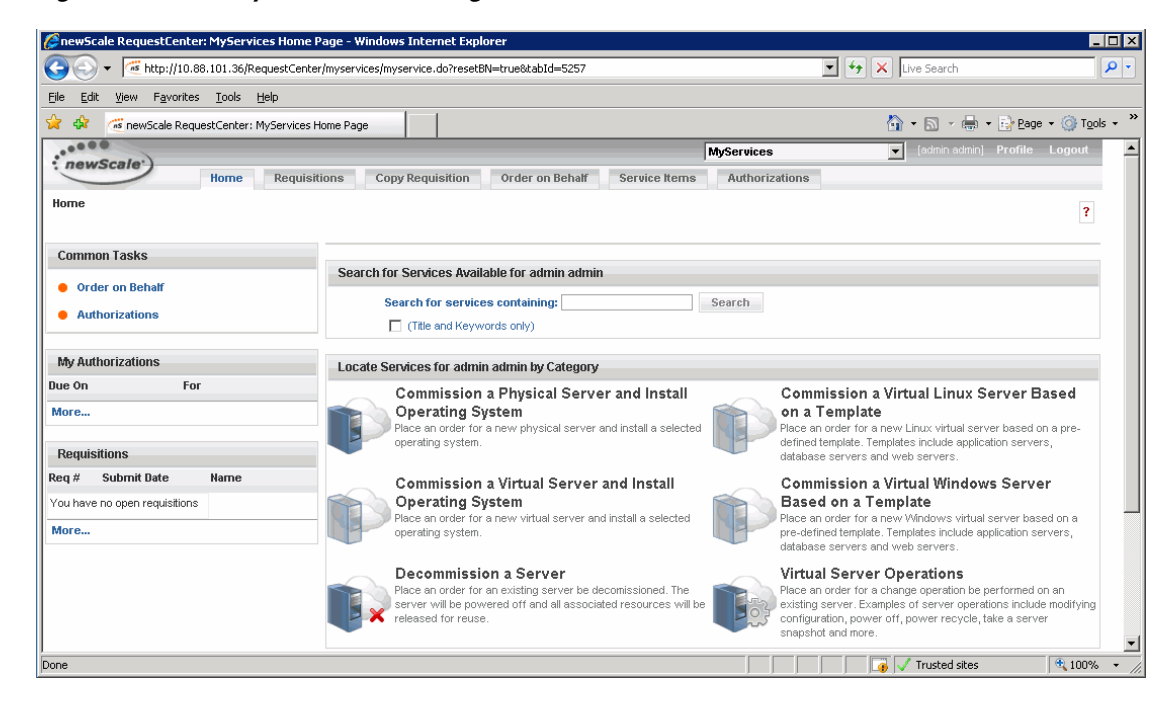

*Figure 2-8 MyServices Home Page*

- **Step 3** Select the service to review an overview of the service, and then click **Proceed to Order**.
- **Step 4** Complete the order form and then click **Submit Order**.

## **Viewing Service Request Status**

You can view the status of your request or view past requests using the Requisitions page.

- **Step 1** In newScale, choose **MyServices** from the module drop-down list.
- **Step 2** On the MyServices Home page, click the **Requisitions** tab.

*Figure 2-9 MyServices—Requisitions Tab*

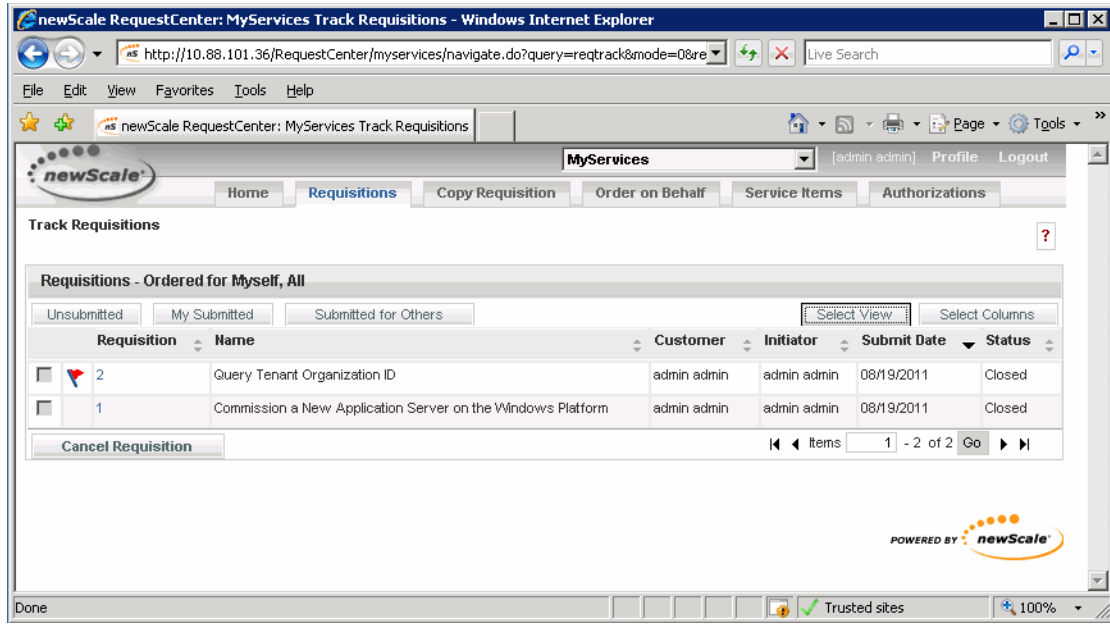

- **Step 3** Click **Select View** to open the dialog box.
- **Step 4** From the Select Status drop-down list, choose **All** to view all requests and then click **OK**.
- **Step 5** Click the **Requisition ID** to view details about the request.

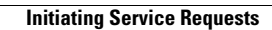

H

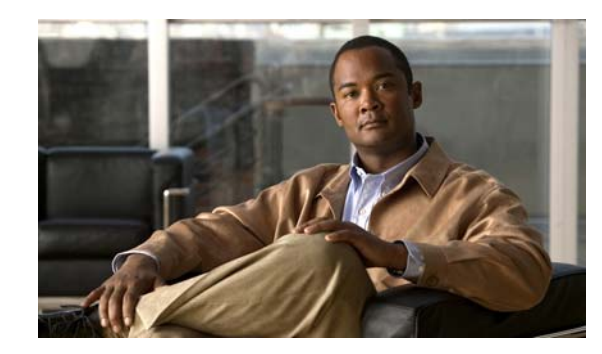

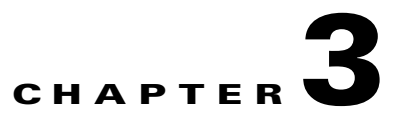

# **Understanding the Automation Pack Content**

The Cloud automation packs include the content used to automate tasks for the cloud orchestration framework. This chapter provides information about the content included in the Cloud automation packs. It contains the following sections:

- **•** [Accessing Automation Pack Properties, page](#page-51-0) 3-2
- **•** [Viewing Automation Pack Content and Dependencies, page](#page-52-0) 3-3
- **•** [Cloud Common TAP Content, page](#page-56-0) 3-7
- **•** [Cloud newScale Service Catalog TAP Content, page](#page-62-0) 3-13
- **•** [Cloud Physical Server Automation TAP Content, page](#page-63-0) 3-14
- **•** [Cloud Virtual Server Automation TAP Content, page](#page-64-0) 3-15
- **•** [Cloud Service Orchestration TAP Content, page](#page-65-0) 3-16

## <span id="page-51-0"></span>**Accessing Automation Pack Properties**

Users can access the automation pack properties from the Administration—Automation Packs view in the console. The automation pack properties dialog box displays general information about the content provided by the automation pack, version number, publish date, list of content (objects) provided, the dependencies of the automation pack, and the history of changes made to the automation pack.

**Step 1** On the Administration workspace, click **Automation Packs** in the navigation pane to display the installed automation packs in the Automation Packs pane.

 $\Box$ olxi Tidal Enterprise Orchestrator File Edit View Go Tools Actions Help 图 View Tasks  $\begin{array}{c} \textbf{O} \cdot \textbf{O} \cdot \boxed{\square} \boxed{\square} \boxed{\square} \ \boxed{\square} \end{array}$  $6$   $8$   $\overline{6}$   $\overline{8}$ **BAX TO Administration** 四区 **Automation Packs** Security Display Name Version Company Name Publish Date  $\left| \bullet \right|$ Time Zones Assessment for SAP BWA  $2.2.0.1021$ 4/28/2011 12:0 Cisco Systems, I... .<br>Adapters 2.2.0.1021 4/28/2011 12:0 Core Cisco Systems 1. Database Settings c 2.2.0.1021 4/28/2011 12:0 Core Automation for SAP Cisco Systems, I... Automation Packs 4/28/2011 12:0 ╦ Common Activities 2.2.0.1021 Cisco Systems, I... Task Automation for SAP 2.2.0.1021 Cisco Systems, I.. 4/28/2011 12:0 Administration Microsoft Windows Serve 2.2.0.1021 Cisco Systems, I... 4/28/2011 12:0 Definitions  $\frac{8}{3}$  $\circledcirc$ ŵ.  $\blacktriangleright$ 6 Items

*Figure 3-1 Accessing Automation Packs*

Information about the automation packs display in the following columns:

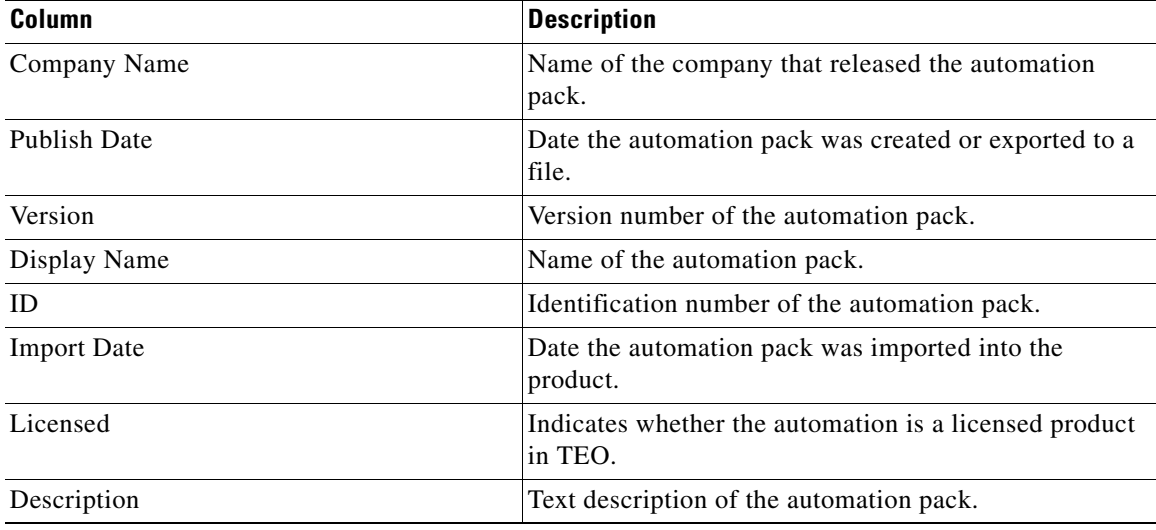

**Step 2** Select the automation pack in the Automation Packs pane, right-click and choose **Properties**.

| Tab            | <b>Description</b>                                                                                                    |
|----------------|----------------------------------------------------------------------------------------------------|
| General        | Displays general information about the automation pack.                                                                          |
| Objects        | Display a list of objects contained in the automation pack.                                                                      |
| Dependencies   | Display a list of automation packs and adapters referenced<br>by the objects in the automation pack.                             |
| <b>History</b> | Displays when the automation pack was created or<br>modified, and audit log entries that are relevant to the<br>automation pack. |

**Step 3** On the Properties dialog box, select the appropriate tab to view the automation pack properties:

**Step 4** Click **Close** to close the dialog box.

## <span id="page-52-0"></span>**Viewing Automation Pack Content and Dependencies**

Use the automation pack Properties dialog box to view the content (objects) included in the automation pack and the dependencies associated with the automation pack.

### **Viewing Automation Pack Content**

Use the Objects tab to view a list of the content provided by the automation pack.

- **Step 1** On the Administration—Automation Packs view, select **[Automation Pack Name]**, right-click and choose **Properties**.
- **Step 2** On the Automation Pack Properties dialog box, click the **Objects** tab.

*Figure 3-2 Cloud Common Properties—Objects Tab*

| <b>Cloud Common Properties</b><br>Objects   Dependencies   History  <br>General<br>Select a replacement for runtime users and discovered targets |                      |
|----------------------------------------------------------------------------------------------------|----------------------|
| C Runtime users and discovered targets are not allowed<br>Display Name                                                                           | Type                 |
| Cloud Default Incident Assignment                                                                                                    | Assign Task Rule     |
| <b>B</b> Cloud                                                                                                    | Category             |
| <b>B</b> Cloud Common                                                                                                    | Category             |
| <b>B</b> Cloud Governor Operations                                                                                                    | Category             |
| <b>၏</b> Cloud Governor                                                                                                    | Category             |
| - Cloud Domain Account Password                                                                                                    | Hidden String Variab |
| <b>Doud New Server Password</b>                                                                                                    | Hidden String Variab |
| <u>tel Cloud IP Address Pool Error Threshold</u>                                                                                                 | Numeric Variable     |
| म्बी Cloud Default Virtual Server Clone Ti                                                                                                    | Numeric Variable     |
| <sup>14</sup> Cloud Duplicate Alert Suppression Ti                                                                                               | Numeric Variable     |
| म्बी Cloud IP Address Pool Warning Thre                                                                                                    | Numeric Variable     |
| sČ. IP Address Pool - Deallocate Public                                                                                                    | Process              |
| C Generate Password                                                                                                    | Process              |
| <b>प्र</b> Get Organization Resources                                                                                                    | Process              |
| Pland Countries Report                                                                                                    | Dragons              |
|                                                                                                    |                      |
| Help                                                                                                    | <b>OK</b><br>Close   |

Г

**Step 3** On the Objects tab, review the information about the objects provided by the automation pack.

| Columns                      | <b>Description</b>                                                                                  |
|------------------------------|----------------------------------------------------------------------------------------------------|
| Display Name                 | Name of the object (processes, global variables,<br>knowledge base).                                |
| Type                         | Object type.                                                                                        |
| <b>Action Required</b>       | Action required to successfully import or export the<br>objects.                                    |
| Description                  | Text description of the object.                                                                     |
| Version                      | Object version.                                                                                     |
| <b>Customization Setting</b> | Non-default value set to the object. If the column is<br>blank, the object has the default setting. |

**Step 4** Click **Close** to close the dialog box.

## **Viewing Automation Pack Dependencies**

Use the Dependencies tab to view the automation packs and adapters referenced by the objects in the automation pack. These object must be installed prior to importing the automation pack.

- **Step 1** On the Administration—Automation Packs view, select **[Automation Pack Name]**, right-click and choose **Properties**.
- **Step 2** On the Automation Pack Properties dialog box, click the **Dependencies** tab.

#### *Figure 3-3 Cloud Common Properties—Dependencies Tab*

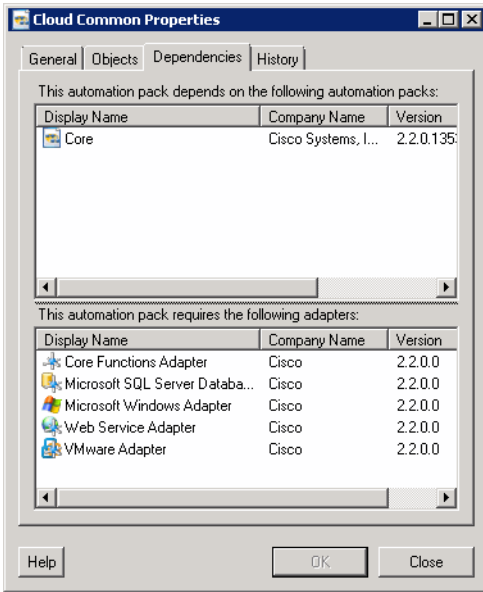

| <b>Object Type</b>      | <b>Dependency</b>                                      |
|-------------------------|--------------------------------------------------------|
| <b>Automation Packs</b> | Core<br>$\bullet$                                      |
| Adapters                | • Core Functions Adapter                               |
|                         | Microsoft Windows Server Database Adapter<br>$\bullet$ |
|                         | • Microsoft Windows Server Adapter                     |
|                         | Web Service Adapter<br>٠                               |
|                         | <b>VMware Adapter</b><br>٠                             |

**Step 3** Review the list of automation packs and adapters referenced by the Cloud Common automation pack:

**Step 4** Click **Close** to close the dialog box.

#### **Cloud Automation Pack Dependencies**

The following table provides a lit of the dependent automation packs and adapters requried for each Cloud automation pack.

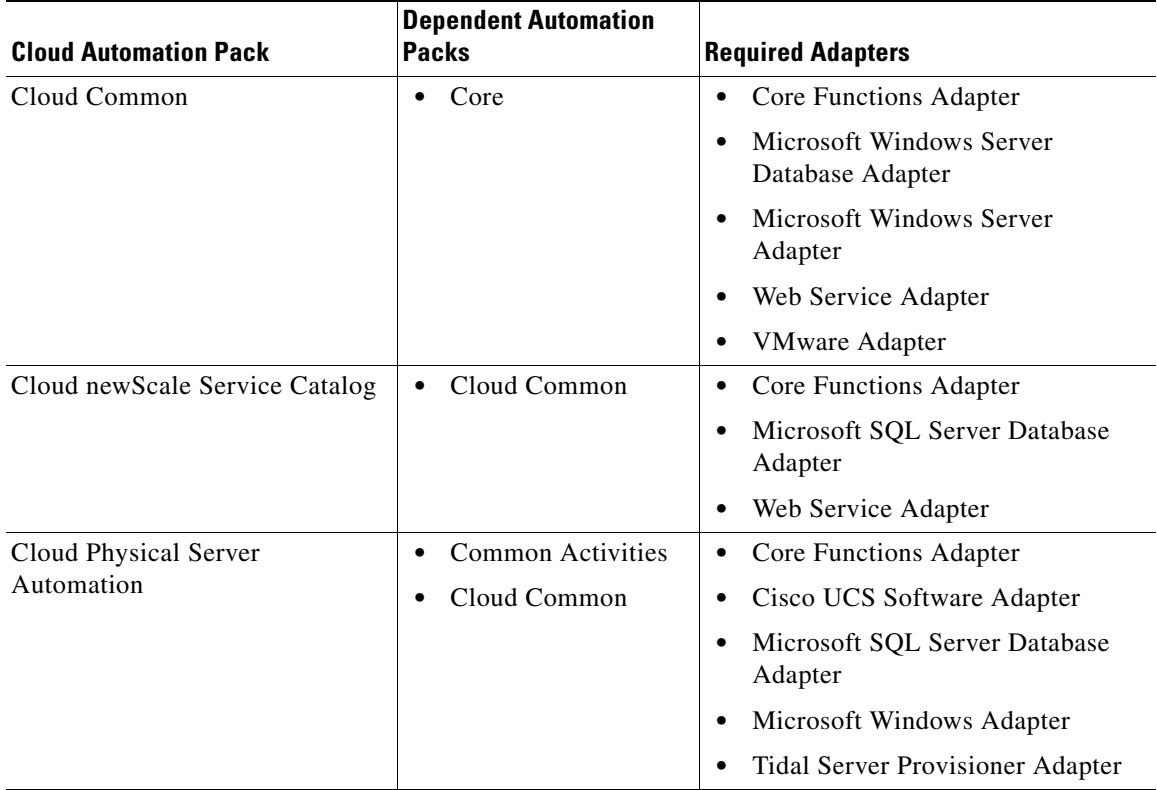

**The Second** 

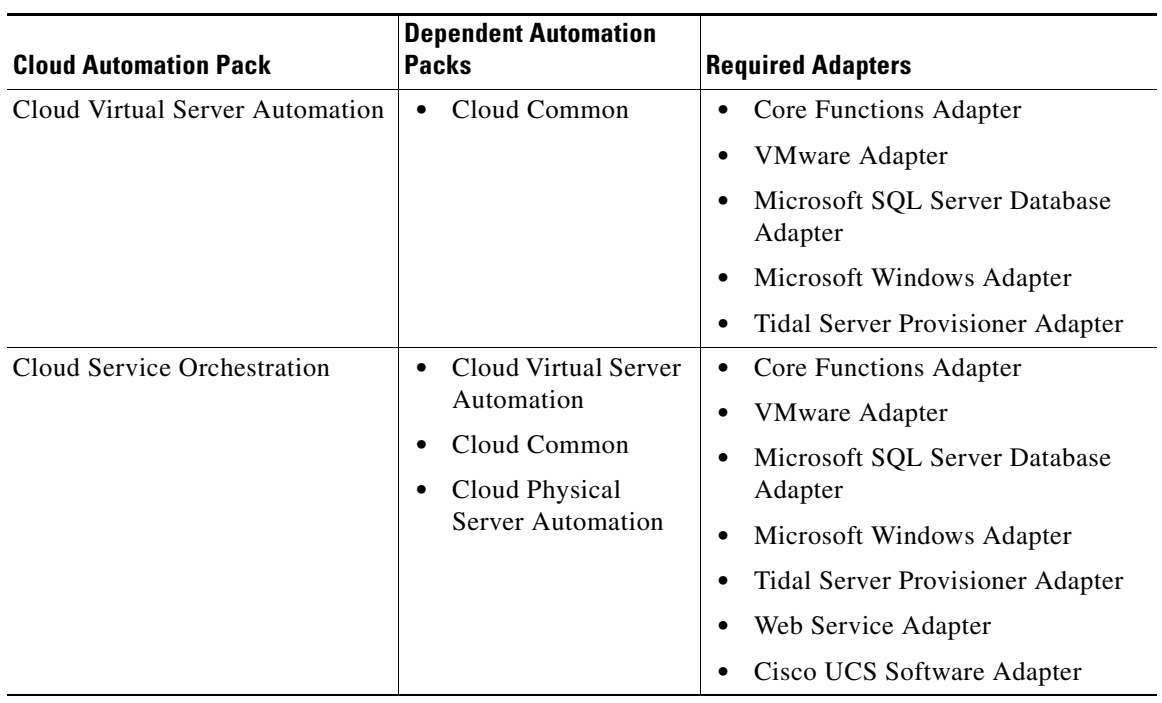

# <span id="page-56-0"></span>**Cloud Common TAP Content**

The Cloud Common automation pack ships with the content that is shared across all the Cloud automation packs.

## **Cloud Common Processes**

The following table contains the processes that are imported by the Cloud Common automation pack.

The Cloud Common automation pack also contains atomic processes (activities) that can be used in processes. *See* Chapter [6, "Using the Cloud Activities."](#page-124-0)

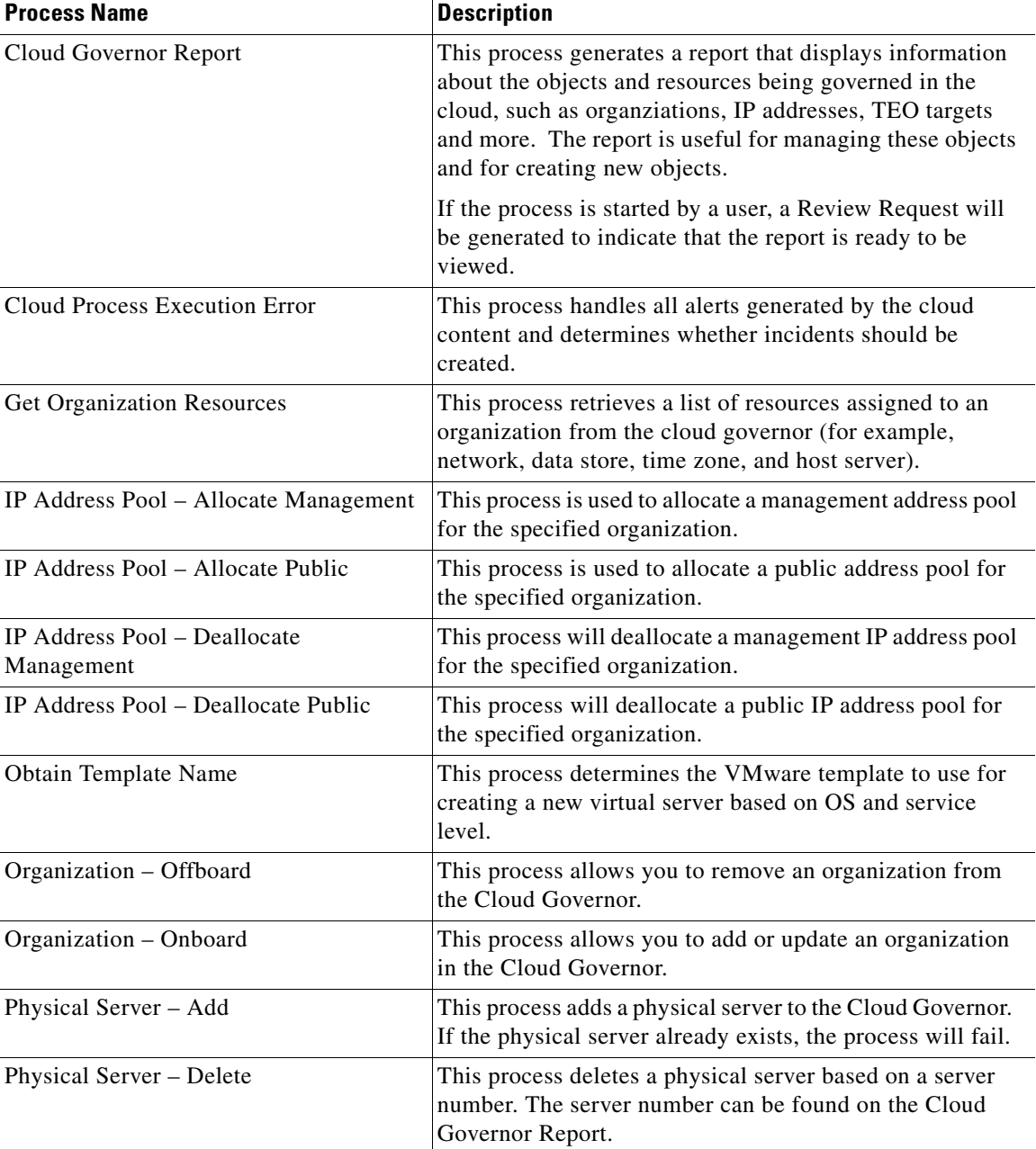

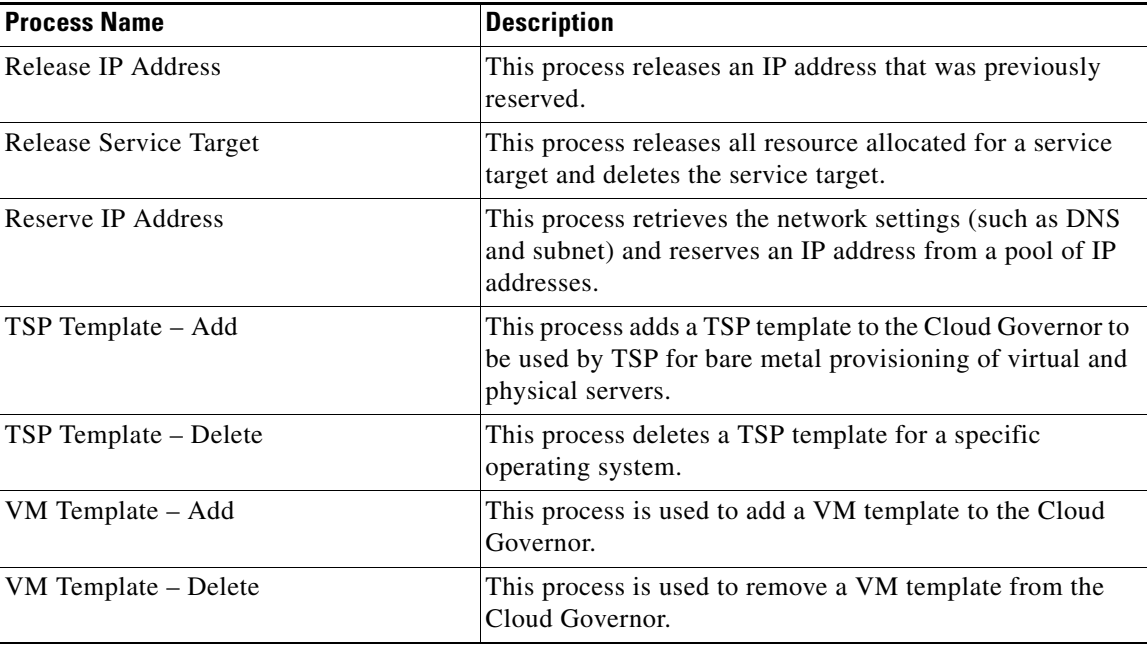

For additional information on processes, *see* Chapter [5, "Managing the Cloud Processes."](#page-108-0)

## **Cloud Common Task Rules**

The following task rule is imported by the Cloud Common automation pack.

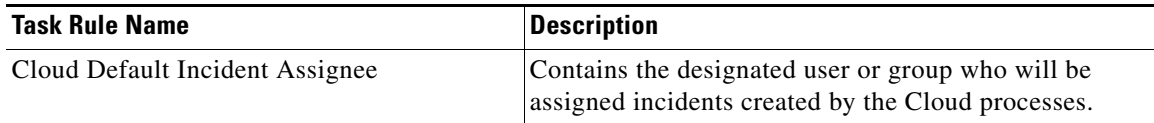

For information on configuring Task Rules, *see* [Using Task Rules for Assignments and Notifications,](#page-93-0)  [page](#page-93-0) 4-26.

## **Cloud Common Extended Target Properties**

The following table contains the extended target properties that are imported by the Cloud Common automation pack.

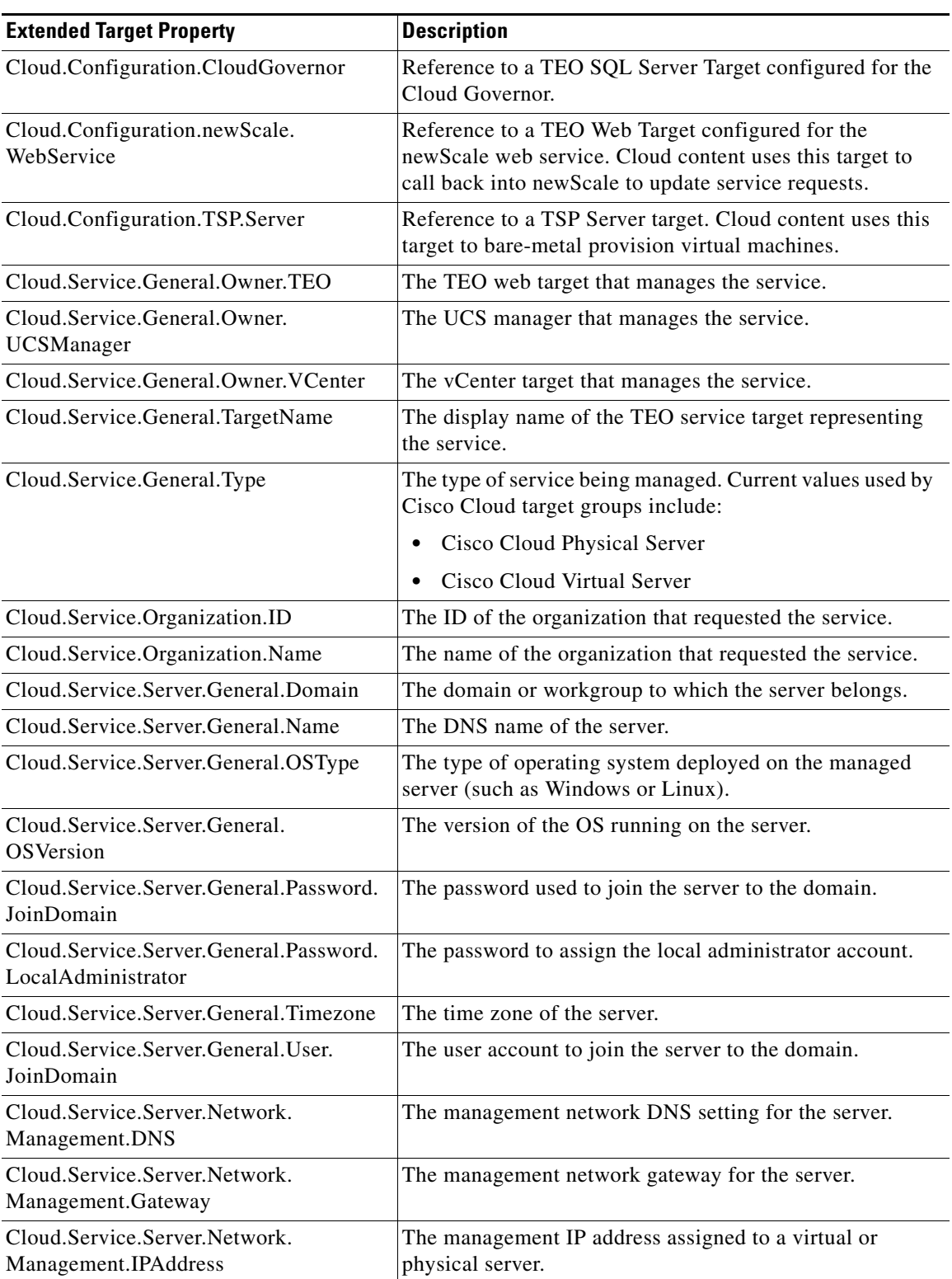

#### **3-9**

 $\overline{\phantom{a}}$ 

**The Second Service** 

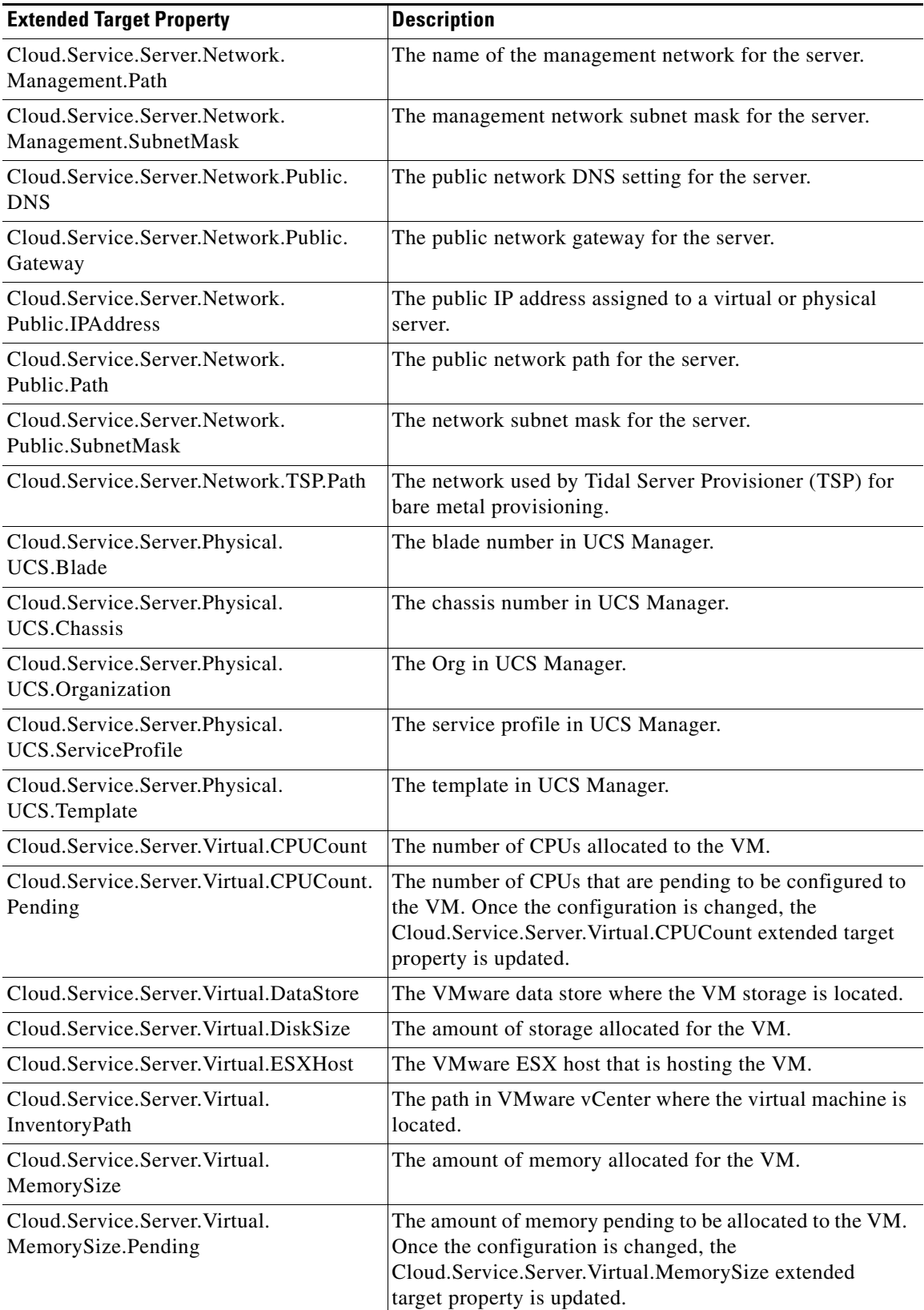

 $\blacksquare$ 

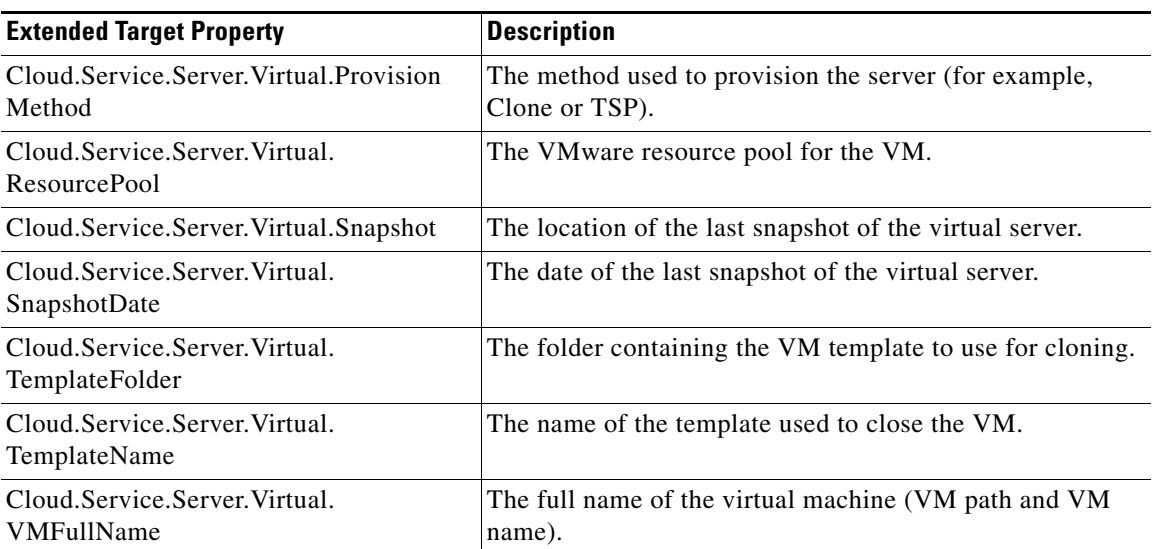

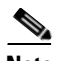

**Note** All extended target properties that are prefixed with "Cloud.Service" should not be configured by users. These properties are configured by the processes.

For information on configuring extended target properties, *see* [Managing Extended Target Properties,](#page-88-0)  [page](#page-88-0) 4-21.

## **Cloud Common Target Groups**

The following target groups are improted by the Cloud Common automation pack. For additional information on using target groups, see the *Tidal Enterprise Orchestrator Reference Guide*.

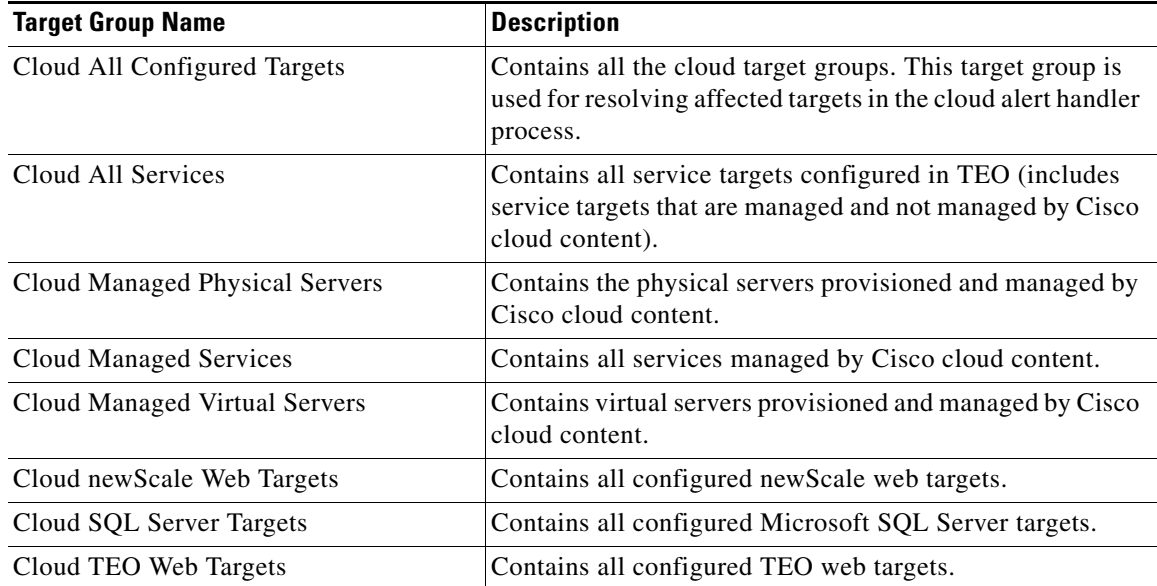

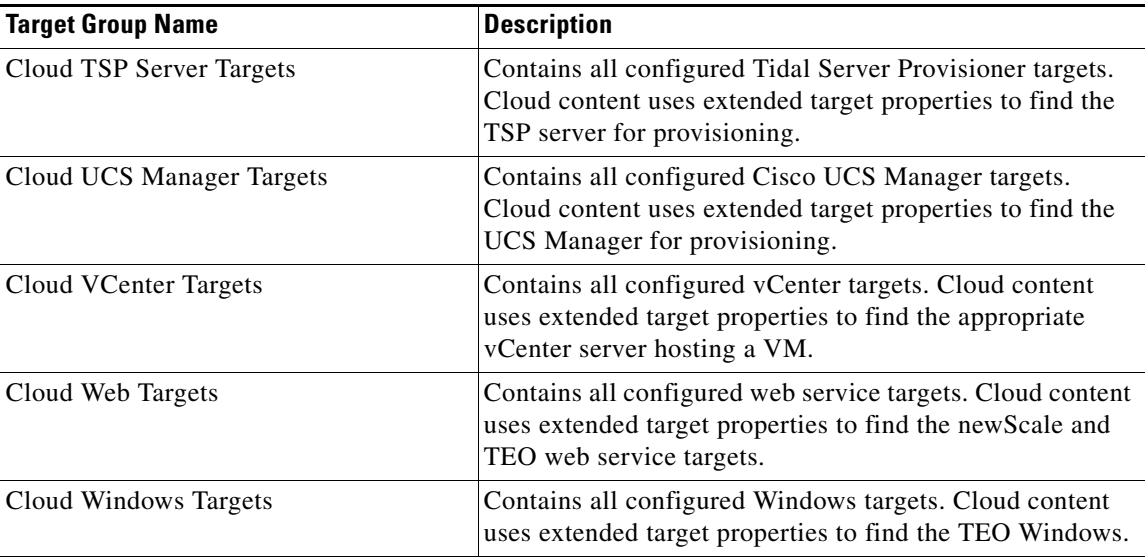

## **Cloud Common Categories**

The following categories are imported by the Cloud Common automation pack. For information on using categories, see the *Tidal Enterprise Orchestrator Reference Guide*.

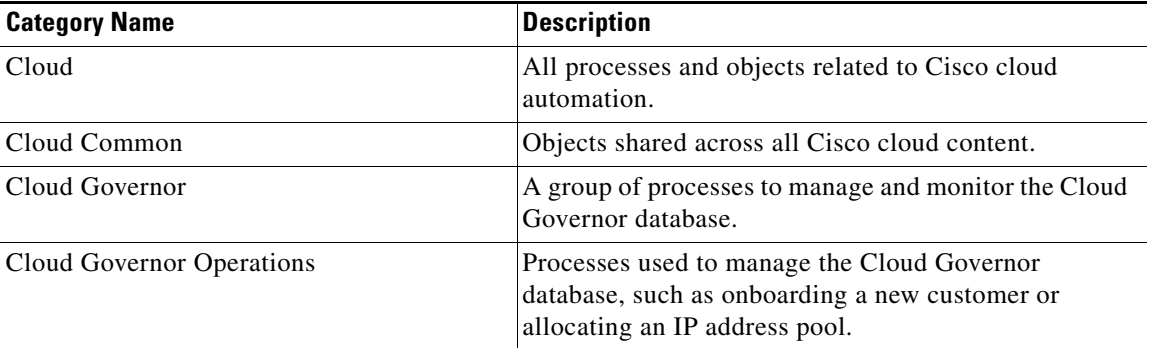

## **Cloud Common Global Variables**

The following global variables are imported by the Cloud Common automation pack.

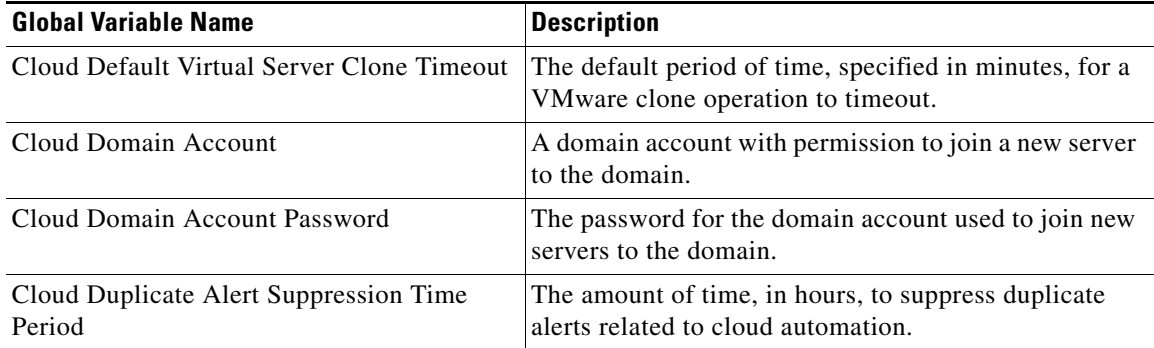

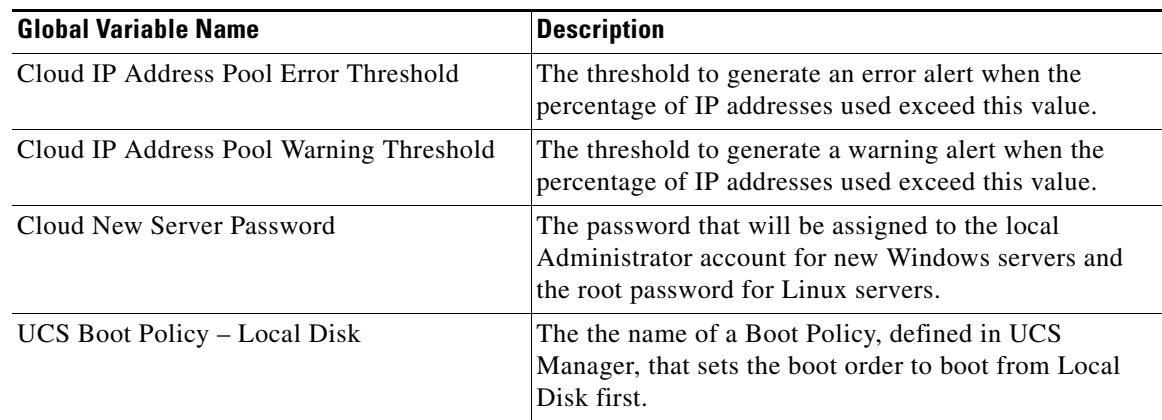

# <span id="page-62-0"></span>**Cloud newScale Service Catalog TAP Content**

The Cloud newScale Service Catalog automation pack contains the content that is required to integrate newScale Service Catalog with the Cisco cloud solution.

## **Cloud newScale Service Catalog Processes**

The following table contains the processes that are imported by the Cloud newScale Service Catalog automation pack.

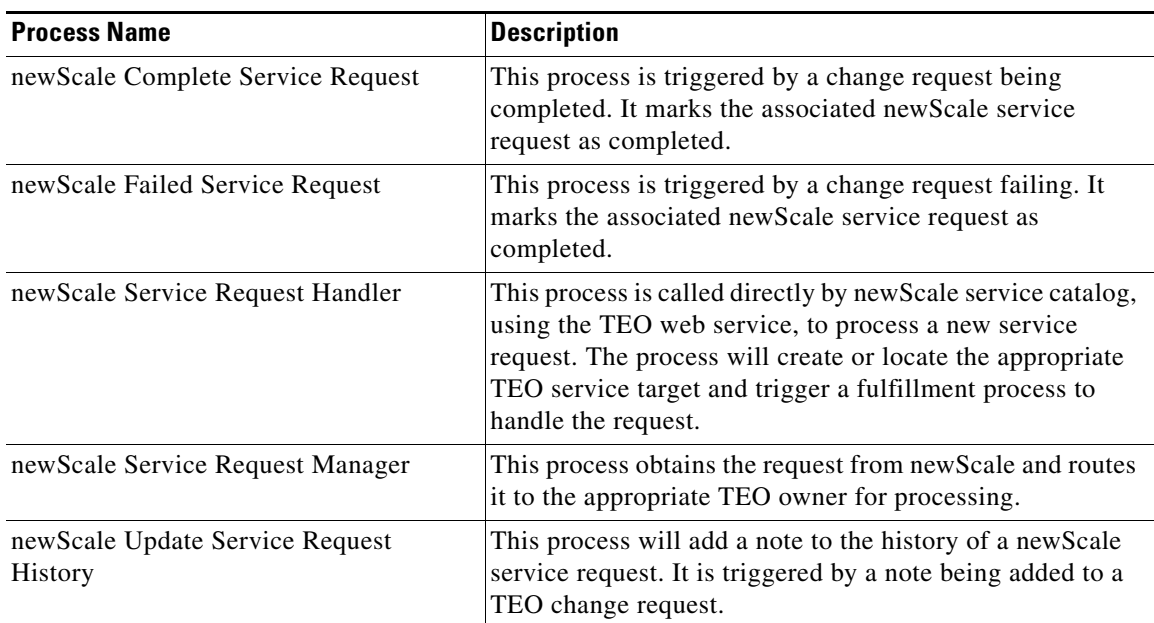

For additional information on processes, *see* Chapter [5, "Managing the Cloud Processes."](#page-108-0)

## **Cloud newScale Service Catalog Categories**

The following category is imported by the Cloud newScale Service Catalog automation pack. For information on using categories, see the *Tidal Enterprise Orchestrator Reference Guide*.

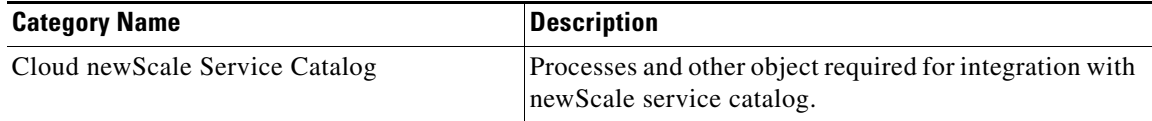

# <span id="page-63-0"></span>**Cloud Physical Server Automation TAP Content**

The Cloud Physical Server Automation automation pack contains the infrastructure related processes for creating and managing physical machines.

### **Cloud Physical Server Processes**

The following table contains the processes that is imported by the Cloud Physical Server automation pack.

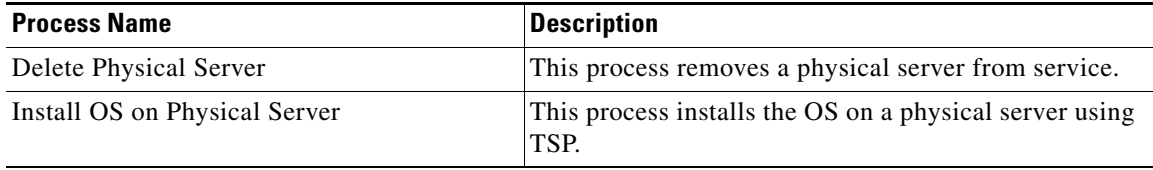

For additional information on processes, *see* Chapter [5, "Managing the Cloud Processes."](#page-108-0)

## **Cloud Physical Server Categories**

The following category is imported by the Cloud Physical Server automation pack. For information on using categories, see the *Tidal Enterprise Orchestrator Reference Guide*.

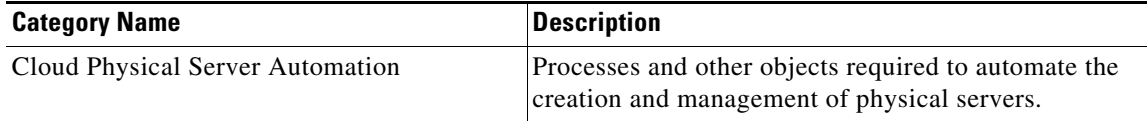

# <span id="page-64-0"></span>**Cloud Virtual Server Automation TAP Content**

The Cloud Virtual Server Automation automation pack contains the infrastructure related processes for creating and managing virtual servers.

## **Cloud Virtual Server Processes**

The following table contains the processes that is imported by the Cloud Virtual Server automation pack.

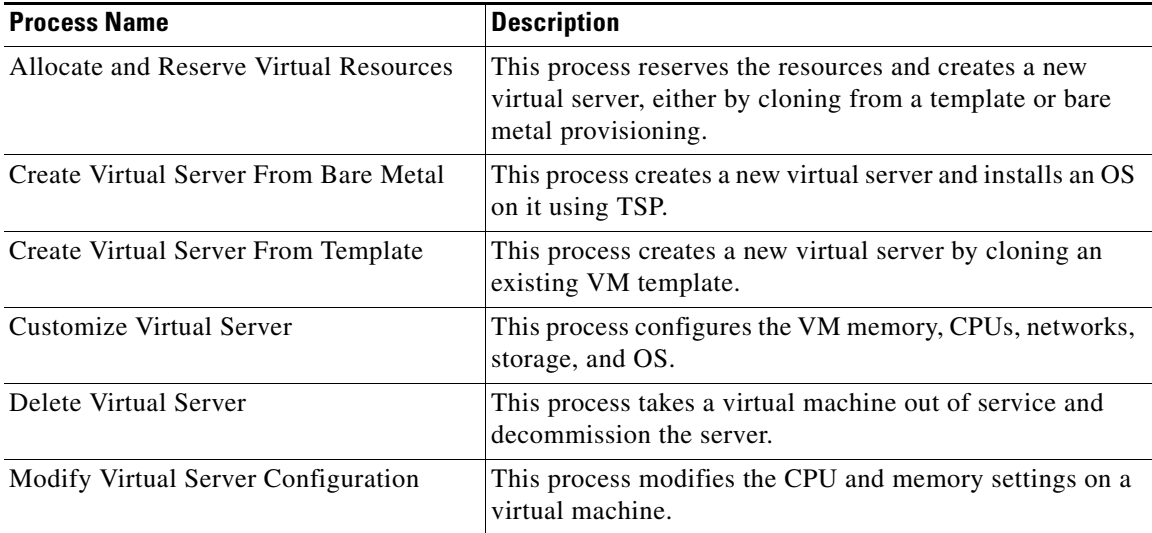

For additional information on processes, *see* Chapter [5, "Managing the Cloud Processes."](#page-108-0)

## **Cloud Virtual Server Categories**

The following category is imported by the Cloud Virtual Server automation pack. For information on using categories, see the *Tidal Enterprise Orchestrator Reference Guide*.

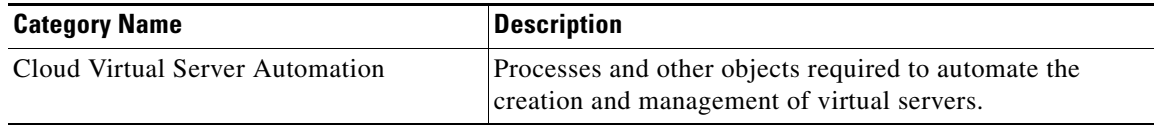

# <span id="page-65-0"></span>**Cloud Service Orchestration TAP Content**

The Cloud Service Orchestration automation pack contains the processes for orchestrating fulfillment of cloud service requests.

## **Cloud Service Orchestration Processes**

The following table contains the processes that is imported by the Cloud Service Orchestration automation pack.

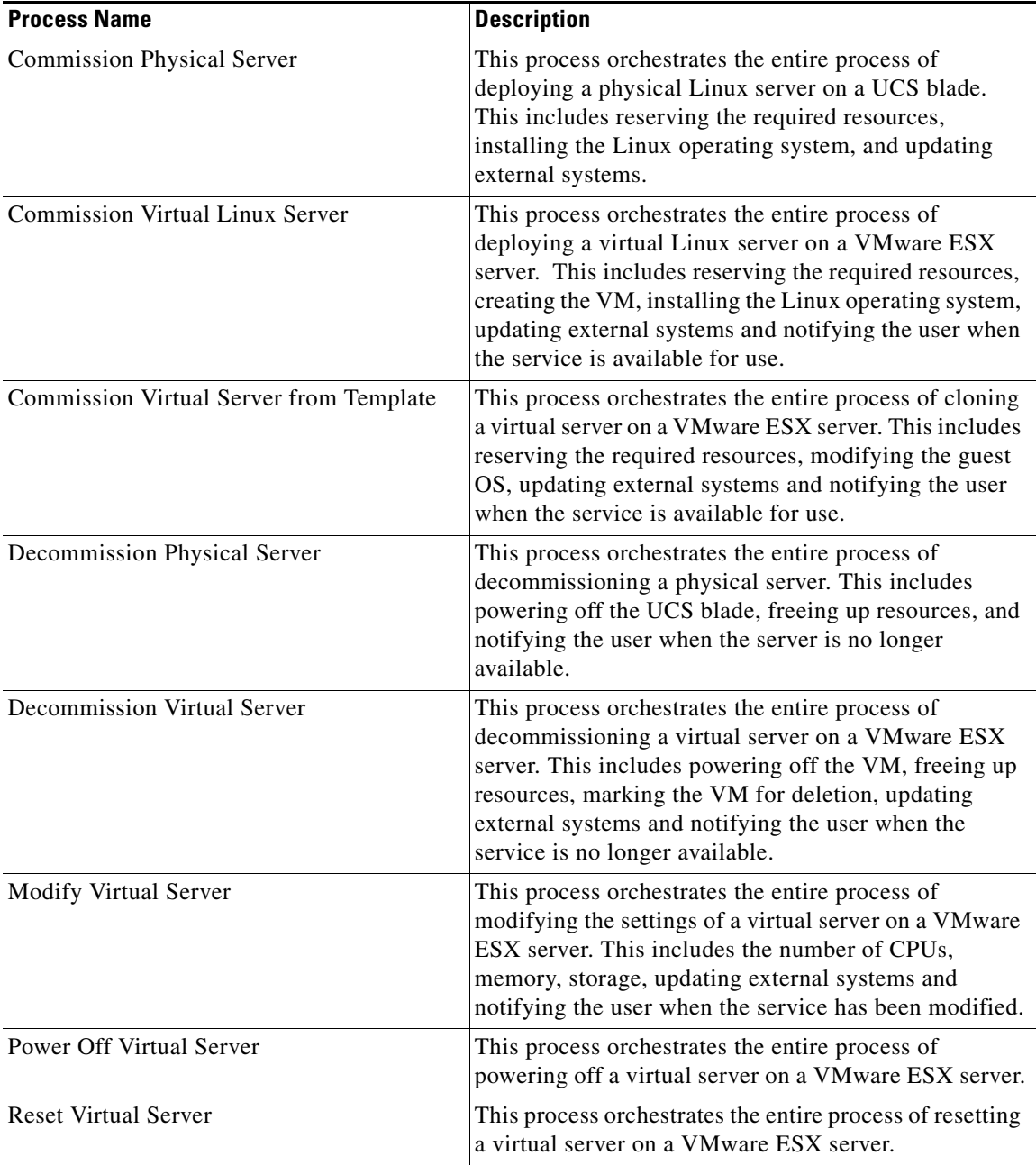

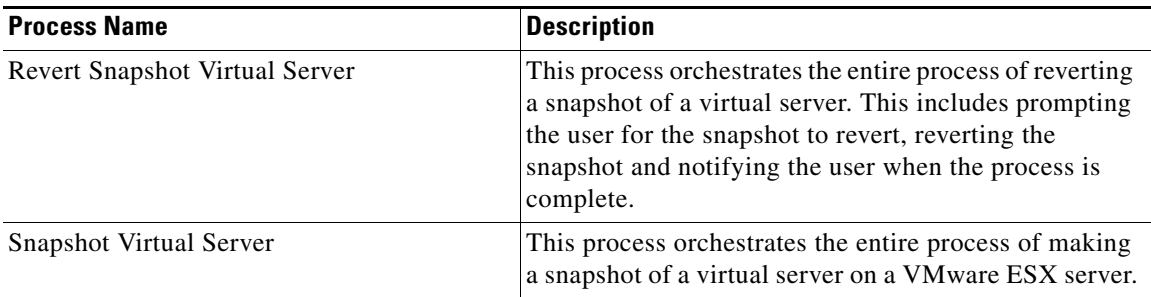

For additional information on processes, *see* Chapter [5, "Managing the Cloud Processes."](#page-108-0)

## **Cloud Service Orchestration Categories**

The following category is imported by the Cloud Service Orchestration automation pack. For information on using categories, see the *Tidal Enterprise Orchestrator Reference Guide*.

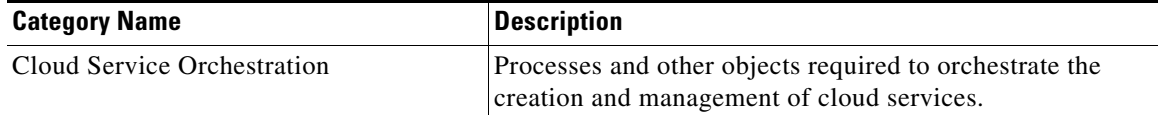

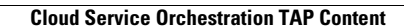

**The Second Service** 

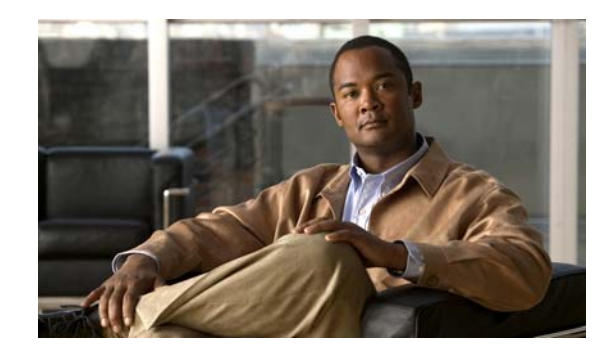

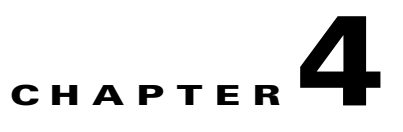

# **Getting Started Using the Automation Pack**

Before you begin using the content that ships with the automation pack, you must create the objects in TEO that are referenced in the processes. These objects include targets, runtime users, task rules for assignments and notifications, and extended target properties.

This chapter provides basic information on defining the objects. It includes the following sections:

- **•** [Creating Runtime User Accounts, page](#page-69-0) 4-2
- **•** [Creating Targets, page](#page-71-0) 4-4
- **•** [Managing Extended Target Properties, page](#page-88-1) 4-21
- **•** [Managing Global Variables, page](#page-91-0) 4-24
- **•** [Using Task Rules for Assignments and Notifications, page](#page-93-1) 4-26

For additional information about the objects discussed in this chapter, refer to the following documentation:

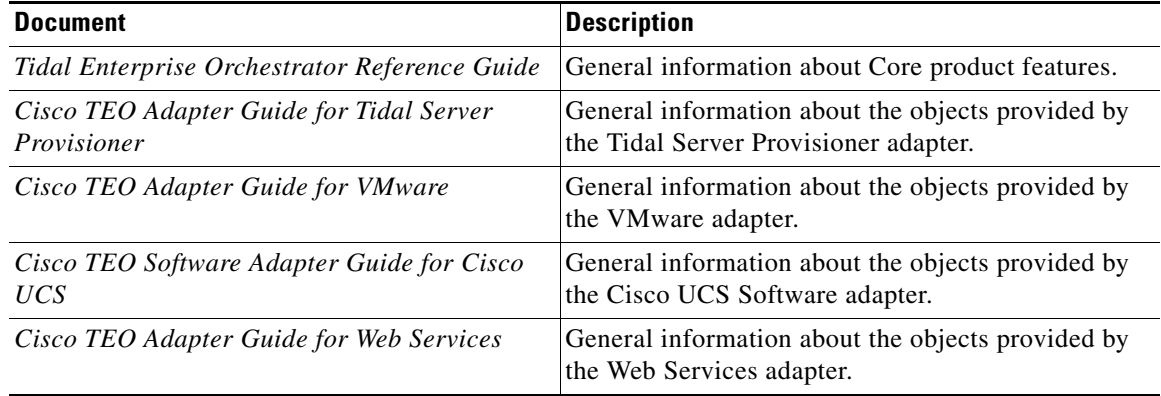

## <span id="page-69-0"></span>**Creating Runtime User Accounts**

The Runtime User is the account that holds the credentials for connecting to the targets. The Cloud environment requires targets that use the Runtime User type and the Tidal Server Provisioner User type accounts.

#### **Creating a Runtime User**

The Runtime User is the type of runtime user account that is used to connect to the following types of targets:

- **•** newScale Server Web Target
- **•** VMware Virtual Center Server Targets
- **•** Cisco UCS Manager Targets
- **•** Cloud Governor Database Target (Runtime User or Windows User)
- **•** Tidal Server Provisioner Target (Tidal Server Provisioner User)

**Note** For additional information on creating and managing runtime users, *see* the *Tidal Enterprise Orchestrator Reference Guide*.

**Step 1** Open the New Runtime User dialog box using one of the following methods:

- **•** In the Definitions workspace, right-click **Runtime Users** in the navigation pane and choose **New > Runtime User**.
- **•** On the New Target Properties dialog box, click **New > Runtime User** in the Default runtime user field.
- **Step 2** On the General tab, specify the following information:

### $\begin{picture}(120,20) \put(0,0){\line(1,0){10}} \put(15,0){\line(1,0){10}} \put(15,0){\line(1,0){10}} \put(15,0){\line(1,0){10}} \put(15,0){\line(1,0){10}} \put(15,0){\line(1,0){10}} \put(15,0){\line(1,0){10}} \put(15,0){\line(1,0){10}} \put(15,0){\line(1,0){10}} \put(15,0){\line(1,0){10}} \put(15,0){\line(1,0){10}} \put(15,0){\line($

**Note** The Required Field **i** icon displayed on a tab or page indicates that the field is required and is missing a value.

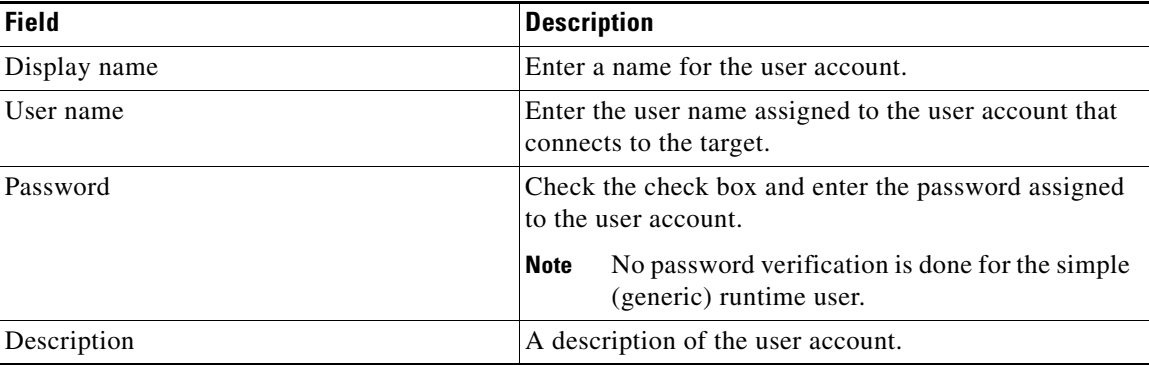

 $\mathbf{I}$ 

**Step 3** Click **OK** to close the dialog box.

## **Creating Tidal Server Provisioner User**

The Tidal Server Provisioner user is the account used to connect to the Tidal Server Provisioner Server target.

**Step 1** On the Definitions workspace, right-click **Runtime User** and choose **New > Tidal Server Provisioner User** to display the New Tidal Server Provisioner User Properties dialog box.

*Figure 4-1 New Tidal Server Provisioner User Properties—General Tab*

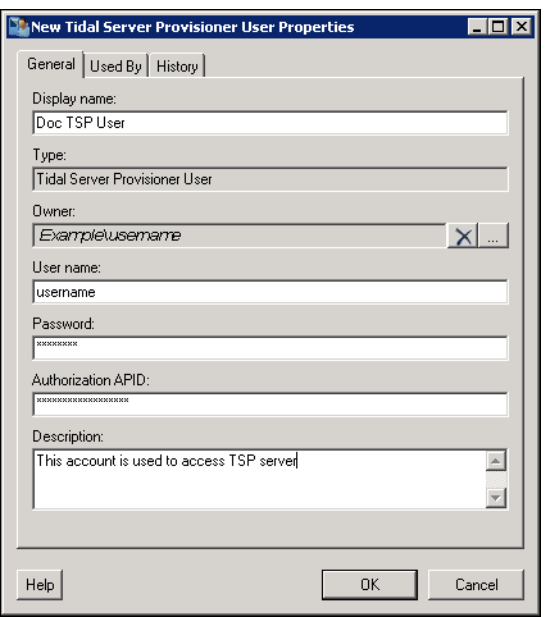

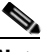

**Note** The Required Field **i** icon displayed on a tab or page indicates that the field is required and is missing a value.

**Step 2** Specify the information in the following text fields:

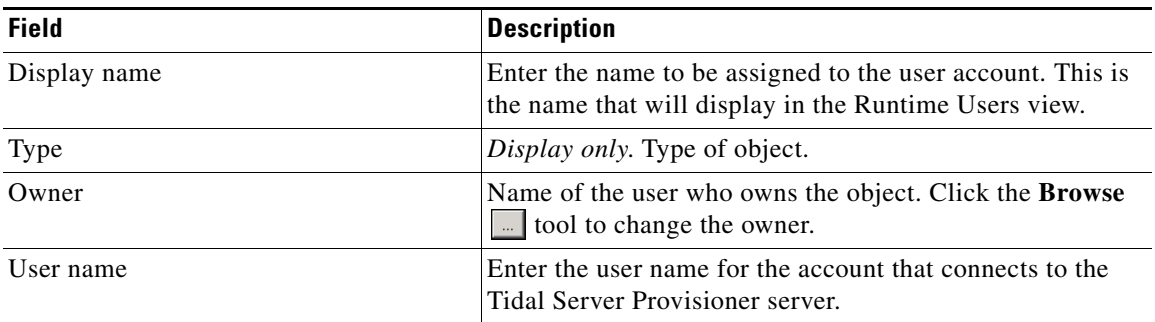

| <b>Field</b>       | <b>Description</b>                                                                                                    |  |
|--------------------|----------------------------------------------------------------------------------------------------|--|
| Password           | Enter the password that is assigned to the Tidal Server<br>Provisioner user account.                                                                                                    |  |
| Authorization APID | Enter the authorization APID assigned to the user account.<br>For information on obtaining an authorization<br><b>Note</b><br>APID, see the Cisco TEO Adapter Guide for Tidal<br>Server Provisioner. |  |
| Description        | <i>Optional</i> . Enter a description of the runtime user account.                                                                                                    |  |

**Step 3** Click **OK** to close the dialog box.

# <span id="page-71-0"></span>**Creating Targets**

Before you can create or run processes, you must create the targets on which the processes will run. This section guides you through creating the following target types that are used in the Cloud processes.

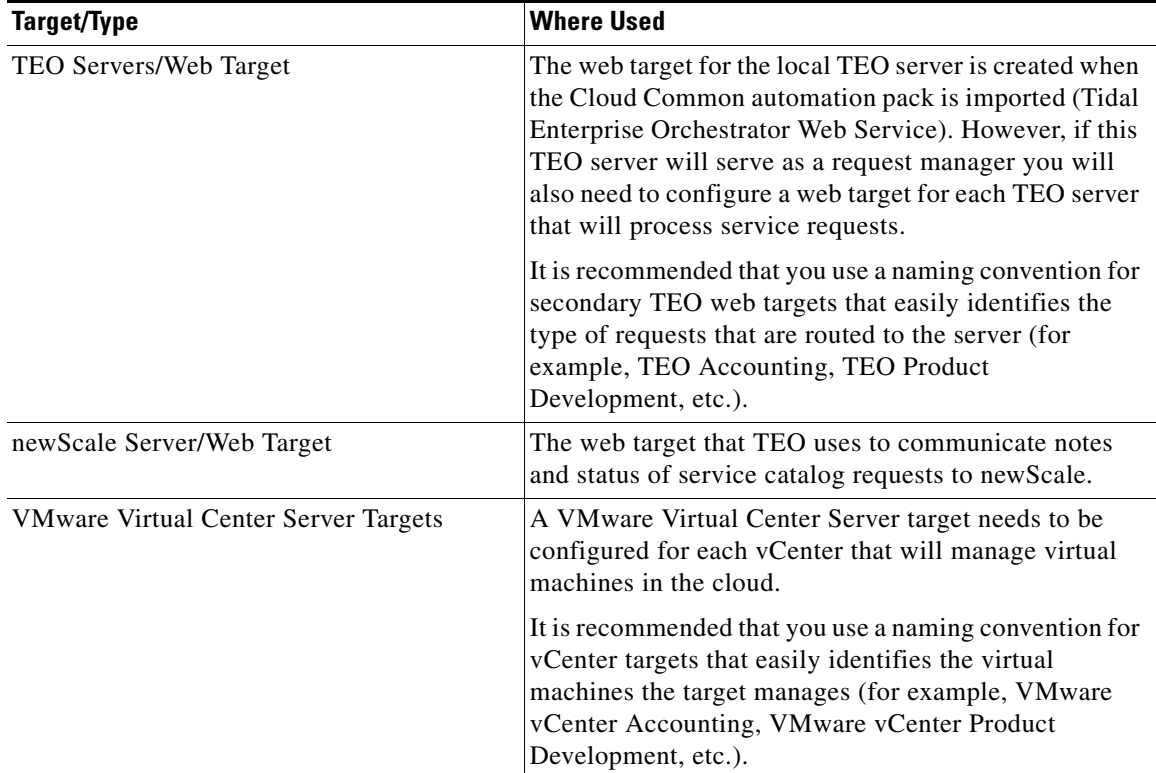
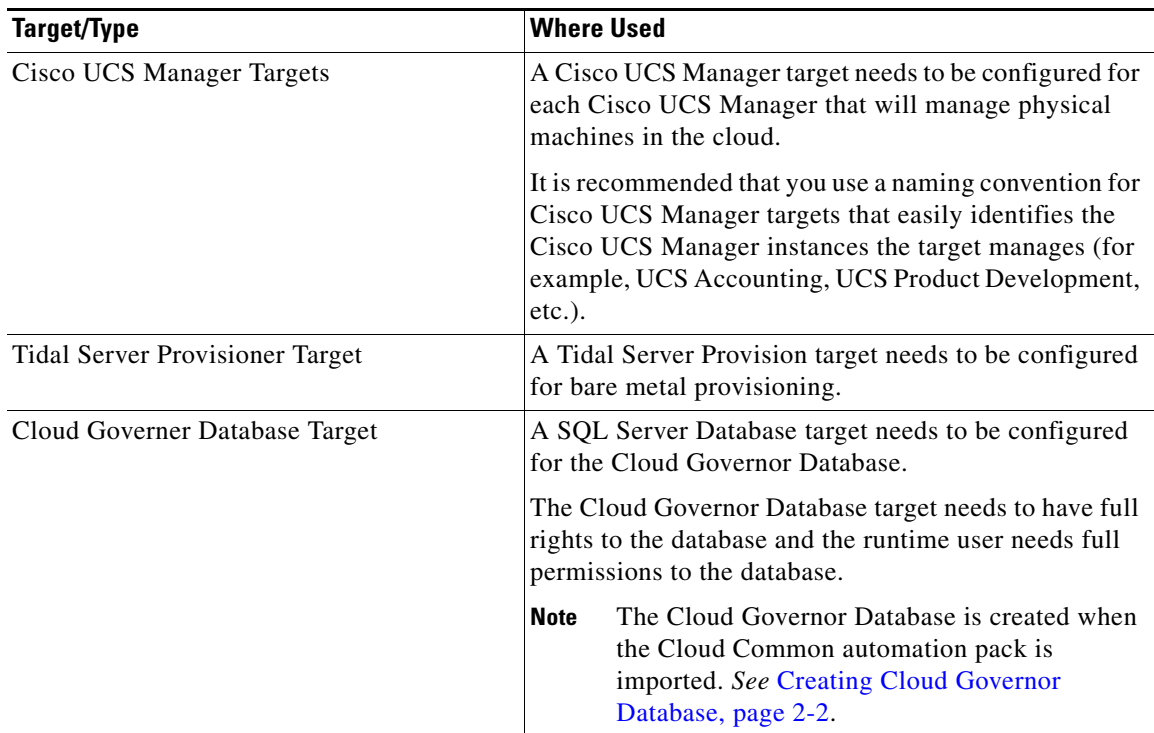

# **Creating Web Targets for newScale and TEO Servers**

You use the Web target type to create a target for the newScale server and secondary TEO servers. Use the New Web Target Properties dialog box to create the Web target.

**Step 1** On the Definitions workspace, right-click **Targets** and choose **New > Web Target** to open the New Web Target Properties dialog box.

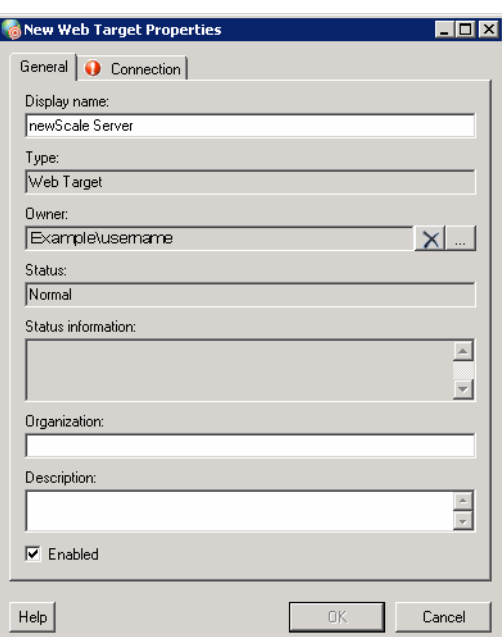

#### *Figure 4-2 New Web Target Properties—General Tab*

**Step 2** On the General tab, enter the information in the following text fields:

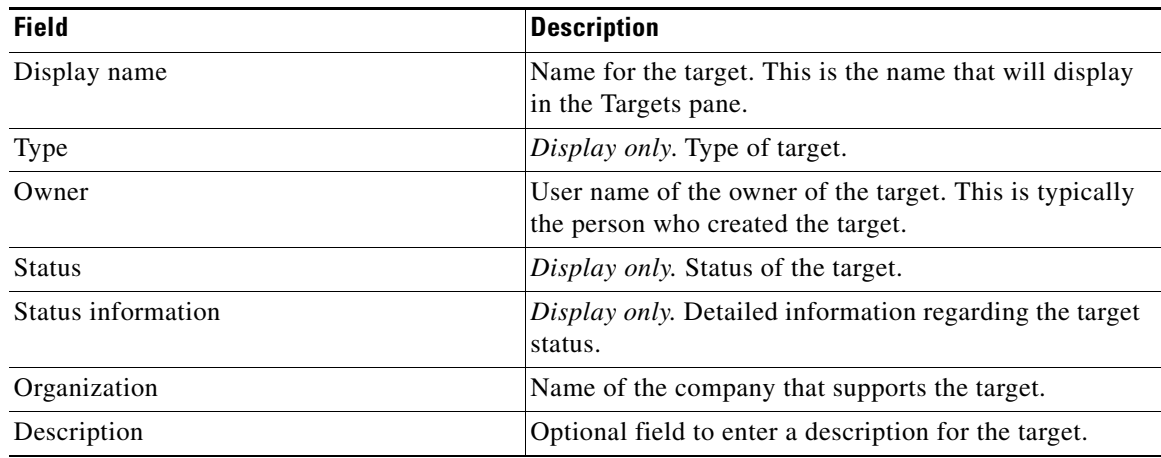

#### **Step 3** Click the **Connection** tab.

 $\begin{picture}(120,20) \put(0,0){\line(1,0){10}} \put(15,0){\line(1,0){10}} \put(15,0){\line(1,0){10}} \put(15,0){\line(1,0){10}} \put(15,0){\line(1,0){10}} \put(15,0){\line(1,0){10}} \put(15,0){\line(1,0){10}} \put(15,0){\line(1,0){10}} \put(15,0){\line(1,0){10}} \put(15,0){\line(1,0){10}} \put(15,0){\line(1,0){10}} \put(15,0){\line($ **Note** The Required Field **i** icon displayed on a tab or page indicates that the field is required and is missing a value.

 $H<sub>II</sub>$ New Web Target Properties General Connection Base Url: http://00.00.000.00:8089/IntegrationServer/services  $\frac{1}{\sqrt{2}}$ Runtime User  $\heartsuit$  No runtime user <sup>●</sup> Default runtime user: ThewScale User  $\mathbf{E}$   $\mathbf{E}$ New  $\Box$  Ignore certificate errors  $Heip$  $\mathsf{OK}$ Cancel

*Figure 4-3 New Web Target Properties—Connection Tab*

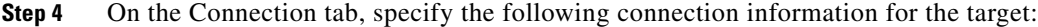

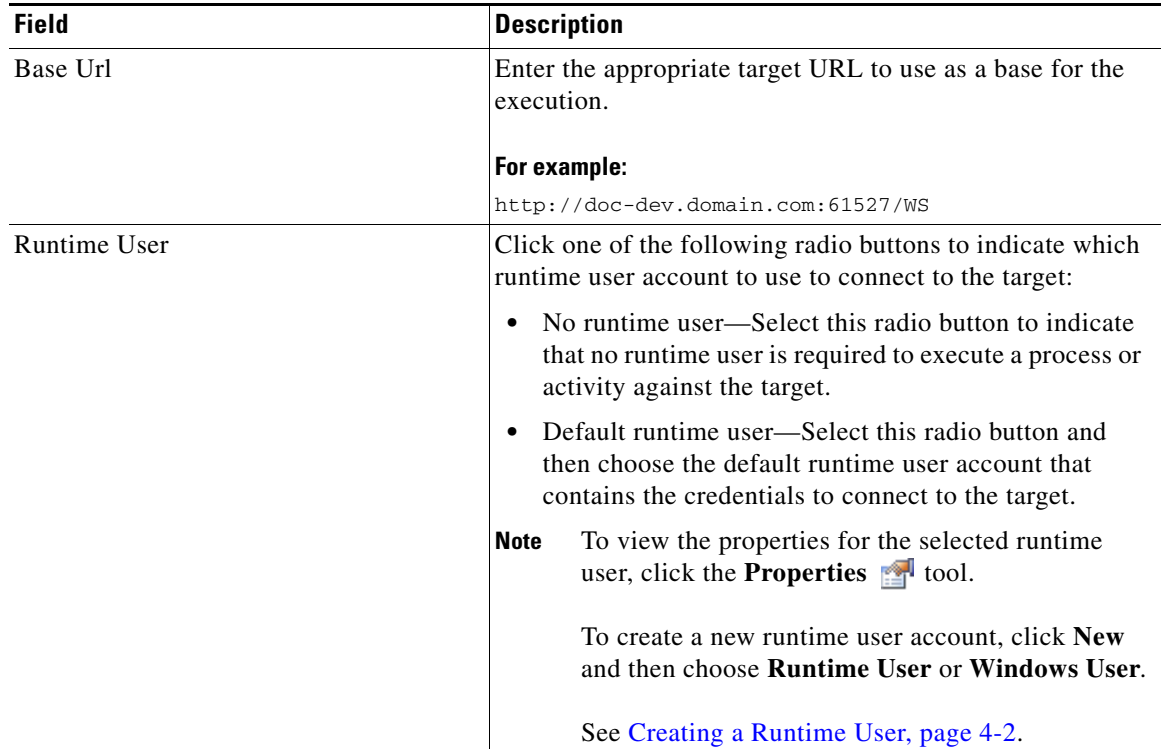

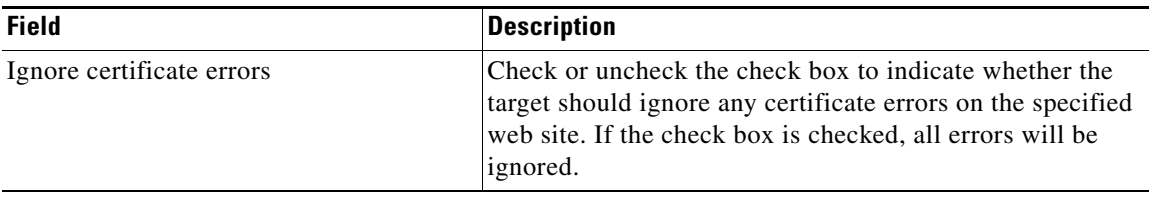

**Step 5** Click **OK** to close the dialog box and complete the procedure.

The Web target displays in the Targets pane.

# **Creating VMware Virtual Center Server Targets**

A VMware Virtual Center Server target needs to be configured for each vCenter that will manage virtual machines in the cloud.

It is recommended that you use a naming convention for vCenter targets that easily identifies the virtual machines the target will manage (for example, TEO Accounting, TEO Product Development, etc.).

Use the New VMware Virtual Center Server Properties dialog box to create the target.

**Step 1** On the Definitions workspace, right-click **Targets** and choose **New > VMware Virtual Center Server**  to open the New VMware Virtual Center Server Properties dialog box.

#### *Figure 4-4 New VMware Virtual Center Server Properties—General Tab*

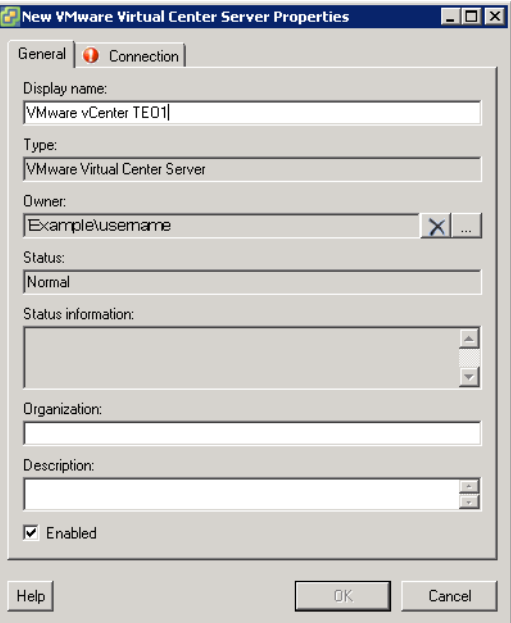

| <b>Field</b>       | <b>Description</b>                                                                            |  |
|--------------------|-----------------------------------------------------------------------------------------------|--|
| Display name       | Name for the target. This is the name that will display in<br>the Targets pane.               |  |
| Type               | Display only. Type of target.                                                                 |  |
| Owner              | User name of the owner of the target. This is typically the<br>person who created the target. |  |
| <b>Status</b>      | Display only. Status of the target.                                                           |  |
| Status information | Display only. Detailed information regarding the target<br>status.                            |  |
| Organization       | Name of the company that supports the target.                                                 |  |
| Description        | Optional field to enter a description for the target.                                         |  |

**Step 2** On the General tab, enter the information in the following text fields:

#### **Step 3** Click the **Connection** tab.

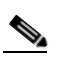

**Note** The Required Field **i** icon displayed on a tab or page indicates that the field is required and is missing a value.

#### *Figure 4-5 New VMware Virtual Center Server Properties—Connection Tab*

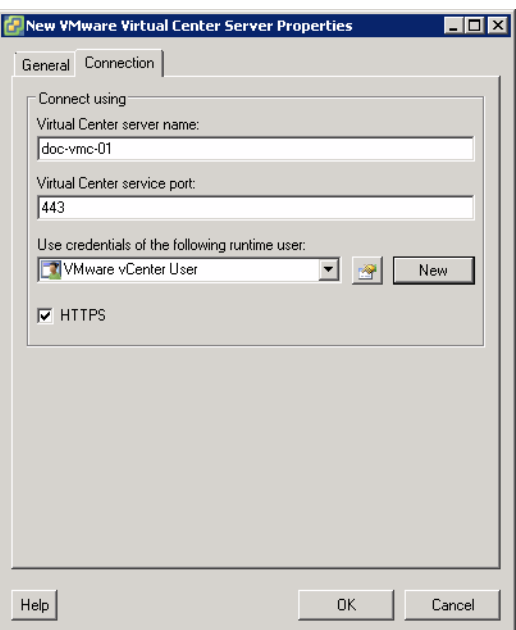

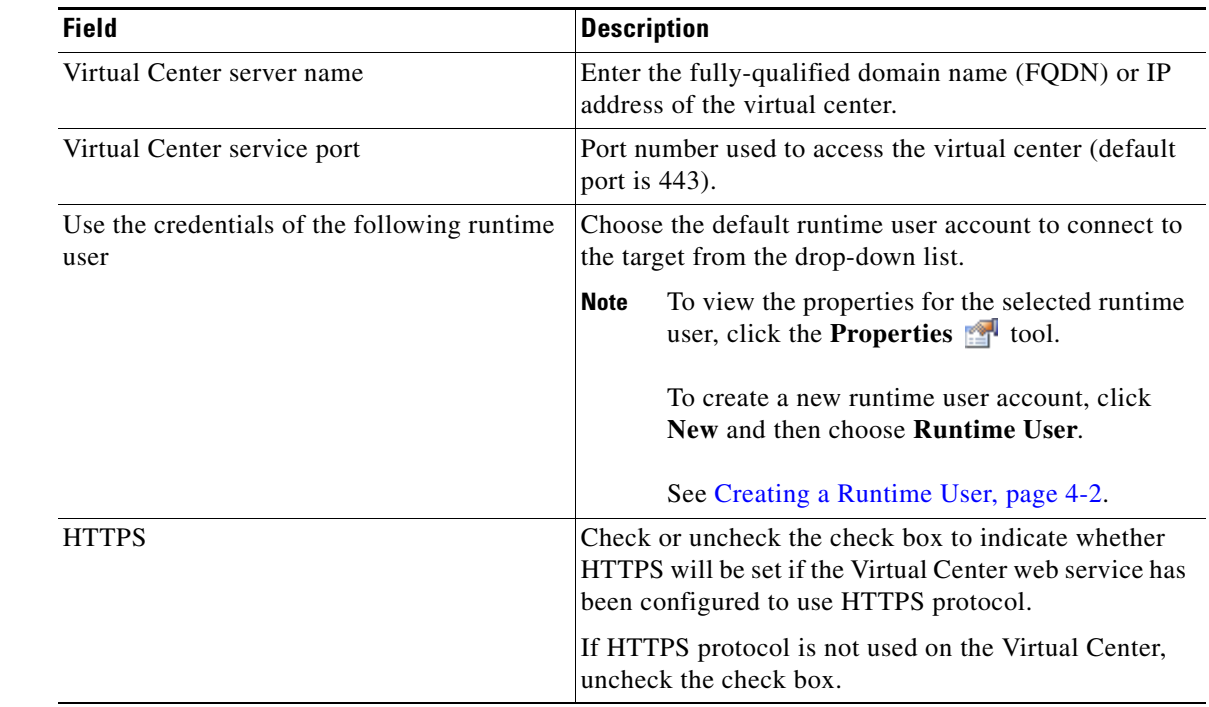

**Step 4** On the Connection tab, specify the following connection information for the target:

**Step 5** Click **OK** to close the dialog box and complete the procedure.

The VMware Virtual Center Server target displays in the Targets pane.

**4-11**

## **Creating Cisco UCS Manager Targets**

A Cisco UCS Manager target needs to be configured for each Cisco UCS Manager that will manage physical machines in the cloud.

It is recommended that you use a naming convention for the Cisco UCS Manager targets that easily identifies the Cisco UCS Manager instances the target will manage (for example, TEO Accounting, TEO Product Development, etc.).

Use the New Cisco UCS Manager Properties dialog to create Cisco UCS Manager targets.

**Step 1** In the Definitions view, right-click **Targets** and choose **New > Cisco UCS Manager** from the submenus. The New Cisco UCS Manager Properties dialog box displays.

#### $H<sub>II</sub>$ New Cisco UCS Manager Properties General | Connection | Options | Display name: Cisco UCS Manager Type: Cisco UCS Manager Owner: Example\usemame  $\times$ Status: Normal Status information  $\vert$   $\vert$ 회 Organization Description:  $\begin{tabular}{|c|c|} \hline \multicolumn{3}{|c|}{\hline \multicolumn{3}{|c|}{\hline \multicolumn{3}{|c|}{\hline \multicolumn{3}{|c|}{\hline \multicolumn{3}{|c|}{\hline \multicolumn{3}{|c|}{\hline \multicolumn{3}{|c|}{\hline \multicolumn{3}{|c|}{\hline \multicolumn{3}{|c|}{\hline \multicolumn{3}{|c|}{\hline \multicolumn{3}{|c|}{\hline \multicolumn{3}{|c|}{\hline \multicolumn{3}{|c|}{\hline \multicolumn{3}{|c|}{\hline \multicolumn{3}{|c$  $\overline{\nabla}$  Enabled  $HeIp$ Cancel

*Figure 4-6 New Cisco UCS Manager Properties—General Tab*

**Step 2** On the General tab, enter the following general information about the target:

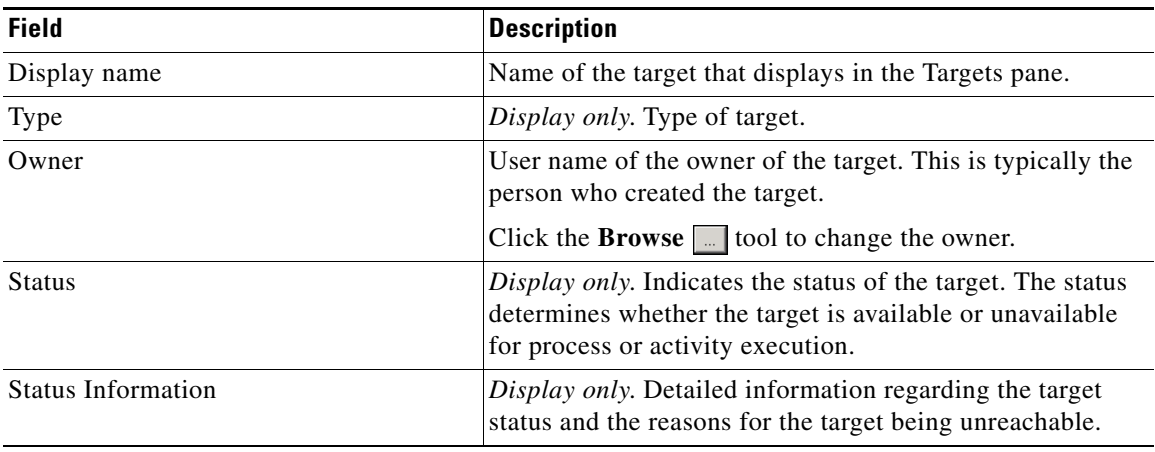

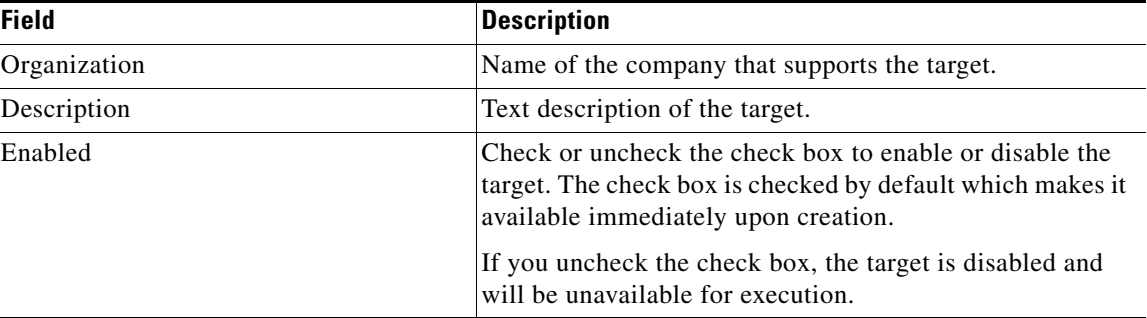

**Step 3** Click the **Connection** tab to specify the connection information for the Cisco UCS Manager target.

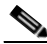

**Note** The Required Field **i** icon displayed on a tab or page indicates that the field is required and is missing a value.

### *Figure 4-7 New Cisco UCS Manager Properties—Connection Tab*

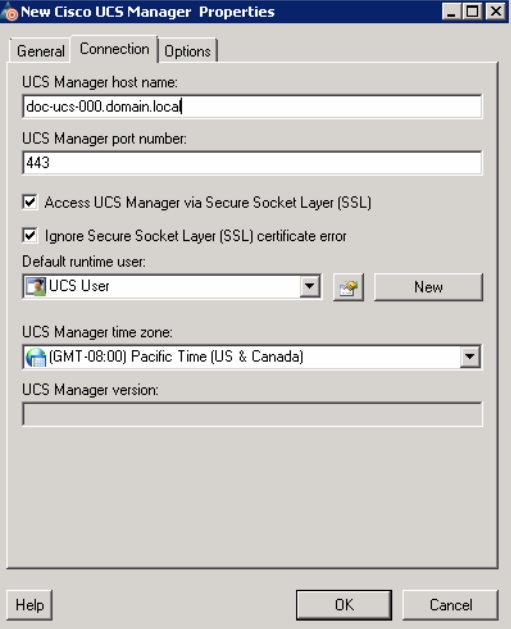

**Step 4** On the Connection tab, specify the following information:

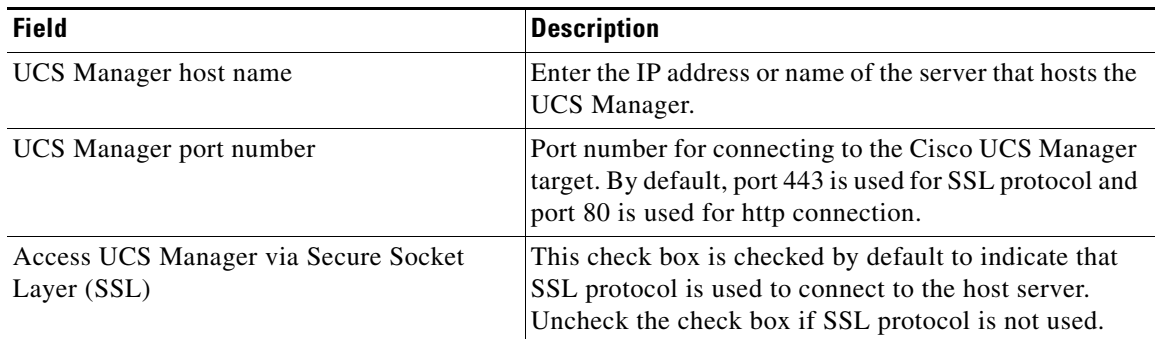

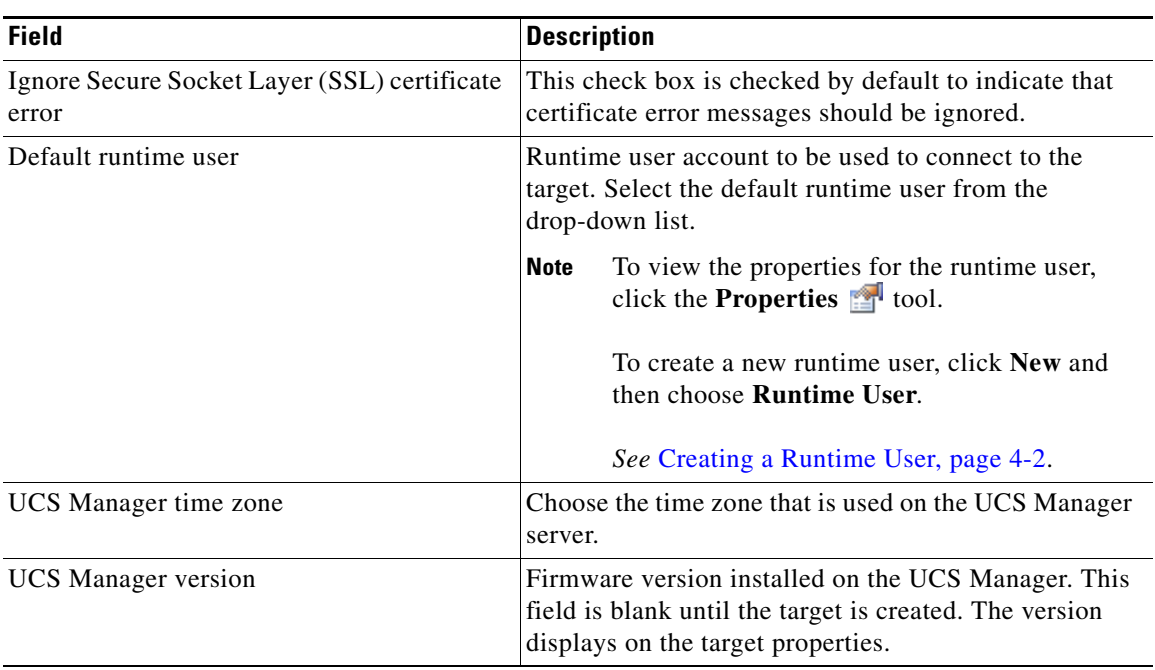

### **Step 5** Click the **Options** tab.

### *Figure 4-8 New Cisco UCS Manager Properties—Options Tab*

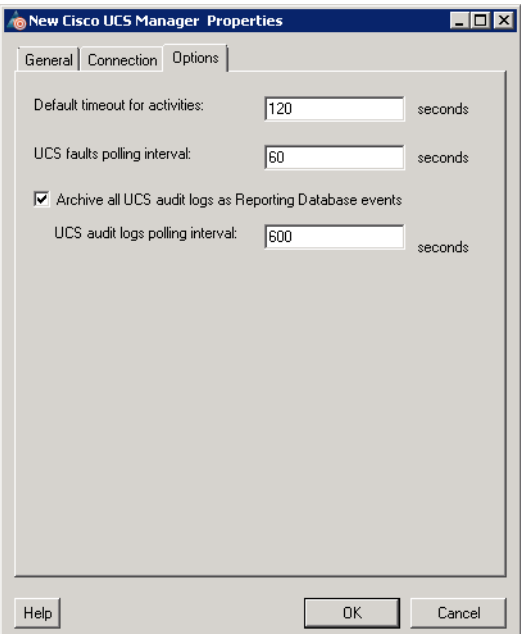

 $\blacksquare$ 

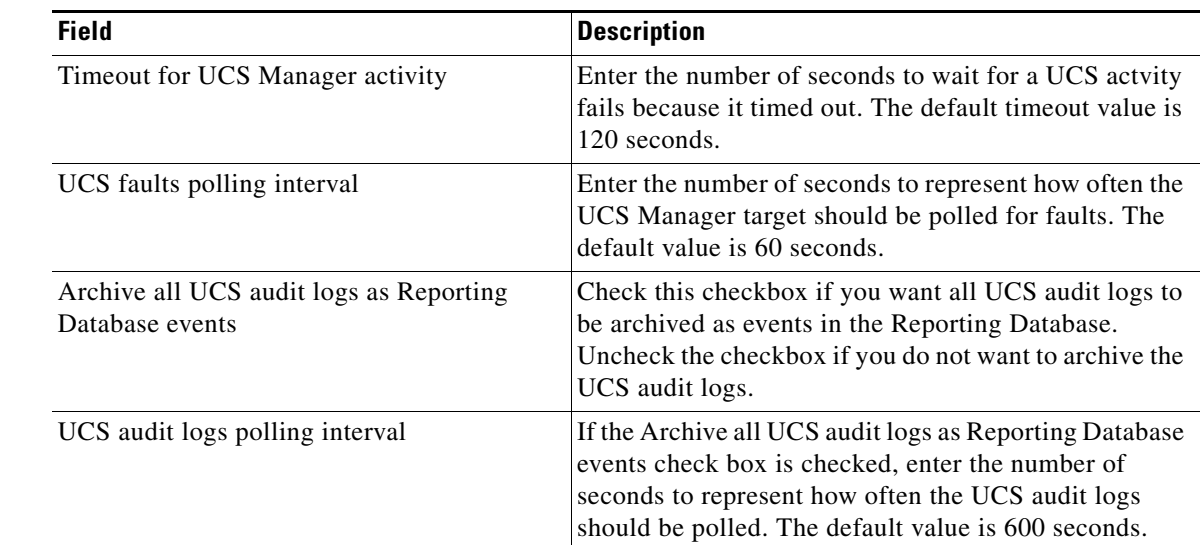

**Step 6** Specify the following polling information for the UCS Manager target:

**Step 7** Click **OK** to complete the procedure and close the dialog box.

The Cisco UCS Manager target displays in the Targets pane.

 $\mathbf{I}$ 

# **Creating Tidal Server Provisioner Target**

A Tidal Server Provision target needs to be configured for the Tidal Server Provisioner server, which is used for bare metal provisioning.

Use the Connection tab on the New Tidal Server Provisioner Properties dialog box to create the Tidal Server Provisioner target.

**Step 1** In the Definitions view, right-click **Targets** and choose **New > Tidal Server Provisioner** from the submenus to open the New Tidal Server Provisioner Properties dialog box.

*Figure 4-9 New Tidal Server Provisioner Properties—General Tab*

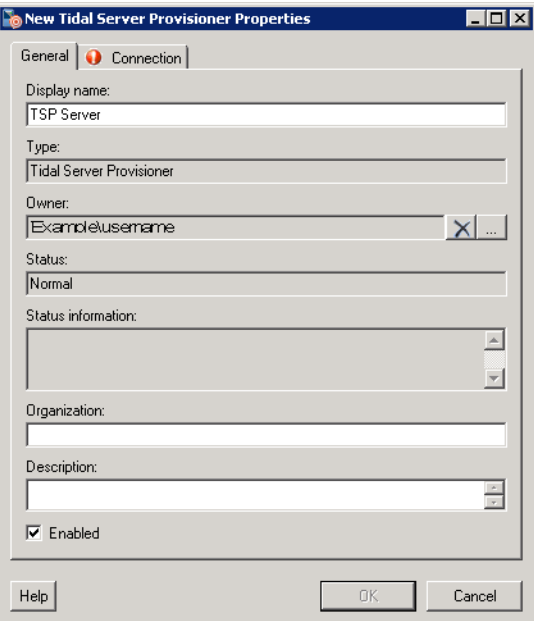

**Step 2** On the General tab, enter the following general information about the target:

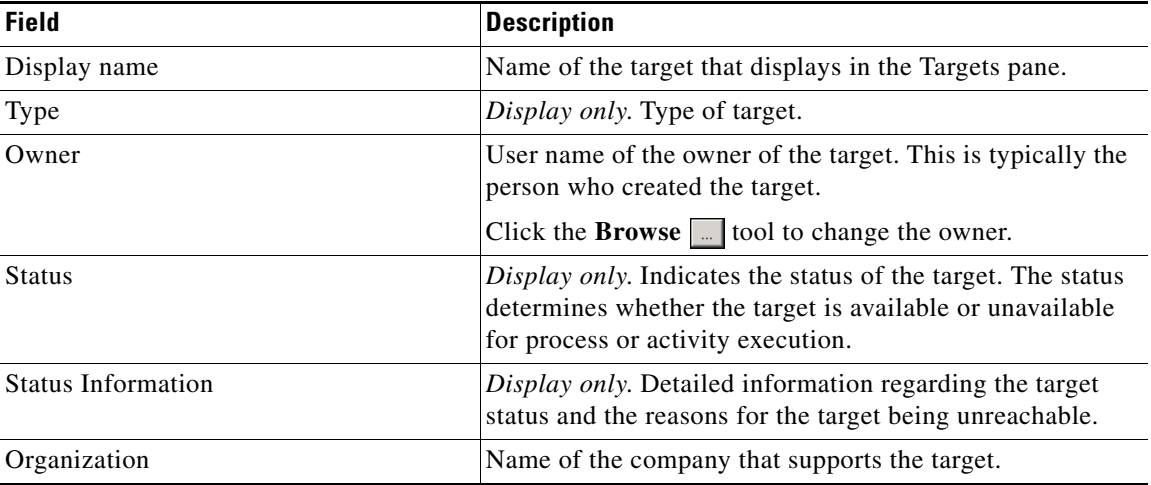

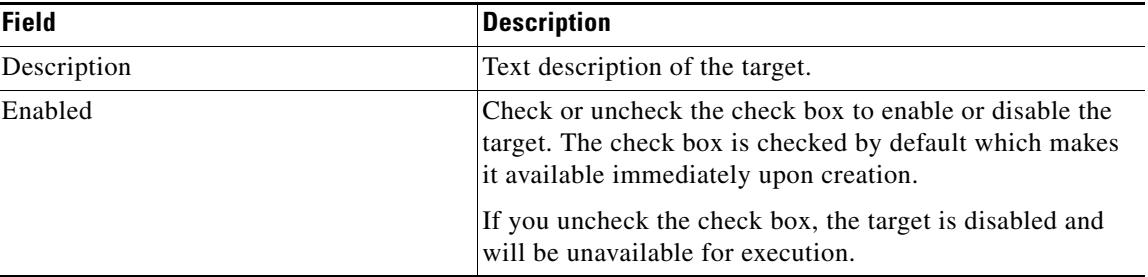

**Step 3** Click the **Connection** tab to specify the connection information for the Tidal Server Provisioner target.

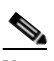

**Note** The Required Field **i** icon displayed on a tab or page indicates that the field is required and is missing a value.

### *Figure 4-10 New Tidal Server Provisioner Properties—Connection Tab*

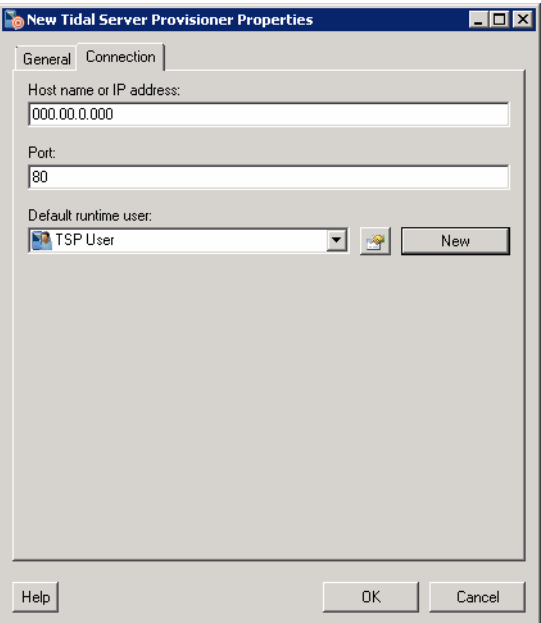

**Step 4** On the Connection tab, specify the following information:

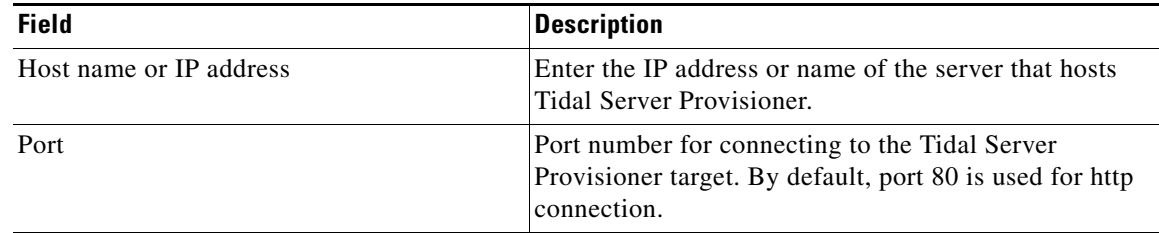

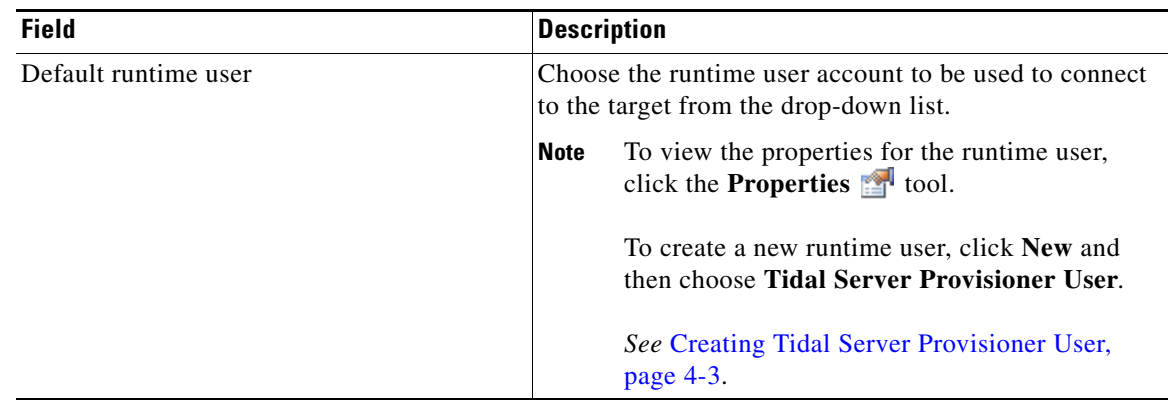

**Step 5** Click **OK** to complete the procedure and close the dialog box.

The Tidal Server Provisioner target displays in the Targets pane.

# **Creating SQL Server Database Targets**

The SQL Server Database target type is used for the Cloud Governor Database target and the newScale RequestCenter Database target.

Use the New SQL Server Database Properties dialog to create the targets.

### **Creating Cloud Governor Database Target**

**Step 1** In the Definitions view, right-click **Targets** and choose **New > SQL Server Database** from the submenus to open the New SQL Server Database Properties dialog box.

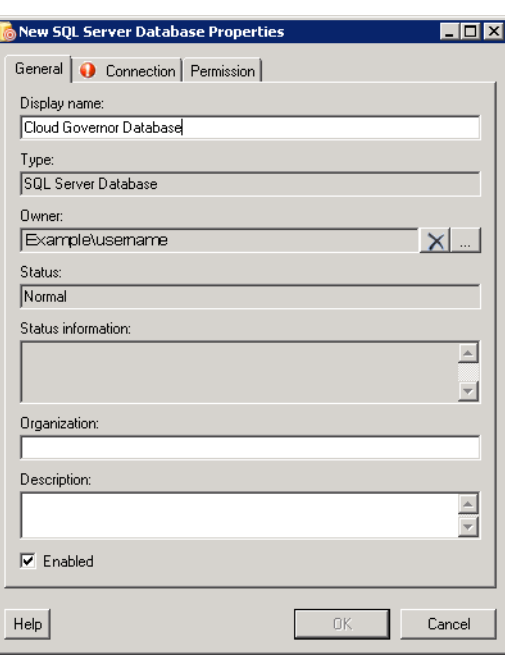

*Figure 4-11 New SQL Server Database Properties—General Tab*

**Step 2** On the General tab, enter the following general information about the target:

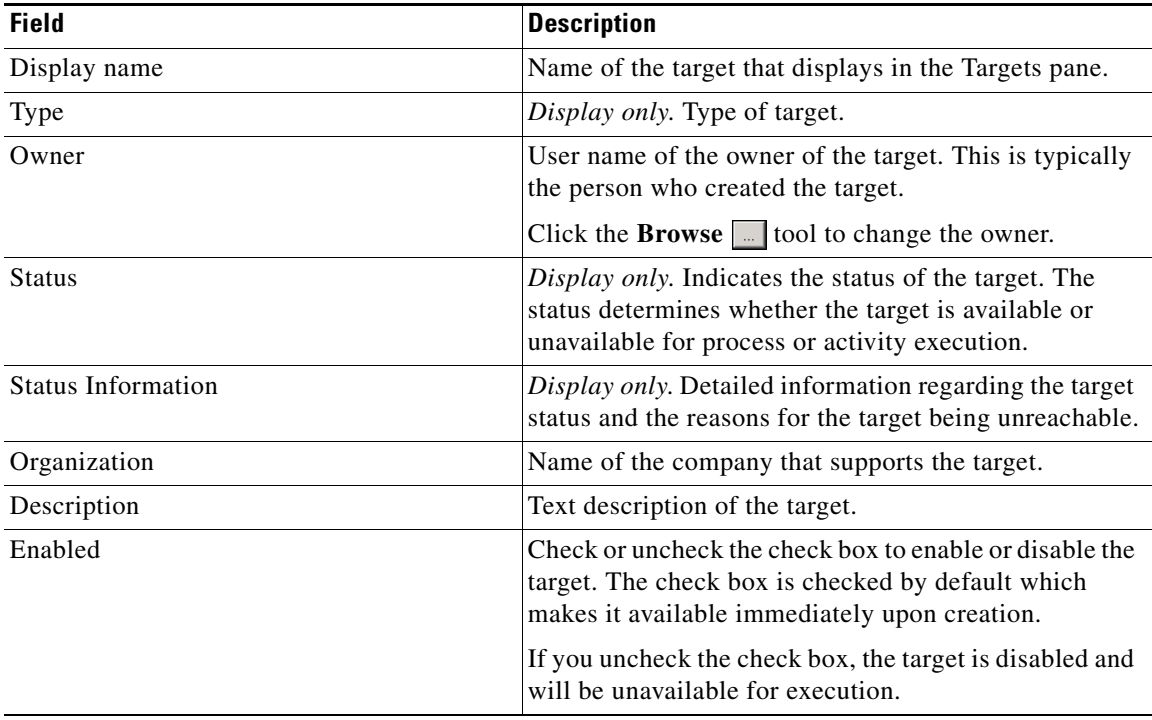

**Step 3** Click the **Connection** tab to specify the connection information for the SQL Server Database target.

d, **Note** The Required Field **i** icon displayed on a tab or page indicates that the field is required and is missing a value.

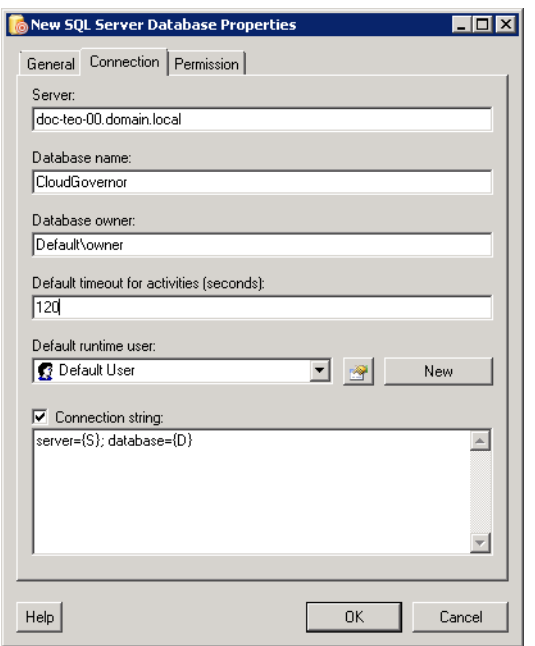

### *Figure 4-12 New SQL Server Database Properties—Connection Tab*

**Step 4** On the Connection tab, specify the following information:

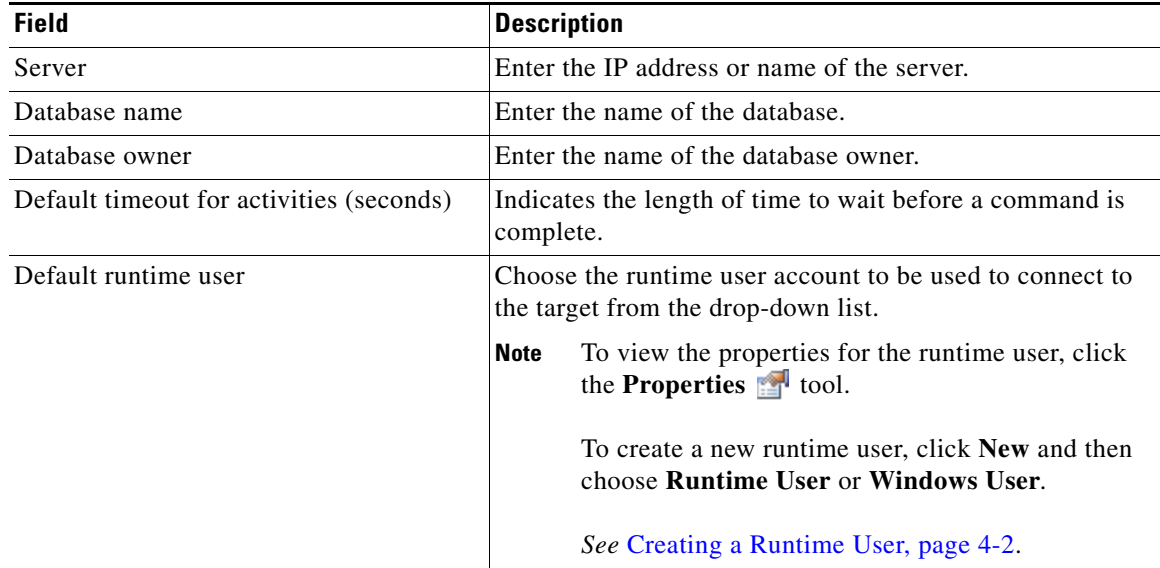

**Step 5** Click the **Permissions** tab.

п

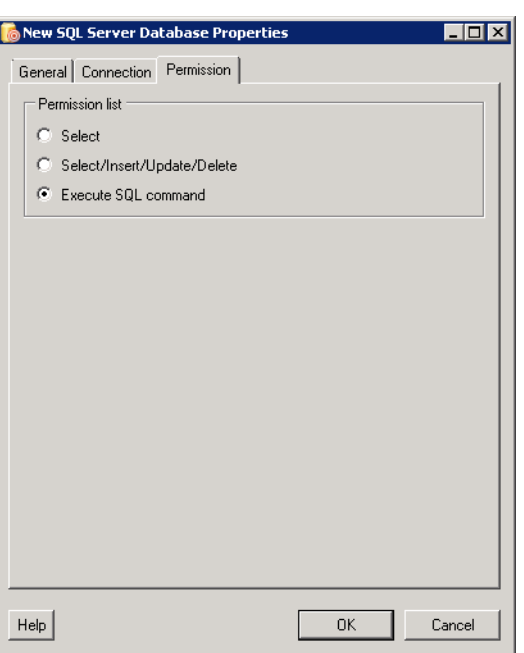

*Figure 4-13 New SQL Server Database Properties—Permission Tab*

**Step 6** Click the **Execute SQL command** radio button.

**Step 7** Click **OK** to complete the procedure and close the dialog box. The Cloud Governor Database target displays in the Targets pane.

**Cisco TEO—Process Automation Guide for Cloud**

# **Managing Extended Target Properties**

Once the Cloud targets are created, you must configure certain Extended Target Properties to reference these targets so cloud processes are aware of them. Other extended target properties are configure dynamically by the cloud processes.

This section provides information on viewing or modifying the extended target properties (target references) that ship with the Cloud Common automation pack.

# **Accessing Extended Target Properties**

The extended target properties that ship with the Cloud automation packs can be accessed from the Definitions—Extended Target Properties view.

**Step 1** On the Console, select the Definitions workspace and click **Extended Target Properties** in the navigation pane. By default, all the properties display in the Extended Target Properties pane.

*Figure 4-14 Definitions—Extended Target Properties View*

| Tidal Enterprise Orchestrator       |                                                   |                                   |  |  |
|-------------------------------------|---------------------------------------------------|-----------------------------------|--|--|
| Edit<br>File<br>Tools<br>View<br>Go | Actions<br>Help                                   |                                   |  |  |
| New -                               |                                                   |                                   |  |  |
| 睚                                   |                                                   |                                   |  |  |
| $\bullet$                           |                                                   |                                   |  |  |
| <b>Definitions</b><br>⊡×            | <b>Extended Target Properties</b>                 |                                   |  |  |
| Global Variables<br>Calendars       | <b>Cloud Common</b><br>Filter by Automation Pack. |                                   |  |  |
| Targets:                            | Display Name                                      | Description                       |  |  |
| <b>Extended Target Properties</b>   | Cloud.Configuration.CloudGovernor<br>o            | Reference to a TEO SQL Server T   |  |  |
| Target Groups                       | Cloud.Configuration.newScale.Database<br>o        | Reference to a TEO SQL target co  |  |  |
| Runtime Users                       | Cloud.Configuration.newScale.WebService           | Reference to a TEO Web Target d   |  |  |
| Knowledge Rese Articles             | Cloud.Configuration.TSP.Server                    | Reference to a TSP Server target. |  |  |
| <b>Operations</b>                   | Cloud.Service.General.Owner.TEO<br>o              | The TEO web target that manages   |  |  |
|                                     | Cloud.Service.General.Owner.UCSManager<br>Ő.      | The UCS manager that manages t    |  |  |
| <b>Definitions</b>                  | Cloud.Service.General.Owner.VCenter<br>Ő.         | The VCenter target that manages I |  |  |
|                                     | and Cloud. Service. General. TargetName           | The display name of the TEO serv  |  |  |
| $\gg$                               | and Cloud.Service.General.Type                    | Type of service being managed. 〔▼ |  |  |
|                                     |                                                   |                                   |  |  |
| 49 Items                            |                                                   |                                   |  |  |

The following information about the extended target properties displays by default:

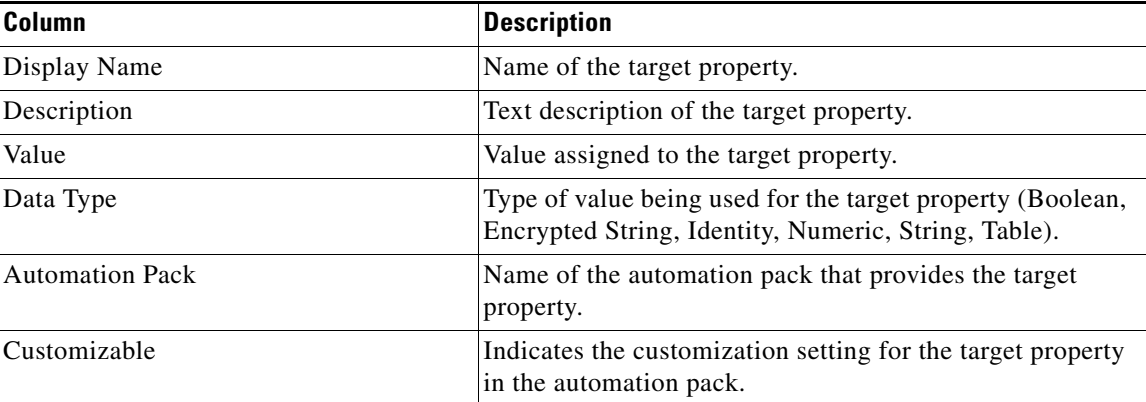

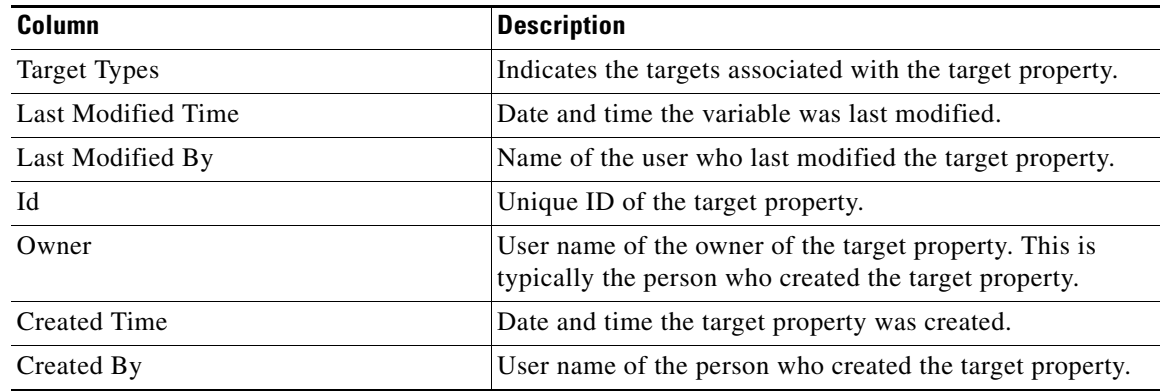

- **Step 2** Click the **Filter by** link and choose **Automation Pack > [Automation Pack Name]** to filter for only the extended target properties that ship with the specific automation pack.
	-
	- **Note** The extended target properties for the Cloud processes ship in the Cloud Common automation pack.

### **Configuring References to Targets**

The Cloud extended target properties include target references that must be configured to reference the Cloud targets. The following target references must be configured:

- **•** Cloud.Configuration.CloudGovernor—References the TEO SQL Server Database target that is configured for the CloudGovernor database.
- **•** Cloud.Configuration.newScale.WebService—References the TEO Web target configured for the newScale web service. The Cloud content uses this target to call back into newScale to update service requests.
- **•** Cloud.Configuration.TSP.Server—References the TEO TSP Server target. The Cloud content uses this target to bare-metal provision virtual machines.

Use the Extended Target Properties feature to reference the targets.

- **Step 1** On the Definitions workspace, click **Extended Target Properties**.
- **Step 2** Filter by Automation Pack and choose **Cloud Common** from the drop-down list.
- **Step 3** In the Extended Target Properties pane, right-click the extended target property (reference) and choose **Properties**.

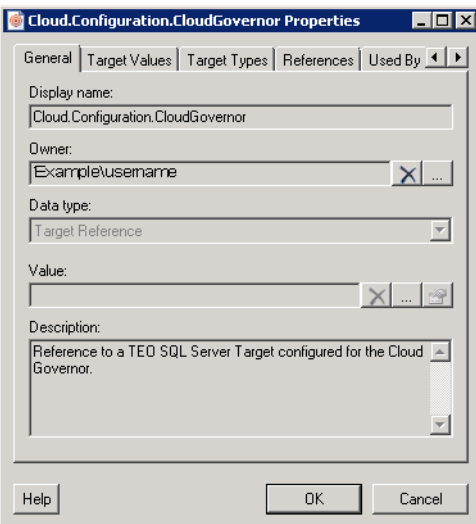

### *Figure 4-15 Extended Target Properties—General Tab*

**Step 4** In the Value text field, click the **Browse ...** tool to open the Select Target dialog box.

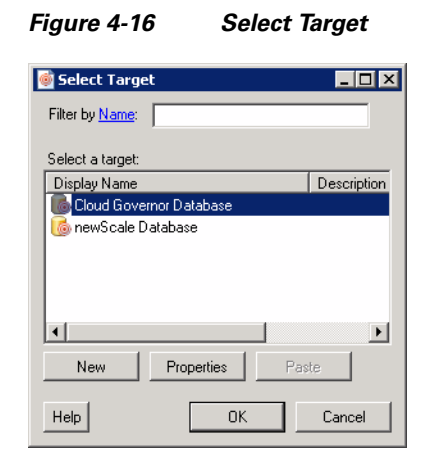

- **Step 5** On the Select Target dialog box, select the appropriate target and click **OK**.
- **Step 6** Click **OK** to close the Extended Target Properties dialog box.

# **Managing Global Variables**

The processes use global variables for information that is used on a regular basis to avoid having to specify the same information in several processes or activities. The global variables that ship with the automation pack are configured with default values but can be modified to meet the requirements for your specific environment.

This section provides instructions for accessing the global variables that ship with the Cloud Common automation pack and modifying the default values.

## **Accessing Global Variables**

The global variables that ship with the Core Automation for SAP automation pack can be accessed from the Definitions—Global Variables view.

- **Step 1** On the Console, select the Definitions workspace and click **Global Variables** in the navigation pane. By default, all the variables display in the Global Variables pane.
- **Step 2** Click the **Filter by** link and choose **Automation Pack > Cloud Common** to filter for only the global variables that ship with the specific automation pack.

| <b>Tidal Enterprise Orchestrator</b>             |                                                          |                                          | - 101   |
|--------------------------------------------------|----------------------------------------------------------|------------------------------------------|---------|
| File<br>Edit<br>Tools<br>View<br>Go              | Actions<br>Help                                          |                                          |         |
| New -                                            |                                                          |                                          |         |
| $\bullet$ $\bullet$<br>賵                         |                                                          |                                          |         |
|                                                  | $\bullet$                                                |                                          |         |
| <b>Definitions</b><br>$\mathbf{1}$               | <b>Global Variables</b>                                  |                                          |         |
| Global Variables<br>Calendars                    | Filter by Automation Pack:<br><b>Cloud Common</b>        |                                          |         |
| argets                                           | Display Name                                             | Description                              | Value   |
| <b>Extended Target Properties</b>                | <sup>14</sup> Cloud Default Virtual Server Clone Timeout | The default period of time specified in  | 60      |
| Target Groups                                    | and Cloud Domain Account                                 | A domain account with permission to jo   |         |
| <b>Runtime Users</b><br>Kinowledge Rase Articles | <b>B</b> Cloud Domain Account Password                   | The password for the domain account      | [Hidde] |
|                                                  | <b>D</b> Cloud Duplicate Alert Suppression Time Period   | The amount of time in hours to suppres   | 2       |
| <b>Operations</b>                                | <b>D</b> Cloud IP Address Pool Error Threshold           | Threshold to generate an error alert wh  | 95      |
|                                                  | <b>D</b> Cloud IP Address Pool Warning Threshold         | Threshold to generate a warning alert    | 90      |
| <b>Definitions</b>                               | <b>Read Cloud New Server Password</b>                    | The password that will be assigned to t  | [Hidde  |
|                                                  | and UCS Boot Policy - Local Disk                         | This is the name of a Boot Policy that i | defaul  |
| »<br>$\cdot$                                     |                                                          |                                          |         |
| 8 Items                                          |                                                          |                                          |         |

*Figure 4-17 Global Variables View*

The following information about the variables displays by default:

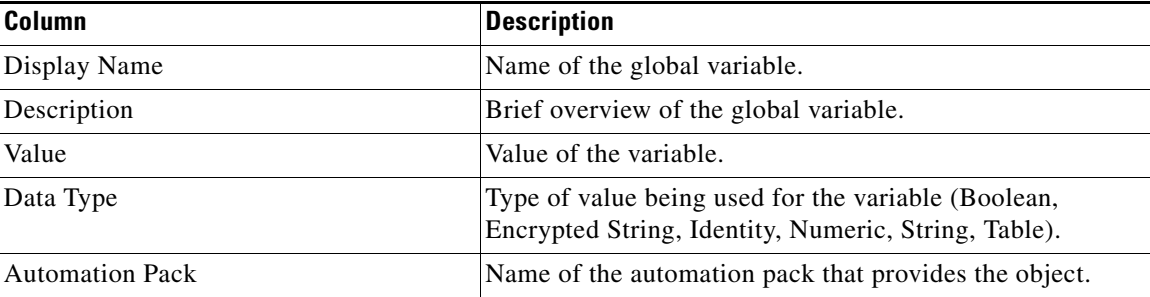

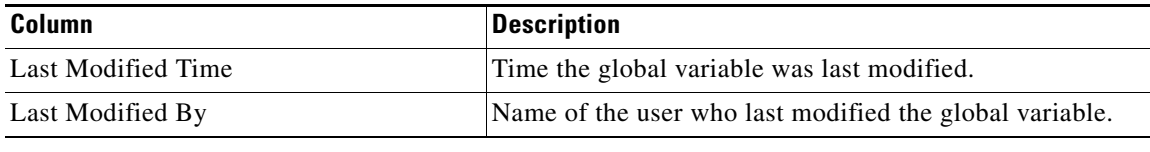

### **Modifying Global Variable Default Values**

Most of the global variables that ship with the Cloud content have default values configured. However, you can modify these default values.

There are also a few global variables that do not ship with default values and these variables must be configured prior to being used in the processes. The following global variables must be configured by the user:

- **•** Cloud Domain Account
- **•** Cloud Domain Account Password
- **•** Cloud New Server Password

You use the Global Variable Properties dialog box to configure the global variables or modify the default values.

- **Step 1** In the Definitions view, click **Global Variables** in the navigation pane to display the variables in the Global Variables pane.
- **Step 2** Click the **Filter by** link and choose **Automation Pack > Cloud Common** to filter for only the global variables that ship with the Cloud Common automation pack.
- **Step 3** In the Global Variables pane, right-click the global variable and choose **Properties**.

*Figure 4-18 Global Variable Properties—General Tab*

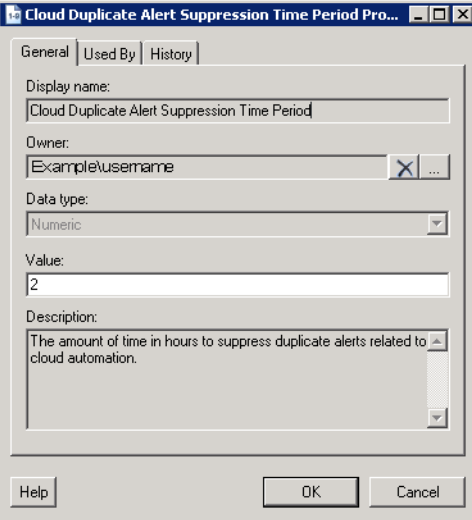

Г

**Step 4** In the Value text field, enter the new value and click **OK**.

# **Using Task Rules for Assignments and Notifications**

Task rules are used to manage task assignments and notifications for tasks, such as incidents and alerts, that are generated from processes. When you import the Cloud Common automation pack, you are prompted to specify the default user or group who should be assigned Cloud related incidents. By default, this person will receive all assignments unless task rules are created to specify alternate users or groups for specific tasks. In addition, email notifications will not be sent unless you create a task rule to send a notification.

This section guides your through configuring the task rules and provides instructions for creating and managing task rules.

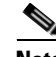

**Note** If you do not want to create task rules for email notifications, you can use the default notification based on assignment processes that ship with the Core automation pack. These processes are disabled by default and must be enabled if you want notifications to be sent (see [Enabling Notification Based on](#page-106-0)  [Assignment Processes, page](#page-106-0) 4-39).

### **Accessing Task Rules View**

The task rules that ship with the Cloud automation packs can be accessed from the Definitions—Task Rules view.

- **Step 1** On the Console, select the Definitions workspace and click **Task Rules** in the navigation pane. By default, all the rules display in the Task Rules pane.
- **Step 2** Click the **Filter by** link and choose **Automation Pack > [Automation Pack Name]** to filter for only the task rules that ship with the specific automation pack.

a ka

Tidal Enterprise Orchestrator  $H<sub>II</sub>$  $File$  $Edit$ View Go Tools  $\mbox{{\sf Actions}}$  $\ensuremath{\mathsf{Help}}\xspace$ New - $Q - Q \mathbf{E}[\mathbf{E}$  $9 - 7 - 7$ **bax Rep**  $\bullet$ 回风 **Task Rules** Defi Target Groups ⊒ Filter by Automation Pack:  $\overline{\mathbf{r}}$ <No Filter> Runtime Users Knowledge Base Articles Display Name  $|$  Type Automation Pack | Last Modified Tin **Computer** Knowledge<br> **C**ategories Cloud Default Incident Assign... Assign Task Rule Cloud Common 7/23/2011 11:32 Task Rules ∓  $rrrr$ © Operations Definitions 突  $_{\rm *}^*$ \*. 븨  $1 \; \mathrm{Items}$ 

*Figure 4-19 Definitions—Task Rules View*

The following information about the task rules displays by default:

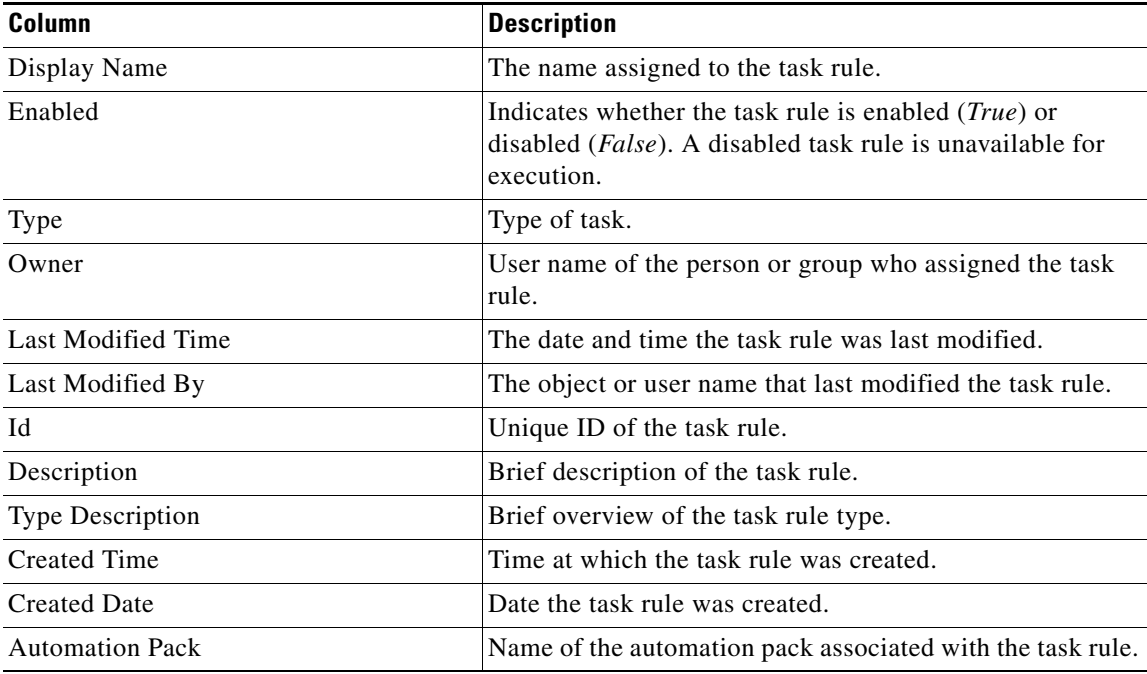

## **Configuring Task Rules**

Use the Task Rules view to configure the task rule that ships with the Cloud Common automation pack.

### **Cloud Default Incident Assignment**

The Cloud Default Incident Assignment task rule is used to assign incidents that are created by the Cloud automation packs to a default user or group. During the automation pack import process you are prompted for the default assignee. If you did not configure the assignee during the import process or if you want to modify the assignee, use the following procedure to specify the assignment information.

- **Step 1** In the Definitions workspace, click **Task Rules** in the navigation pane to display the task rules in the results pane.
- **Step 2** Click the **Filter by** link and choose **Automation Pack**, and then choose **Cloud Common** from the drop-down list.
- **Step 3** Right-click **Cloud Default Incident Assignment** and choose **Properties** to open the Cloud Default Incident Assignment Properties dialog box.
- **Step 4** Click the **Assign** tab to specify the user or group that should receive notifications for incidents and alerts generated by the processes.
- **Step 5** On the Assign tab, click **Add** to open the Select Assignee to Add dialog box.

#### *Figure 4-20 Adding Assignees to Task Rule*

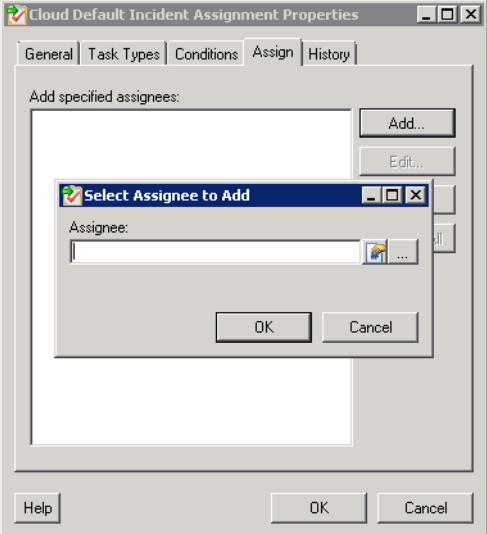

- **Step 6** On the Select Assigneed to Add dialog box, specify the assignees using one of the following methods:
	- Click the **Reference n** tool to select the appropriate variable reference containing the assignee or list of assignees from the Insert Variable Reference dialog box.
	- **••** Click the **Browse**  $\lfloor \frac{m}{n} \rfloor$  tool to launch the Select User or Group dialog box to add user to the list of assignees.

**Step 7** Click **OK** to add the assignee to the task rule.

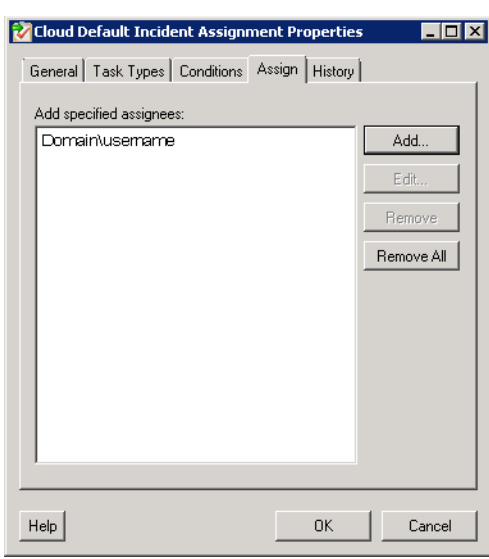

*Figure 4-21 Task Rule Properties—Assign Tab with Assignee*

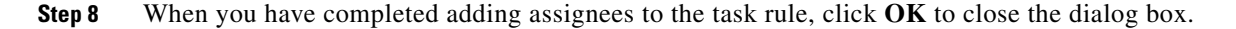

## **Creating a New Task Rule**

Use the Task Rules view to create a new task rule. The procedure is the same for all types of task rules with the exception of the task-specific tab (Assign, Notify, Update) for the type of task rule you are creating.

**Same** 

**Note** Only users with administrative rights can create task rules in TEO.

You can create the following types of task rules:

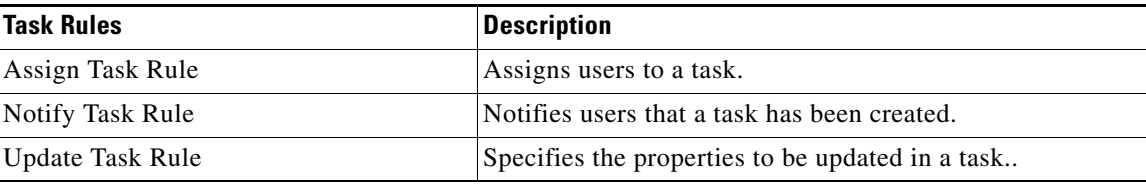

**Step 1** In the Definitions workspace, right-click **Task Rules** and choose **New > [Task Rule Type]** to open the New Rule Properties dialog box.

Г

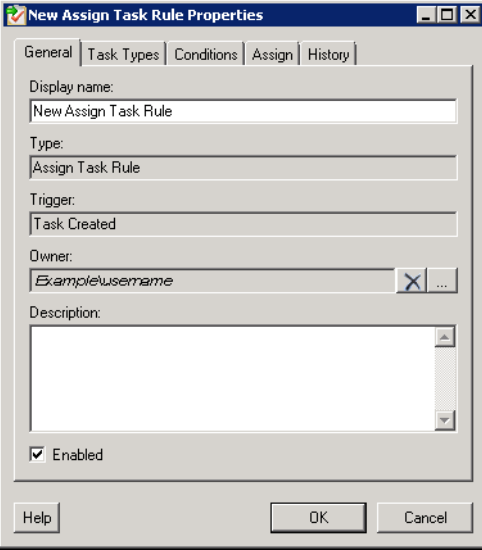

#### *Figure 4-22 New Rule Properties Dialog Box—General Tab*

**Step 2** On the General tab, enter the following information:

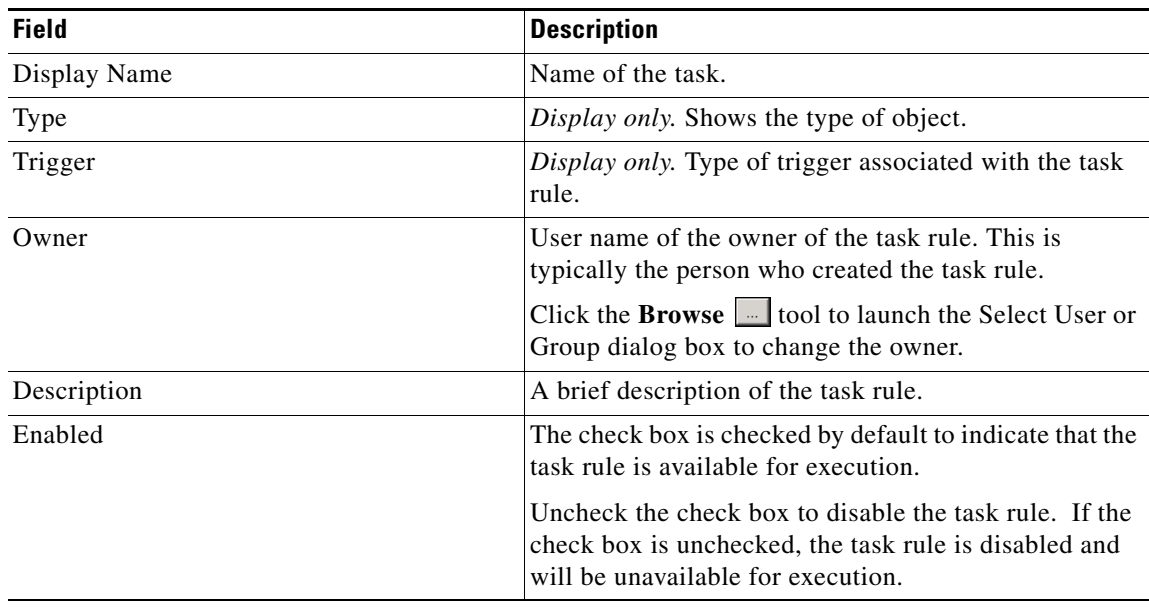

**Step 3** Click the **Task Types** tab to specify the types of tasks to be executed by the rule.

a ka

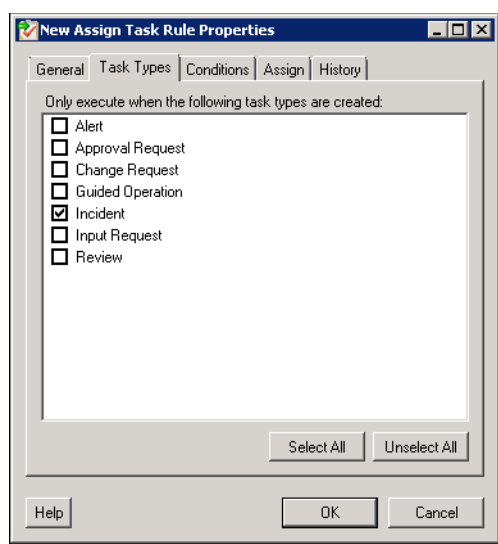

*Figure 4-23 New Rule Properties Dialog Box—Task Types Tab*

**Step 4** Check the check box for the type of task that will execute the rule.

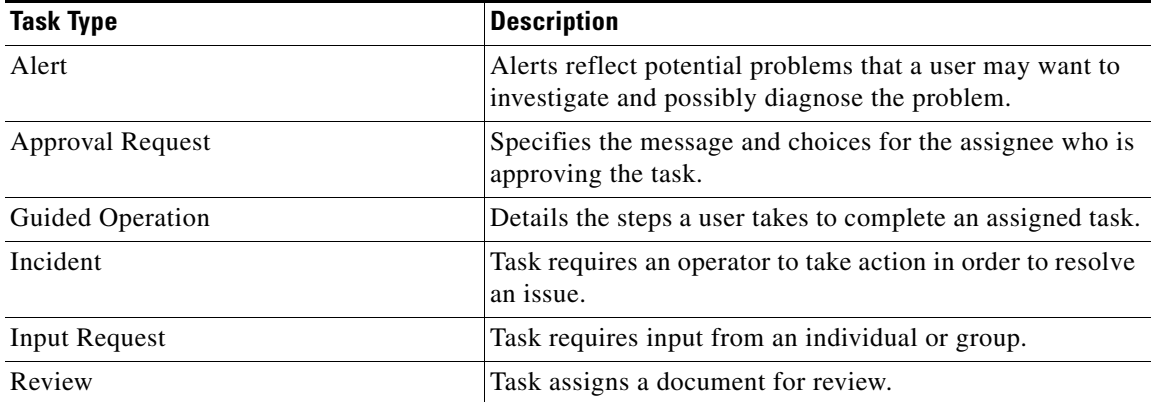

**Step 5** Click the **Conditions** tab to specify the conditions of when the task rule action is to be taken based on an evaluation of the defined conditions.

# $\begin{picture}(20,20) \put(0,0){\line(1,0){10}} \put(15,0){\line(1,0){10}} \put(15,0){\line(1,0){10}} \put(15,0){\line(1,0){10}} \put(15,0){\line(1,0){10}} \put(15,0){\line(1,0){10}} \put(15,0){\line(1,0){10}} \put(15,0){\line(1,0){10}} \put(15,0){\line(1,0){10}} \put(15,0){\line(1,0){10}} \put(15,0){\line(1,0){10}} \put(15,0){\line(1$

**Note** The Required Value **i** icon displayed on a tab or page indicates that the field is required and is missing a value.

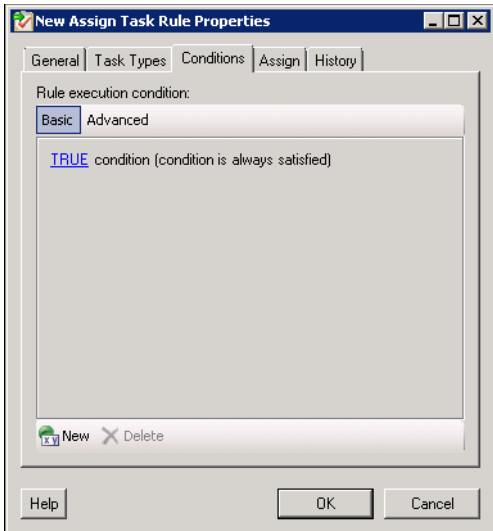

*Figure 4-24 New Rule Properties Dialog Box—Conditions Tab*

**Step 6** On the Conditions tab, define the conditions that must be met for the rule to execute.

#### **Defining a Basic Condition:**

**a.** On the Basic page, click **New** to add a new property for the condition that must be met.

#### *Figure 4-25 New Rule Properties Dialog Box—Basic Condition*

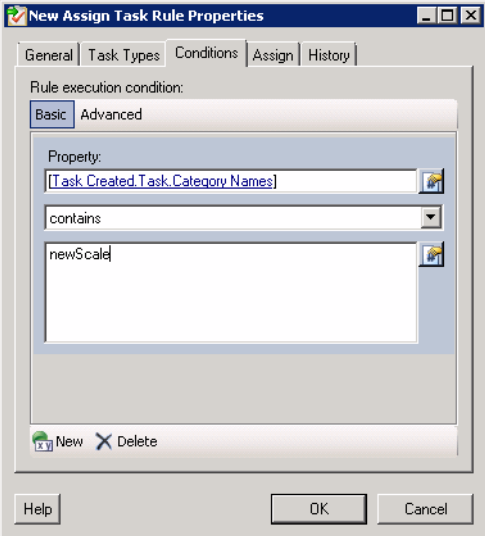

- **b.** In the Property text field, click the **Reference n** tool to choose a defined variable or reference an object on the Insert Variable Reference dialog box.
- **c.** Choose the condition expression from the drop-down list.
- **d.** Enter the condition description in the text box or click the **Reference in** tool to choose a defined variable or reference an object on the Insert Variable Reference dialog box.
- **e.** Click **New** to define additional properties, if necessary.

a ka

#### **Defining an Advanced Condition:**

**a.** Click the **Advanced** tab to define a specific type of condition (Compound, Prior Process Instance, Time, or Variable).

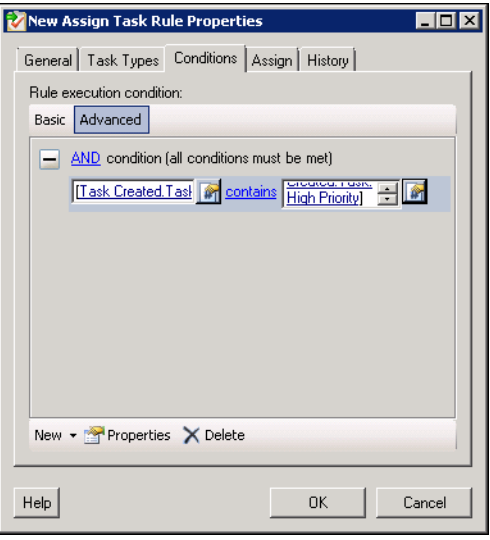

*Figure 4-26 New Rule Properties Dialog Box—Advanced Condition*

**b.** Click the link to modify the option for the condition equation.

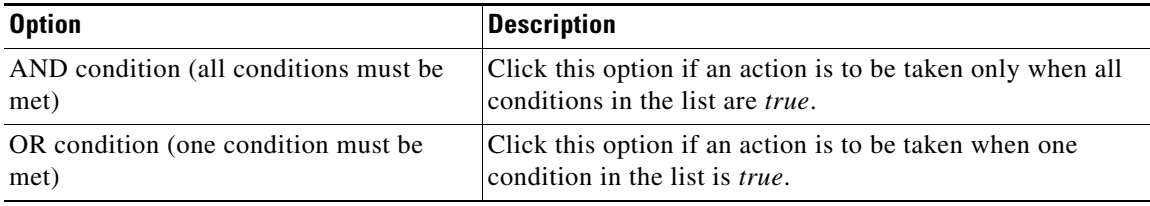

- **c.** Click **New** and choose the type of condition from the drop-down list.
- **d.** Specify the relevant information for the type of condition selected.

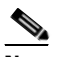

**Note** Click NewClick the **Reference n** tool to choose a defined variable or reference an object on the Insert Variable Reference dialog box.

- **e.** Click **New** to define additional properties, if necessary.
- **Step 7** Click the task rule specific tab (**Assign**, **Notify**, or **Update**) and specify the relevant information for the specific type of rule.

### **Assign Task Rule**

If you are creating an Assign Task Rule, the Assign tab displays on the New Rule Properties dialog box.

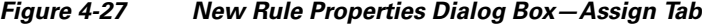

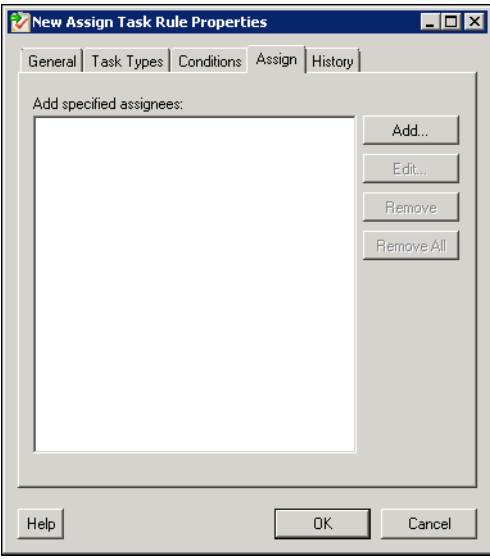

**Step 8** On the Assign tab, specify the assignees for task rule.

| <b>Field</b> | <b>Description</b>                                                                                                    |  |
|--------------|----------------------------------------------------------------------------------------------------|--|
| Add          | Click this button to launch the Select Assignee to Add<br>dialog box to specify the assignees.                                                                                                    |  |
|              | On the Select Assignee to Add dialog box, use one of<br>the following methods to specify the assignee:                                                                                                    |  |
|              | Click the <b>Reference</b> $\mathbb{R}$ tool to select the<br>appropriate variable reference containing the<br>assignee or list of assignees from the Insert<br>Variable Reference dialog box.<br>Click the <b>Browse</b> $\ $ tool to launch the Select User<br>or Group dialog box and add user to the list of<br>assignees. |  |
| Edit         | Select the appropriate assignee in the list and click this<br>button to view or modify the assignee of the task rule.                                                                                                    |  |
| Remove       | Select the appropriate assignee and click this button to<br>remove the assignee from the list.                                                                                                    |  |
| Remove All   | Click this button to remove all specified assignees from<br>the list.                                                                                                    |  |

a ka

#### **Notify Task Rule**

If you are creating a Notify Task Rule, the Notify tab displays on the New Rule Properties dialog box.

### *Figure 4-28 New Rule Properties Dialog Box—Notify Tab*

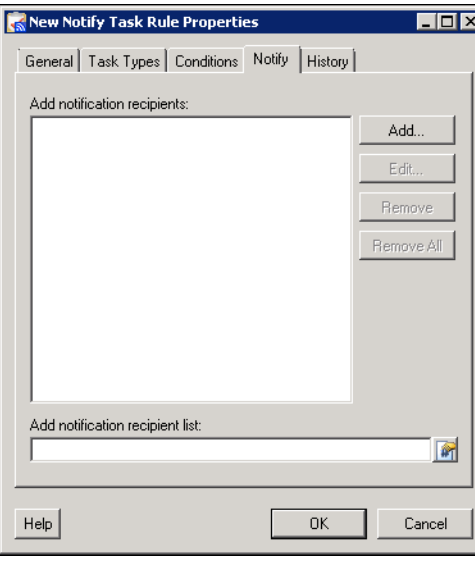

On the Notify tab, specify the recipients of the notification that the task rule has executed. You can add individual recipients or include a notification recipient list.

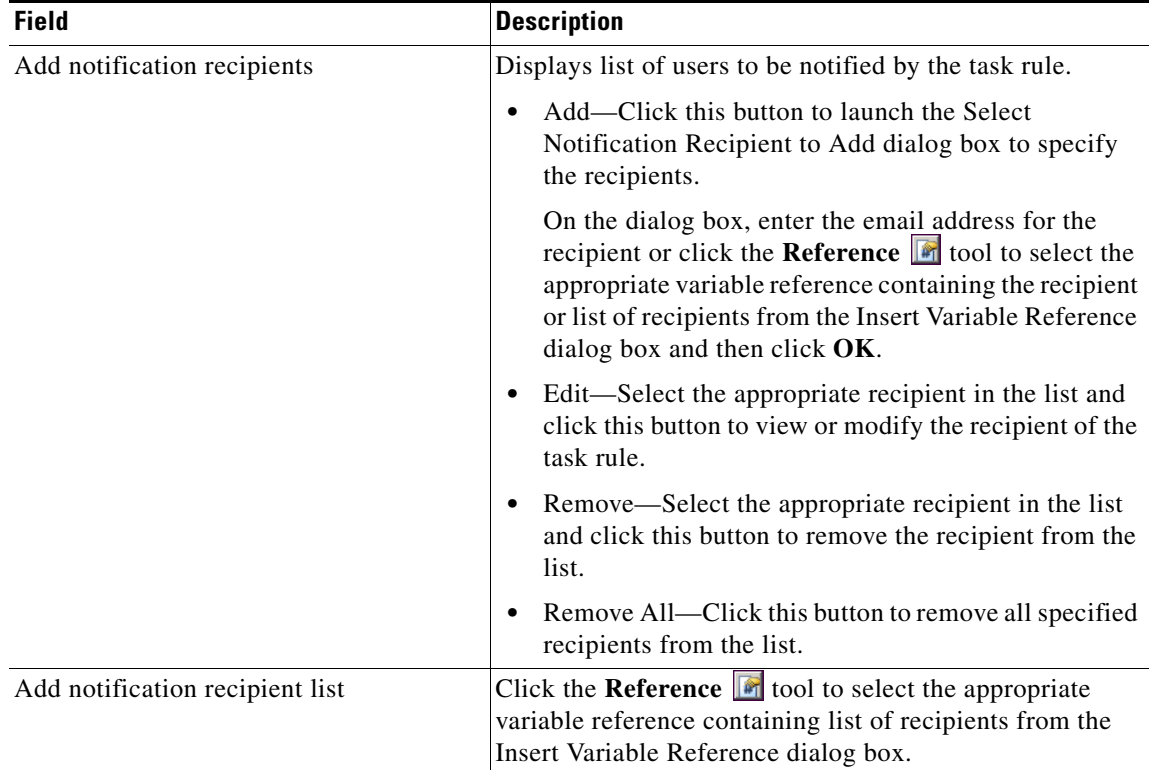

#### **Update Task Rule**

If you are creating an Update Task Rule, the Update tab displays on the New Rule Properties dialog box.

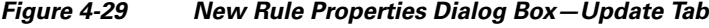

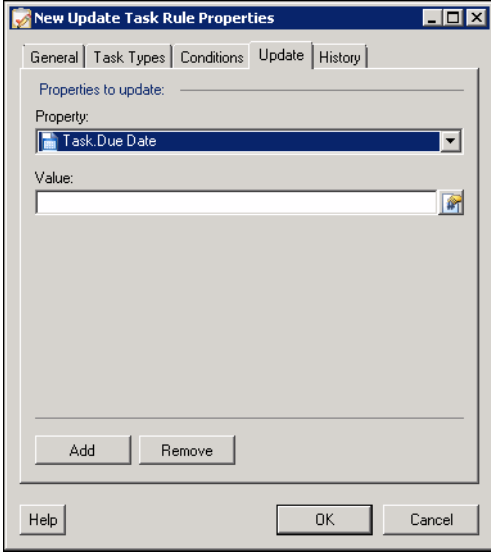

On the Update tab, specify the properties to be updated after the task rule has executed.

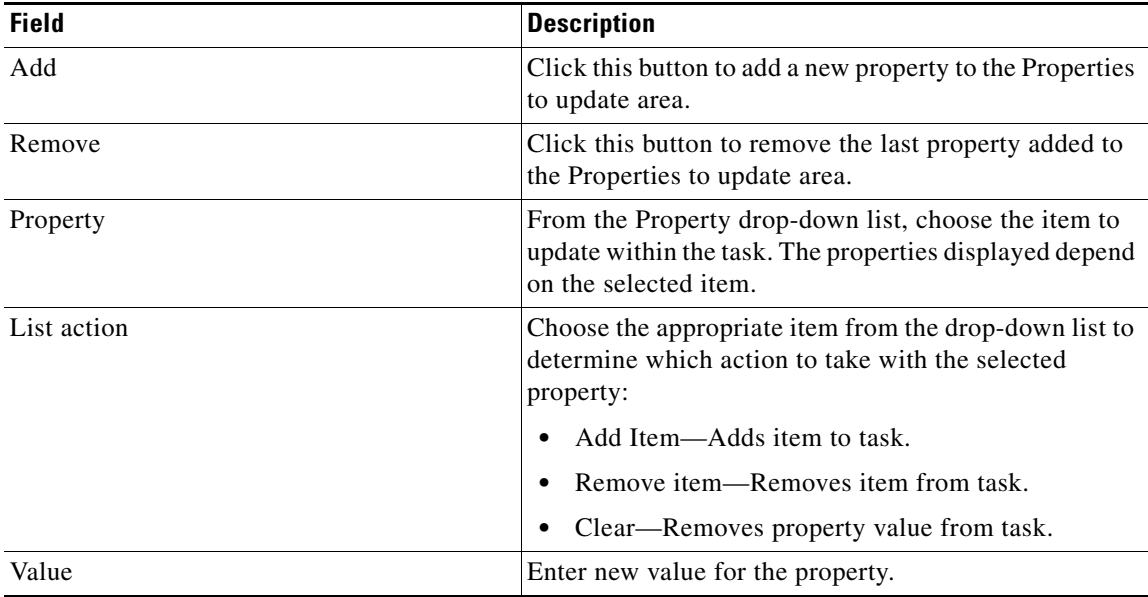

**Step 9** Click **OK** to save the task rule definition and close the dialog box.

### **Managing Task Rule Definitions**

This section provides instructions on modifying task rules in the Definitions—Task Rule view. Only users with administrative rights can modify task rules in TEO.

$$
\frac{\mathcal{P}}{\mathcal{P}}
$$

**Note** For additional information on managing task rules, see the *Tidal Enterprise Orchestrator Reference Guide*.

### **Enabling a Task Rule**

A task rule is enabled by default. If a task rule is manually disabled, the task rule must be enabled before it is available for execution.

On the Definitions—Task Rules view, select the task rule and then use one of the following methods to enable it:

**•** On the Results pane, right-click and choose **Enable**.

-or-

**•** On the Details pane, select **Click here to enable**.

The Enabled column on the Results pane changes to True. If necessary, click the **Refresh** tool to update the view.

### **Disabling a Task Rule**

Disabling a task rule prevents the item from being available for execution. The disabled task rule is not removed from the list of task rules on the Definitions—Task Rules Results pane.

On the Definitions—Task Rule view, select the task rule and then use one of the following methods to disable it:

**•** On the Results pane, right-click and choose **Disable**.

-or-

**•** On the Details pane, select **Click here to disable**.

The Enabled column on the results pane changes to False. If necessary, click the **Refresh** tool to update the view.

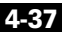

### **Creating a Copy of a Task Rule**

The copy option is used when the user wants to leverage an existing task rule to define a new task rule using existing properties.

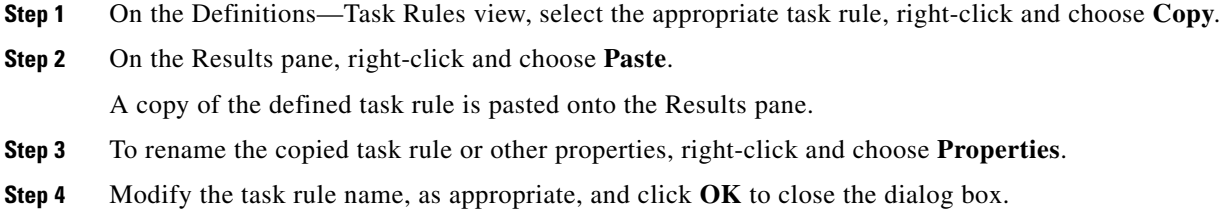

### **Sorting Task Rules**

The task rules are executed according to the order they are listed on the Definitions—Task Rules view. You should sort the task rules based on the order in which you want them to execute.

**Note** All task rules will execute even if there is more than one task rule assigned for the same condition. For example, if you have two assignment rules for the same incident, both rules will be executed in the order listed in the Task Rules view.

On the Definitions—Task Rules view, select the task rule and use one of the following methods to move it to the desired position in the list:

- **•** Drag and drop the task rule into the appropriate position in the list.
- **•** On the Actions toolbar, click **Move Up** or **Move Down**.
- **•** Click the Actions menu and choose **Move Up** or **Move Down**.
- **•** Right-click and choose **Move Up** or **Move Down**.

The list of task rules are sorted according to the selected action.

### **Deleting a Task Rule**

Use the Definitions—Task Rules view to delete task rules that are no longer used.

- **Step 1** On the Definitions—Task Rules view, select the task rule, right-click and choose **Delete**.
- **Step 2** On the Confirm Delete dialog box, click **Yes** to confirm the deletion.

### <span id="page-106-0"></span>**Enabling Notification Based on Assignment Processes**

If you want to have emails sent to whoever is assigned to a task but do not want to create notification task rules, you can enable the processes that ship with the Core automation pack that send emails based on assignment.

When these processes are enabled, the user or user group who was assigned to tasks will receive the email notification.

- **Step 1** In the Definitions workspace, click **Processes**.
- **Step 2** Click the **Filter by** link and choose **Automation Pack > Core** to filter for the processes that ship with the Core automation pack.
- **Step 3** Right-click the appropriate **Notification Based on Assignment** process and choose **Enable**.

The following processes are for notification based on assignment:

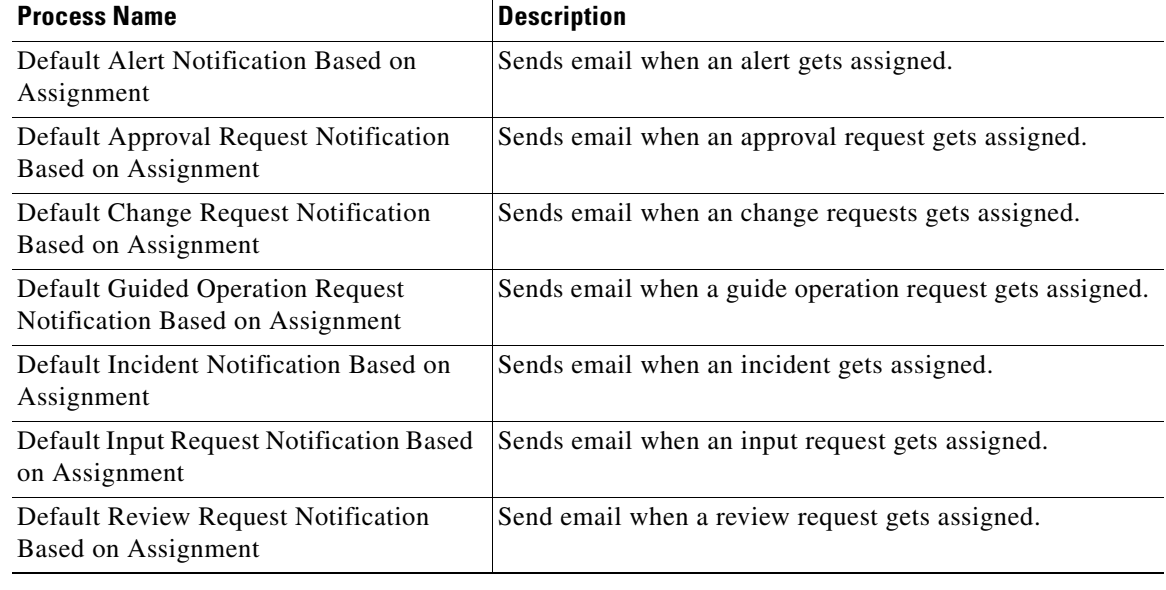

H
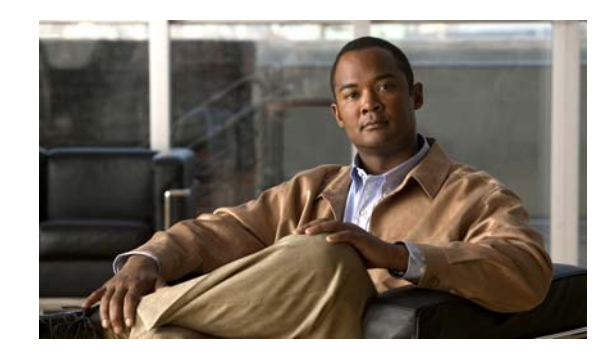

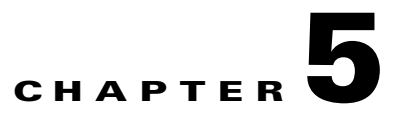

# **Managing the Cloud Processes**

This chapter provides information on using the product, specific to the Cloud automation packs. It includes information on accessing the Cloud processes and filtering for specific processes, managing the processes, starting a process, and viewing a running process, its results, and the automation summary generated by the process.

It includes the following sections:

- **•** [Accessing Cloud Processes, page](#page-109-0) 5-2
- **•** [Managing the Cloud Processes, page](#page-111-0) 5-4
- **•** [Running Processes, page](#page-117-0) 5-10
- **•** [Viewing Process Results, page](#page-120-0) 5-13
- **•** [Viewing Automation Summary, page](#page-122-0) 5-15

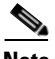

**Note** Before you can run the Cloud processes, you must configure the objects that are referenced by the processes and activities. *See* Chapter [4, "Getting Started Using the Automation Pack"](#page-68-0) for information on configuring the Cloud-related objects in TEO.

# <span id="page-109-0"></span>**Accessing Cloud Processes**

The processes that ship with the product can be accessed from the Definitions—Processes view.

**Step 1** On the Console, select the Definitions workspace and click **Processes** in the navigation pane. By default, all the processes display in the Processes pane.

*Figure 5-1 Processes View*

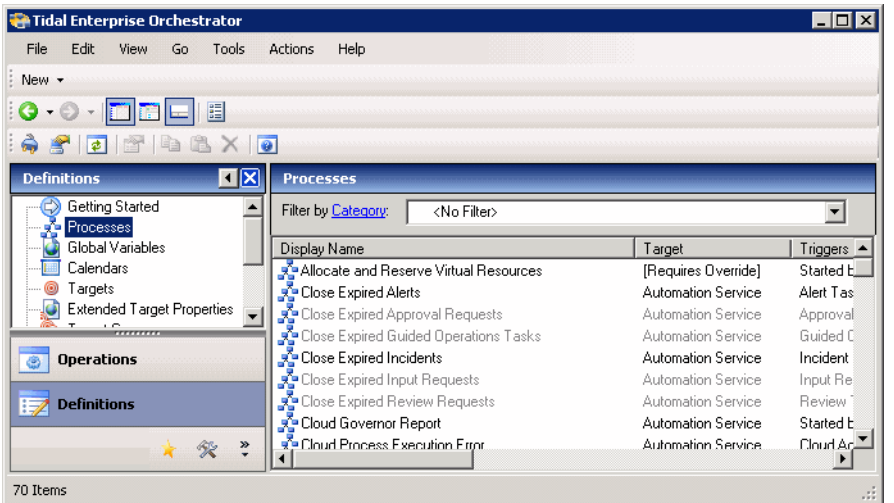

If you have multiple automation packs installed, you can filter the processes to display the processes specific to the automation pack.

- **Step 2** In the upper portion of the Processes pane, click the **Filter by** link and choose **Automation Pack**.
- **Step 3** In the drop-down list, choose **[Automation Pack Name]**.

*Figure 5-2 Filtering Processes by Automation Pack*

| <b>Processes</b>                                                                                                    |                                                                                                    |                          |                        |
|----------------------------------------------------------------------------------------------------|----------------------------------------------------------------------------------------------------|--------------------------|------------------------|
| Filter by Automation Pack:                                                                                                    | <no filter=""></no>                                                                                                    |                          |                        |
| Display Name                                                                                                    | <no filter=""><br/><b>Cloud Common</b></no>                                                                                                    |                          |                        |
| Reset Virtual Server<br>ਤ. Pevert Snapshot Virtual Si<br>₹ Snapshot Virtual Server<br>√n Stop Unix Process (via S9<br>Stop Windows Process<br>Tidal Self Monitoring - Collect Core | Cloud newScale Service Catalog<br>Cloud Physical Server Automation<br>Cloud Service Orchestration<br>Cloud Virtual Server Automation<br><b>Common Activities</b> |                          |                        |
|                                                                                                    | Tidal Self Monitoring - Collect TEO Service Performa                                                                                                    | TEO-DOC-2K8              | Schedule, Started by l |
|                                                                                                    | Tidal Self Monitoring - Monitor TEO Service Performa                                                                                                    | TEO-DOC-2K8              | Schedule, Started by I |
| Tidal Self Monitoring - Persistent Queue Error                                                                                                    |                                                                                                    | [Triggering Event]       | TEO System Log Pers    |
| <b>To Tidal Cali Monitoring Donort Database Connection</b>                                                                                                    |                                                                                                    | <b>ITrianging Expett</b> | Lifedoug Funni         |
|                                                                                                    |                                                                                                    |                          |                        |

The processes display in the Processes pane (see Figure [5-4 on page](#page-112-0) 5-5).

### **Filtering Processes by Category**

The Cloud automation packs contain categories by which you can also filter the processes. This is particularly useful when you are initializing your cloud environment and need to filter for Cloud Governor Operations processes.

- **Step 1** In the upper portion of the Processes pane, click the **Filter by** link and choose **Category**.
- **Step 2** In the drop-down list, choose the category.

| <b>Processes</b>                                          |                                                              |
|-----------------------------------------------------------|--------------------------------------------------------------|
| Filter by Category:                                       | <no filter=""></no>                                          |
|                                                           | <no filter=""></no>                                          |
| Display Name                                              | കീAdhoc                                                      |
| Allocate and Restart Cloud                                |                                                              |
| Close Expired Ale A Cloud Common                          |                                                              |
| <b>로</b> Close Expired Apr <mark>e8</mark> Cloud Governor |                                                              |
|                                                           | <b>A</b> Close Expired Gu <b>A</b> Cloud Governor Operations |
|                                                           | Close Expired Incert Cloud newScale Service Catalog          |
|                                                           | 국<br>All Close Expired Inperiod Physical Server Automation   |
|                                                           |                                                              |
|                                                           | 국<br>A Close Expired Repair Cloud Virtual Server Automation  |
| Cloud Governor HALExamples                                |                                                              |
| P- Cloud Process Ex A Monitoring                          |                                                              |
|                                                           | Notification                                                 |
|                                                           |                                                              |

*Figure 5-3 Filtering Processes by Category*

**Step 3** Scroll to the process.

## <span id="page-111-0"></span>**Managing the Cloud Processes**

This section provides information on managing the Cloud processes, including:

- **•** Enabling and disabling processes
- **•** Enabling and disabling the process archival feature
- **•** Modifying a process schedule

### **Enabling a Process**

Some processes are disabled by default to reduce the load on the server or because they may require configuration to your specific environment before they can be used. They may also have been imported as disabled by checking the Disable all imported processes check box in the Automation Pack Import Wizard. The disabled processes must be enabled before they are available for execution.

Perform the following steps to enable a process.

- **Step 1** In the Processes view, navigate to the process that you want to enable (disabled processes appear dimmed).
- **Step 2** Use one of the following methods to enable the process:
	- **•** Right-click the process and choose **Enable** from the submenu.
	- **•** In the Process Editor, click the **General** tab and then check the **Enabled** check box. Click the **Save** tool to save your changes to the process and close the Process Editor.

### **Disabling a Process**

Disabling a process prevents the process from executing. You may want to disable some processes to reduce the load on your server or while you are modifying the process definition.

Perform the following steps to disable a process.

- **Step 1** In the Processes view, navigate to the process that you want to disable.
- **Step 2** Use one of the following methods to disable the process:
	- **•** Right-click the process and choose **Disable** from the submenu.
	- **•** In the Process Editor, click the **General** tab and then uncheck the **Enabled** check box. Click the **Save**  $\Box$  tool to save your changes to the process and close the Process Editor.

Г

### <span id="page-112-1"></span>**Modifying Process Instance Archival**

TEO provides an option in the process definition that allows you choose whether or not to archive process and activity execution in the TEOProcess database. Disabling the **Archive completed instances** option helps improve performance and minimize the size of the database. It is also useful when debugging the execution of processes.

Perform the following steps to enable or disable the archival feature.

**Step 1** In the Processes view, navigate to the process you want to flag for archival.

**Step 2** Right-click the process and choose **Edit** from the submenu.

Tidal Enterprise Orchestrator  $\Box$ D $\times$ Edit View Go Tools Actions Help File Start Process Enable Disable  $\textcolor{blue}{\bullet}\textcolor{blue}{\bullet}\textcolor{blue}{\bullet}\textcolor{blue}{\bullet}\textcolor{blue}{\bullet}\textcolor{blue}{\bullet}\textcolor{blue}{\bullet}\textcolor{blue}{\bullet}\textcolor{blue}{\bullet}\textcolor{blue}{\bullet}$  $A \oplus B$ 6 S J  $\bullet$  $\blacksquare$ **Processe** Getting Started  $\blacktriangle$ Filter by Automation Pack: Cloud Common 회 Processes **Bill** Global Variables Display Name Target Triggers Calendars PAddress Pool - Deallocate Public<br>And Detain Template Name Automation Service Started by User, Starte **O** Targets Automation Service Started by Parent Proc Diganization - Offboard<br>
Superintendo - Offboard<br>
Superintendo - Onboard<br>
Superintendo - PAddress Extended Target Properties Automation Service Started by User, Starte Target Groups Started by User, Starte Automation Service Automation Service Started by Parent Prod **Operations** Release Service Tar Started by User, Starte Alt+Enter Edit Beserve IP Address Started by Parent Prod  $\Rightarrow$  Definitions VM Template - Add Started by User, Starte **Start Process** <mark>्र^</mark>ੁ•VM Template - Delete Started by User, Starte Enable  $\overline{\phantom{a}}$ ×.  $\mathcal{R}$  $\stackrel{\scriptscriptstyle \times}{\scriptscriptstyle \star}$  $\mathbf{E}$ Disable 19 Items Copy  $Ctrl + C$  $\times$ Delete Del ■ Refresh F<sub>5</sub> View  $\overline{ }$ Choose Columns

<span id="page-112-0"></span>*Figure 5-4 Opening a Process to Edit Properties*

**Step 3** On the process Properties dialog box, click the **Options** tab.

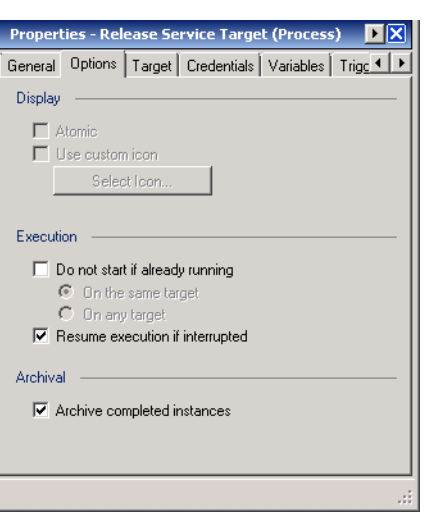

*Figure 5-5 Process Properties—Options Tab*

**Step 4** On the Options tab, uncheck or check the **Archive completed instances** check box to disable or enable process instance archival.

If the process is already flagged for archival and you no longer want to save the process instances for this process, uncheck the check box.

**Step 5** Click the **Save**  $\frac{1}{2}$  tool to save your changes to the process and close the process Editor.

### **Modifying a Process Definition**

To modify a process that ships with the automation pack, you must copy the process and then modify the process definition specific to your environment.

### **Copying a Process**

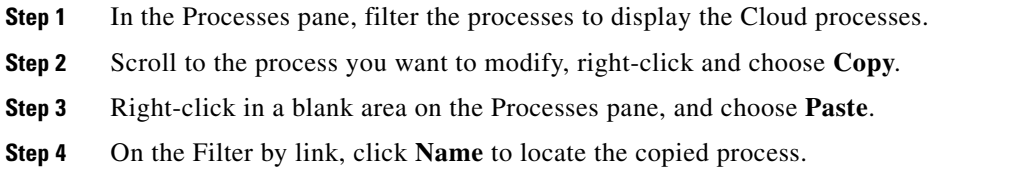

### **Editing Process Definition**

Once you have copied the example process, you can open the process in the Process Editor and edit the process properties.

- **Step 1** In the Processes pane, navigate to the copied process, right-click and choose **Edit**.
- **Step 2** On the Process Properties dialog box, click the tab for the information that you want to customize for the process definition:
	- **•** General—Enter a customized description for the process.
	- **•** Options—Modify the display, execution and archival options for the process.
	- Target—Modify the target for the process. By default, the process is defined to execute on the target that is specified at start time.
	- Credentials—If you modify the target for the processes, use this tab to assign the appropriate runtime user account for the target.
	- Variables—The example processes ship with pre-defined variables. You can add, delete or modify the variables for the process.
	- Triggers—The example processes do not have triggers assigned. Use this tab to specify how or when the the process will execute.
	- Categories—The copied process will be assigned to the same categories as the original process. You can create a new category using this tab.
- **Step 3** Modify the existing process workflow, if necessary, by adding activities or redefining the activity inputs.
- **Step 4** When you have completed your changes to the process, click the **Save** to to save your changes and close the Process Editor.

### **Modifying a Process Schedule**

Many of the processes that ship with the automation packs are triggered by a schedule. You can modify when the process will be executed by disabling the existing schedule and then creating a new schedule for the process. You use the process Properties dialog box to modify the process schedule.

Perform the following steps to assign a new schedule to a process.

- **Step 1** In the Processes view, navigate to the process for which you want to modify.
- **Step 2** Right-click the process and choose **Edit** from the submenu (see Figure [5-4 on page](#page-112-0) 5-5).
- **Step 3** On the process Properties dialog box, click the **Triggers** tab.

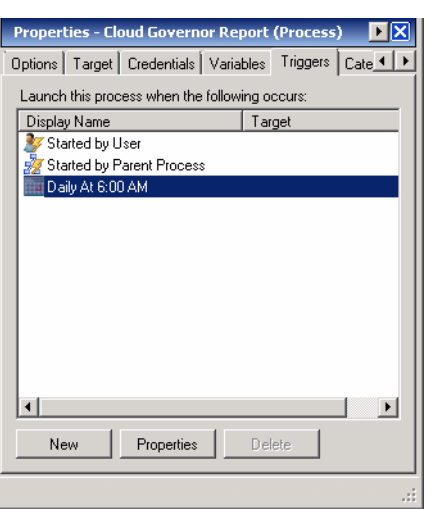

*Figure 5-6 Process Properties—Triggers Tab*

- **Step 4** On the Triggers tab, right-click the current **Schedule** and choose **Disable** from the submenu.
- **Step 5** Click **New > Schedule** to open the Schedule Properties dialog box to create a new schedule for this process.

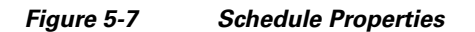

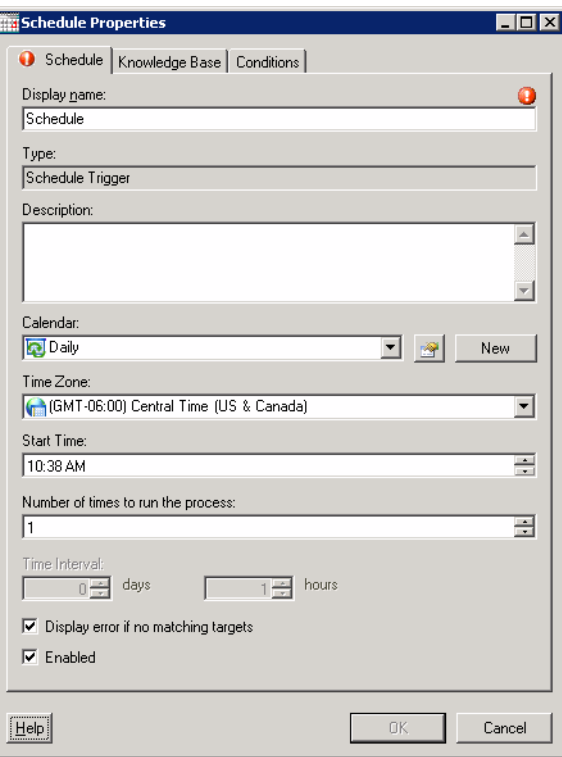

**Step 6** On the Schedule Properties dialog box, specify the criteria for the new schedule and click **OK**.

# **Second**

**Note** For information on creating schedules, *see* "Managing Triggers" in the *Tidal Enterprise Orchestrator Reference Guide*.

The newly created schedule displays on the Triggers tab and is enabled.

*Figure 5-8 Process Properties—Triggers Tab with Newly Created Schedule*

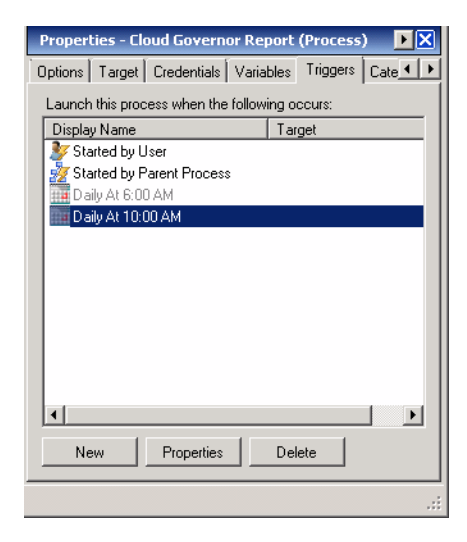

**Step 7** Click the **Save H** tool to save your changes to the process and close the process Editor.

## <span id="page-117-0"></span>**Running Processes**

The processes that ship with the product will run based on the trigger that was defined in the process definition. For processes that are triggered by a schedule, you can also manually start a process at any time (adhoc). This section guides you through starting a process and viewing its progress as it runs.

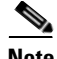

Note You can only view a running process and the process instances for processes that have the Archive completed instances feature enabled. See [Modifying Process Instance Archival, page](#page-112-1) 5-5 for information on enabling the archival feature on a specific process.

### **Starting a Process**

**Step 1** In the Processes view, right-click the process and choose **Start Process** from the submenu.

| Filter by Automation Pack:<br><b>Cloud Common</b> |                       |                      |                           |                         |                           |  |
|---------------------------------------------------|-----------------------|----------------------|---------------------------|-------------------------|---------------------------|--|
| Display Name                                      |                       |                      | Target                    |                         | Triggers                  |  |
| <b>DE Cloud Governor Report</b>                   |                       |                      | <b>Automation Service</b> |                         | Started by User, Starte   |  |
| <b>A</b> Cloud Process Execution Error            |                       | Edit                 | Alt+Enter                 |                         | Cloud Activity Error      |  |
| प्रॅ• Construct VM Path                           |                       | <b>Start Process</b> |                           |                         | Started by Parent Prod    |  |
| Create Service Target                             |                       |                      |                           |                         | Started by Parent Prod    |  |
| Delete Service Target                             |                       | Enable               |                           |                         | Started by Parent Prod    |  |
| Generate Password                                 |                       | Disable              |                           |                         | Started by Parent Prod    |  |
| ₹ Get Organization Resources                      |                       |                      |                           |                         | Started by Parent Prod    |  |
| Pe IP Address Pool - Allocate Management          | G)                    | Copy                 | Ctrl+C                    |                         | Started by User, Starte   |  |
| P Address Pool - Allocate Public                  | ×                     | Delete               | Del                       |                         | Started by User, Starte   |  |
| P IP Address Pool - Deallocate Managemen          |                       |                      |                           | Started by User, Starte |                           |  |
| Pe IP Address Pool - Deallocate Public            | $\vert \vec{r} \vert$ | Refresh              | F <sub>5</sub>            |                         | Started by User, Starte   |  |
| Obtain Template Name                              |                       |                      |                           |                         | Started by Parent Prod    |  |
| ₹ Organization - Offboard                         |                       | View                 |                           |                         | Started by User, Starte ▼ |  |
|                                                   |                       |                      | Choose Columns            |                         |                           |  |

*Figure 5-9 Starting a Process*

The Confirm Start Process dialog box displays.

*Figure 5-10 Confirm Start Process*

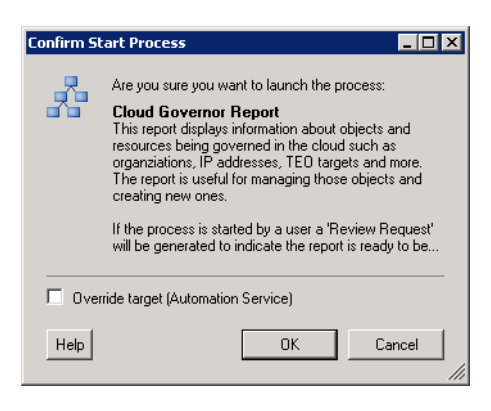

**Step 2** On the Confirm Start Process dialog box, click **OK** to start the process.

The Start Process Results dialog box displays. Proceed to [Viewing Running Process, page](#page-118-0) 5-11.

### <span id="page-118-0"></span>**Viewing Running Process**

After starting the process, you can use the Process Viewer to view the process as it runs through each activity.

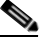

**Note** You can only view a running process and the process instances for processes that have the **Archive completed instances** feature enabled. See [Modifying Process Instance Archival, page](#page-112-1) 5-5 for information on enabling the archival feature on a specific process.

**Step 1** On the Start Process Results dialog box, right-click the process and choose **Observe**.

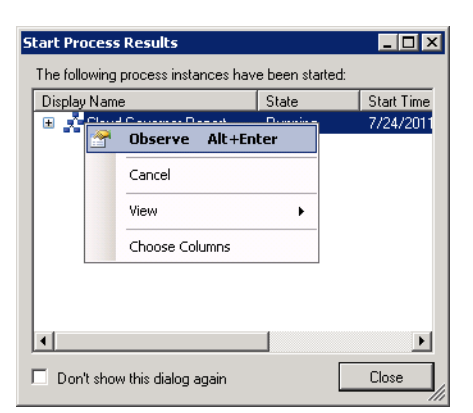

*Figure 5-11 Start Process Results—Observe Submenu*

The Process Viewer displays the process workflow.

Г

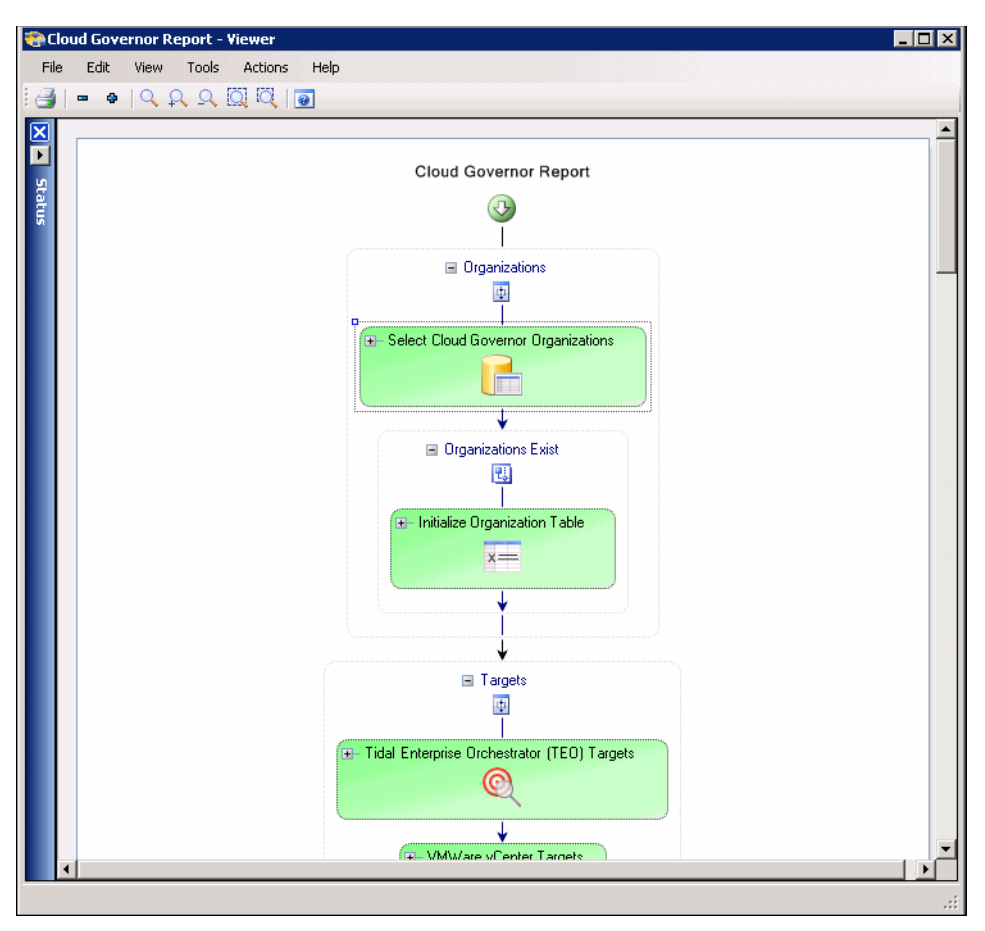

*Figure 5-12 Process Viewer—Viewing Process Running*

**Step 2** View the process as it proceeds through the workflow.

The activities within the process workflow will change to green as they complete (succeed).

**Step 3** When the process completes, close the Process Viewer and proceed to [Viewing Process Results,](#page-120-0)  [page](#page-120-0) 5-13.

### <span id="page-120-0"></span>**Viewing Process Results**

After a process completes, you can view the results in the Operations workspace.

**Note** You can only view a running process and the process instances for processes that have the Archive completed instances feature enabled. See [Modifying Process Instance Archival, page](#page-112-1) 5-5 for information on enabling the archival feature on a specific process.

### **Accessing Process View**

- **Step 1** On the Operations workspace, expand expand **Process Views** in the navigation pane and click the view that represents how the process was executed (for example, click **View Adhoc** if the process was manually executed).
- **Step 2** Using the **Filter by** link, choose **Category** and then choose the **Cloud Governor Operations** from the drop-down list.
- **Step 3** Scroll to the process and select it.
- **Step 4** In the View Results pane, expand the process to view each activity in the process workflow.

| Tidal Enterprise Orchestrator               |                                                  |                                    |                                                |                     |                |                                                   | $\overline{z}$ of $x$ |
|---------------------------------------------|--------------------------------------------------|------------------------------------|------------------------------------------------|---------------------|----------------|---------------------------------------------------|-----------------------|
| Edit<br>File<br>View<br>Tools<br>Go         | Actions<br>Help                                  |                                    |                                                |                     |                |                                                   |                       |
|                                             |                                                  |                                    |                                                |                     |                |                                                   |                       |
| $Q - \bigcirc$<br>閵                         |                                                  |                                    |                                                |                     |                |                                                   |                       |
| $\bullet$                                   |                                                  |                                    |                                                |                     |                |                                                   |                       |
| TX<br><b>Operations</b>                     | <b>View Adhoc</b>                                |                                    |                                                |                     |                |                                                   |                       |
| <b>Getting Started</b><br>Search Tasks      | Filter by Category:                              |                                    | Cloud Governor Operations                      |                     |                |                                                   |                       |
| Search IT Records                           | Display Name                                     |                                    | Target                                         |                     | Categories     | <b>Automation Pack</b>                            |                       |
| Task Views<br>F F                           | Cloud Governor Report                            |                                    | <b>Automation Service</b>                      |                     | Cloud Governor | <b>Cloud Common</b>                               |                       |
| Search Work                                 | IP Address Pool - Allocate Ma Automation Service |                                    |                                                |                     | Cloud Governor | Cloud Common                                      |                       |
| Activity Views<br>田<br>Process Views<br>e a | P Address Pool - Allocate Pu                     |                                    | <b>Automation Service</b>                      |                     | Cloud Governor | Cloud Common                                      |                       |
| <b>권</b> View Adhoc                         | ⊻ IP Address Pool - Deallocate                   |                                    | <b>Automation Service</b>                      |                     | Cloud Governor | Cloud Common                                      |                       |
| 品 View All                                  | ਤ੍ਰੈ• IP Address Pool - Deallocate               |                                    | <b>Automation Service</b>                      |                     | Cloud Governor | Cloud Common                                      |                       |
| 禺<br>View Scheduled                         | Porganization - Offboard                         |                                    | Automation Service                             |                     | Cloud Governor | Cloud Common                                      |                       |
| <b>ス</b> View Started                       |                                                  |                                    |                                                |                     |                |                                                   |                       |
| <b>조</b> View Triggered<br>Auditing<br>e-m  | <b>Created Time</b>                              | From:                              | <b>Start of Today</b><br>Tue 8/2/2011 12:00 AM |                     | KEEN<br>To:    | <b>Start of Tomorrow</b><br>Wed 8/3/2011 12:00 AM |                       |
|                                             | <b>View Results</b>                              |                                    |                                                |                     |                |                                                   |                       |
| <b>Operations</b><br>G                      | Display Name                                     |                                    | State                                          | <b>Start Time</b>   |                | End Time                                          | $Dt -$                |
|                                             | ⊟ Report                                         |                                    | Succeeded                                      | 8/2/2011 1:38:50 PM |                | 8/2/2011 1:39:27 PM                               | 00                    |
| <b>Definitions</b>                          |                                                  | Select Cloud Governor Succeeded    |                                                | 8/2/2011 1:38:50 PM |                | 8/2/2011 1:38:52 PM                               | 00                    |
|                                             |                                                  | Initialize Organization  Succeeded |                                                | 8/2/2011 1:38:52 PM |                | 8/2/2011 1:38:52 PM                               | 00                    |
| Administration                              |                                                  | Tidal Enterprise Orche Succeeded   |                                                | 8/2/2011 1:38:52 PM |                | 8/2/2011 1:38:52 PM                               | 00                    |
|                                             |                                                  | WWare vCenter Targ Succeeded       |                                                | 8/2/2011 1:38:52 PM |                | 8/2/2011 1:38:52 PM                               | 00                    |
| <b>Favorites</b>                            |                                                  | Cisco UCS Manager T Succeeded      |                                                | 8/2/2011 1:38:52 PM |                | 8/2/2011 1:38:52 PM                               | 00                    |
|                                             | man                                              | M Update TEO Owner N Succeeded     |                                                | 8/2/2011 1:38:52 PM |                | 8/2/2011 1:38:52 PM                               | 00                    |
| $\frac{8}{9}$                               |                                                  |                                    |                                                |                     |                |                                                   | $\blacktriangleright$ |
| 4 Main Items (29 Visible Items)             |                                                  |                                    |                                                |                     |                |                                                   |                       |
|                                             |                                                  |                                    |                                                |                     |                |                                                   |                       |

*Figure 5-13 Operations Workspace—Viewing Process Results*

**Step 5** Review the status of the process and each activity within the process to verify that it has succeeded.

Г

### **Viewing Tasks**

When a process detects an issue that requires action, an alert is generated. If you have configured the product to send notifications to a specific person in your organization, that person will receive an email notification whenever an alert is generated. You can also view these alerts in the Task Views on the Operations workspace.

- **Step 1** On the Operations workspace, expand **Task Views** in the navigation pane and click the appropriate view, for example, **View User Interactions**.
- **Step 2** In the View User Interactions pane (upper pane), choose **View all tasks** from the Task Assignee drop-down list to display the tasks in the View Results pane.

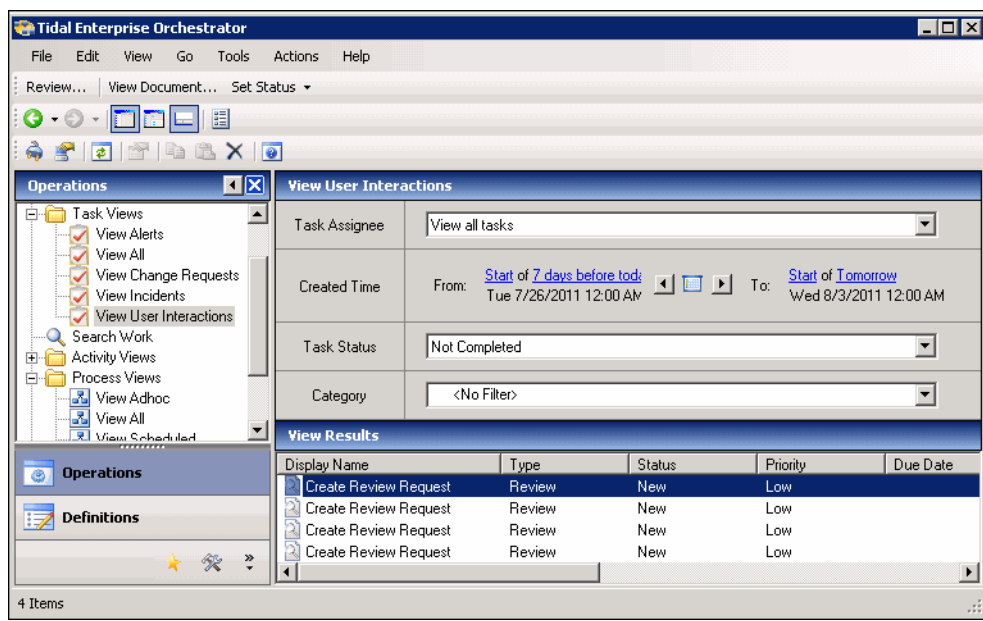

*Figure 5-14 Viewing Tasks*

**Step 3** To view a specific alert, right-click the alert and choose **Review**.

 $\mathbf I$ 

a ka

| <b>View Results</b>                            |                  |   |                |                |             |                       |
|------------------------------------------------|------------------|---|----------------|----------------|-------------|-----------------------|
| Display Name                                   | Type             |   | Status         |                | Priority    | Due Date              |
| Create Review Request                          | Review           |   | سحلة           |                | $1 - 1 - 1$ |                       |
| Create Review Request                          | Review           |   | Review         |                |             |                       |
| Create Review Request<br>Create Review Request | Review<br>Review | Ñ | Properties     | Alt+Enter      |             |                       |
|                                                |                  |   | View Document  |                |             |                       |
|                                                |                  |   | Set Status     |                | ۱           |                       |
|                                                |                  | × | Delete         | Del            |             |                       |
|                                                |                  | ₹ | Refresh        | F <sub>5</sub> |             |                       |
|                                                |                  |   | View           |                | ١           |                       |
|                                                |                  |   | Choose Columns |                |             |                       |
| $\blacksquare$                                 |                  |   |                |                |             | $\blacktriangleright$ |
|                                                |                  |   |                |                |             | иĤ                    |

*Figure 5-15 Task Review Submenu*

The Review Request Report displays in your web browser.

# <span id="page-122-0"></span>**Viewing Automation Summary**

When alerts are generated, TEO delivers an online Automation Summary that details the analysis that was performed to identify a situation that may require action. It also shows relevant diagnostic and state information captured while performing the situation analysis, and provides a recommended resolution for the situation.

You can access the Automation Summary from the Tasks View on the Operations workspace.

- **Step 1** On the Operations workspace, expand **Task Views** in the navigation pane and click **View Alerts**.
- **Step 2** In the View Alerts pane, click the **View all tasks** radio button to display the alerts in the View Results pane.
- **Step 3** Right-click the alert and choose **View Automation Summary**.

Г

| Display Name                             | State               | <b>Start Time</b> |                         |   | End Time             | Dura -   |
|------------------------------------------|---------------------|-------------------|-------------------------|---|----------------------|----------|
| Highlight Warning IP Address Used        | Succeeded           |                   | 8/2/2011 11:16:16 AM    |   | 8/2/2011 11:16:16 AM | 00:00    |
| All Highlight Error IP Address Used      | Succeeded           |                   | 8/2/2011 11:16:16 AM    |   | 8/2/2011 11:16:16 AM | 00:00    |
| <b>The Reserved Public IP Addresses</b>  | Succeeded           |                   | 8/2/2011 11:16:16 AM    |   | 8/2/2011 11:16:16 AM | 00:00    |
| Reserved Managed IP Addresses            | Succeeded           |                   | 8/2/2011 11:16:16 AM    |   | 8/2/2011 11:16:16 AM | 00:00    |
| Ed Orphaned Management IP Addresses      | Succeeded           |                   | 8/2/2011 11:16:16 AM    |   | 8/2/2011 11:16:16 AM | 00:00    |
| <b>Exil Orphaned Public IP Addresses</b> | Succeeded           |                   | 8/2/2011 11:16:16 AM    |   | 8/2/2011 11:16:16 AM | 00:00    |
| VM Templates Defined in Cloud Gove       | Succeeded           |                   | 8/2/2011 11:16:16 AM    |   | 8/2/2011 11:16:17 AM | 00:00    |
| TSP Templates Defined in Cloud Gov<br>ã  | Succeeded           |                   | 8/2/2011 11:16:17 AM    |   | 8/2/2011 11:16:17 AM | 00:00    |
| Physical Servers Defined in Cloud Go     | Succeeded           |                   | 8/2/2011 11:16:17 AM    |   | 8/2/2011 11:16:17 AM | 00:00    |
| Create Cloud Governor Report             | Sud                 |                   | View Automation Summary |   | 12/2011 11:16:18 AM  | 00:00    |
| <b>Create Review Request</b>             | Sud                 |                   |                         |   | 2/2011 11:16:19 AM   | 00:00    |
| 롯 Cloud Governor Report<br>⊞             | Sud <sup>ra</sup> r | <b>Properties</b> | Alt+Enter               |   | 2/2011 11:32:43 AM   | 00:00    |
| $\mathbf \Xi$<br>롯 Cloud Governor Report | Sud                 |                   |                         |   | 2/2011 11:43:48 AM   | 00:00    |
| 호 Cloud Governor Report                  | Sud                 | View              |                         | ٠ | 2/2011 1:39:27 PM    | $00:00-$ |
|                                          |                     | Choose Columns    |                         |   |                      |          |

*Figure 5-16 View Automation Summary Submenu*

The Automation Summary displays in your web browser.

*Figure 5-17 Automation Summary*

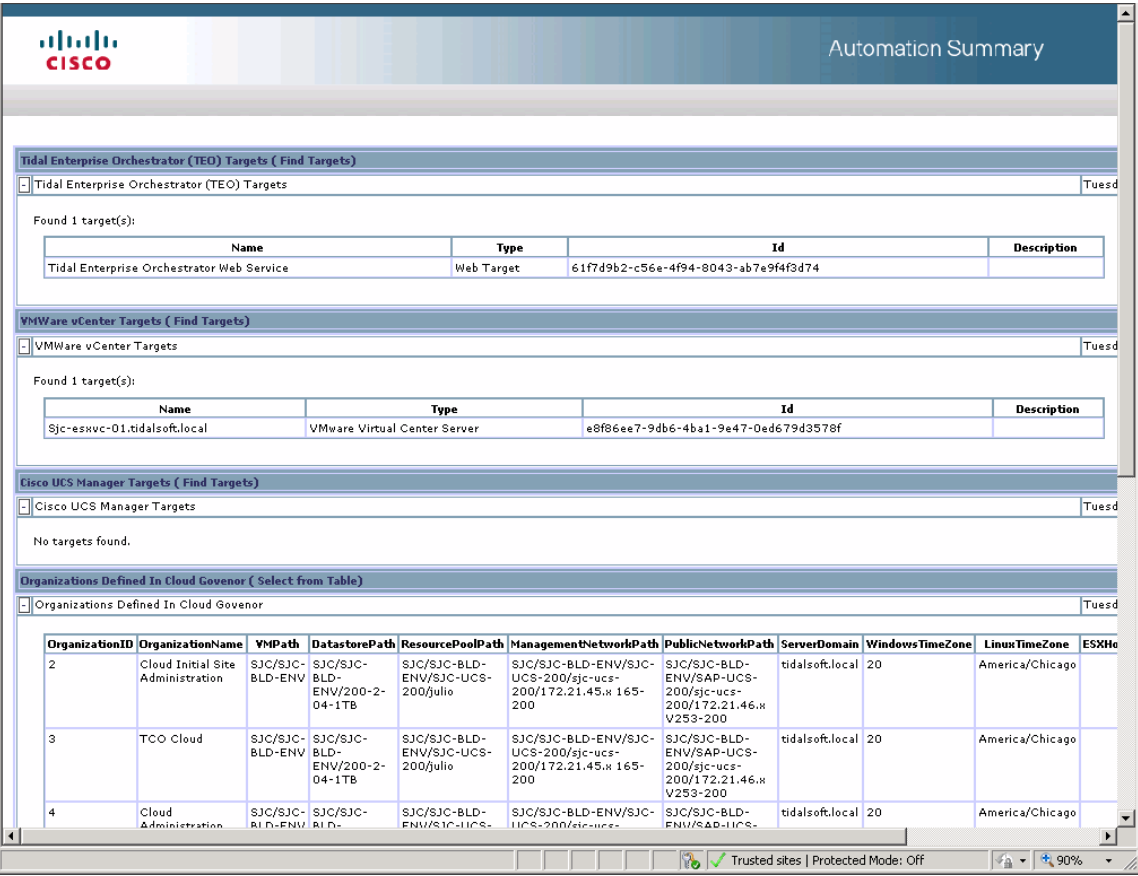

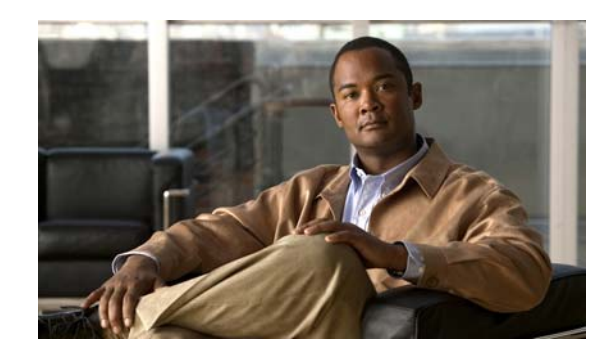

### **CHAPTER 6**

# **Using the Cloud Activities**

The Cisco TEO Cloud automation packs provide additional activities for managing the Cloud environment. These are additional activities that display in the Process Editor toolbox after the user has imported the automation packs.

When defining an activity in the process workflow, the properties pane contains property pages that are specific to the selected activity. This chapter provides instructions for defining these activities, instructions for completing the property pages for each specific activity, and instructions on viewing the activity results.

It includes the following sections:

- [Cloud Activities, page](#page-125-0) 6-2
- [Defining an Activity, page](#page-126-0) 6-3
- [Defining the Create Service Target Activity, page](#page-130-0) 6-7
- **•** [Defining the Delete Service Target Activity, page](#page-131-0) 6-8
- **•** [Defining the Add Service Request Note Activity, page](#page-133-0) 6-10
- **•** [Defining the Complete Service Request Activity, page](#page-134-0) 6-11
- [Defining the Update Service Request Parameter Activity, page](#page-136-0) 6-13

# <span id="page-125-0"></span>**Cloud Activities**

The following table displays the activities that are provided by the Cloud automation packs.

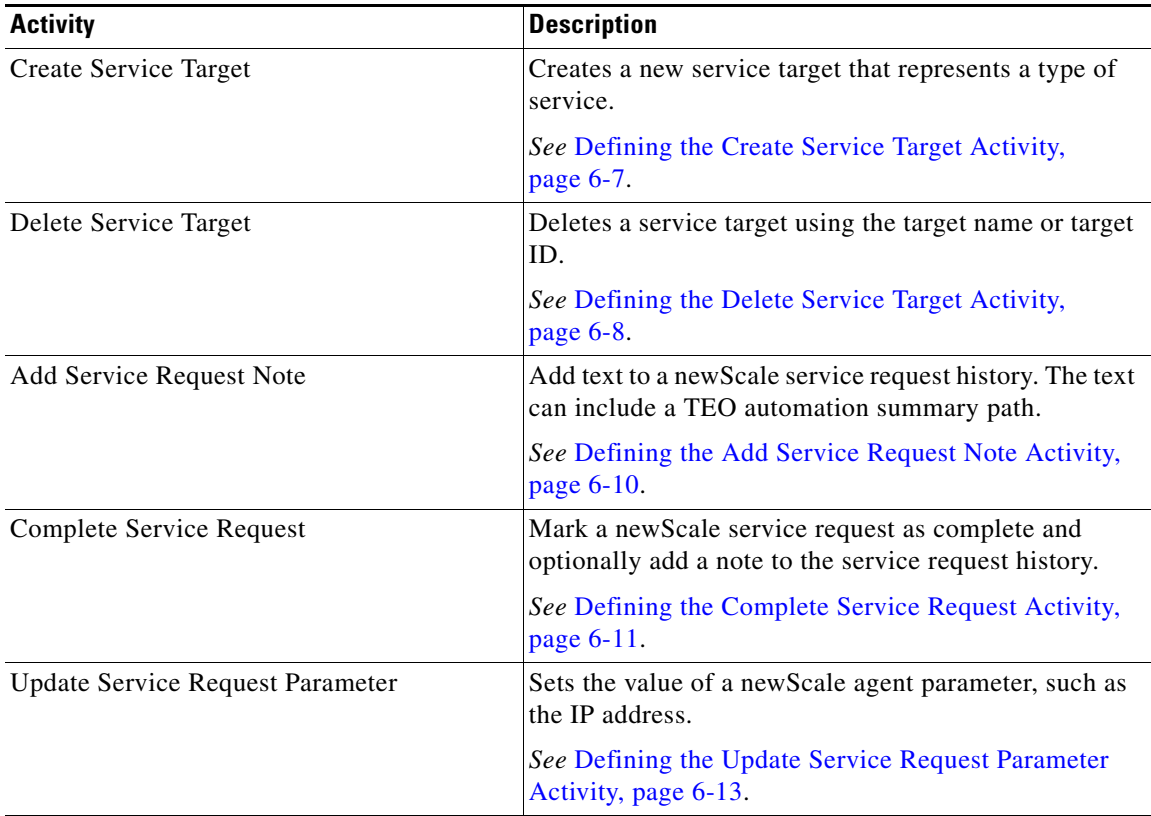

a ka

## <span id="page-126-0"></span>**Defining an Activity**

Use the following steps to define an activity in the Process Editor. The property pages that display depend on the activity. Refer to the appropriate section for instructions on completing the activity property pages.

**Step 1** On the Toolbox pane, navigate to the appropriate section, click the activity and drag it onto the Workflow pane.

The Activity Properties dialog box displays.

**Note** The Required Field **i** icon displayed on a tab or page indicates that the field is required and is missing a value.

Click the **Reference n** tool to select a defined variable or reference an object within the process. For additional information, *see* the *Tidal Enterprise Orchestrator Reference Guide*.

**Step 2** On the General tab, enter the following information:

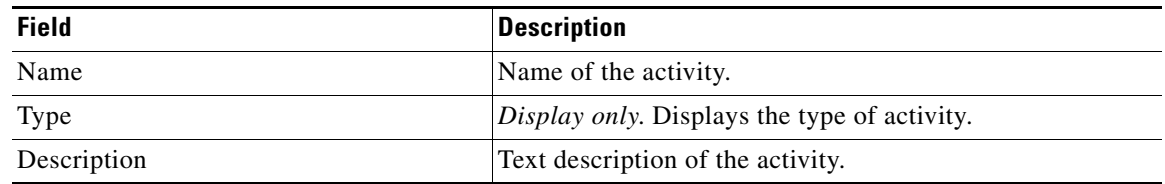

- **Step 3** Click the **Activity-specific** tab (typically, Inputs) and enter the required information. See the appropriate section in this chapter for instructions on completing the fields on the activity-specific tab.
- **Step 4** Click the **Target** tab to specify the process target. You can use the process target or override it and specify a different target for the specific activity.

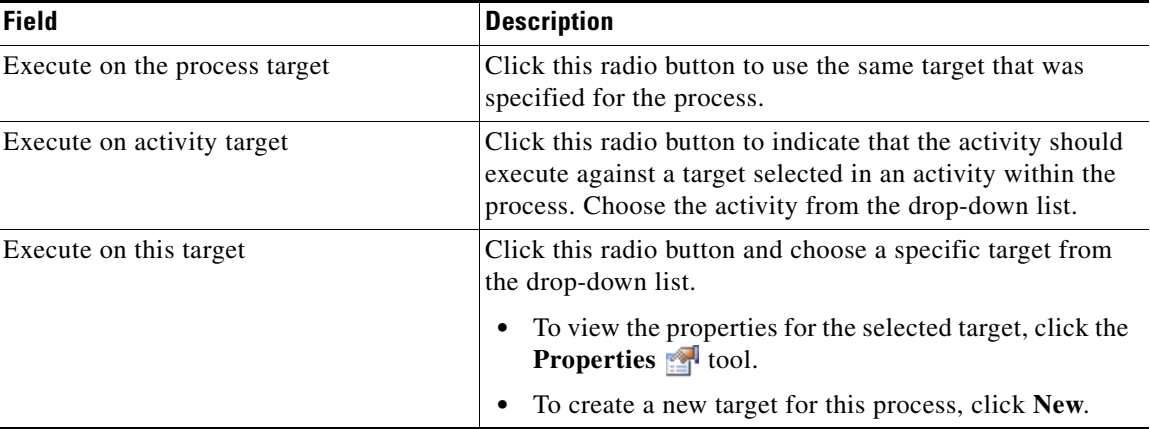

Г

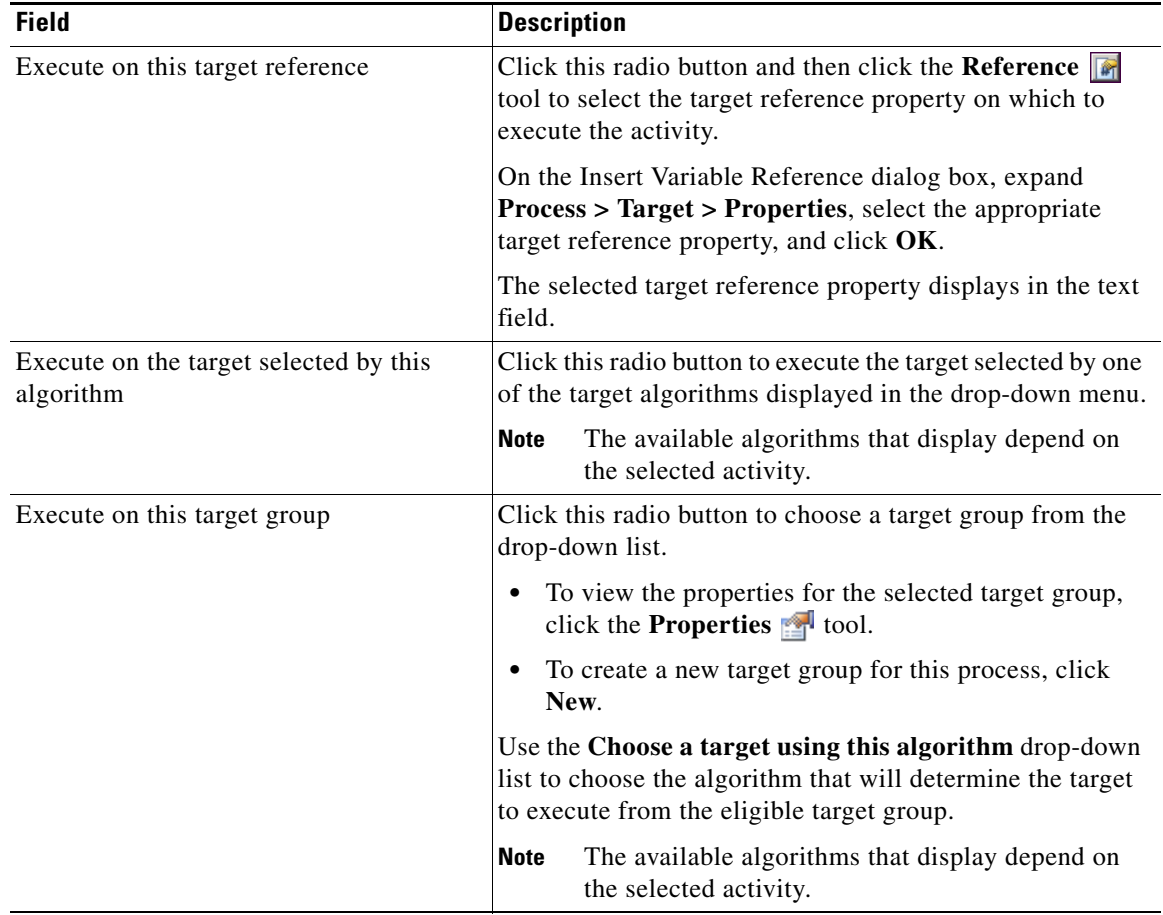

**Step 5** Click the **Credentials** tab to specify the runtime user whose credentials should be used for process execution:

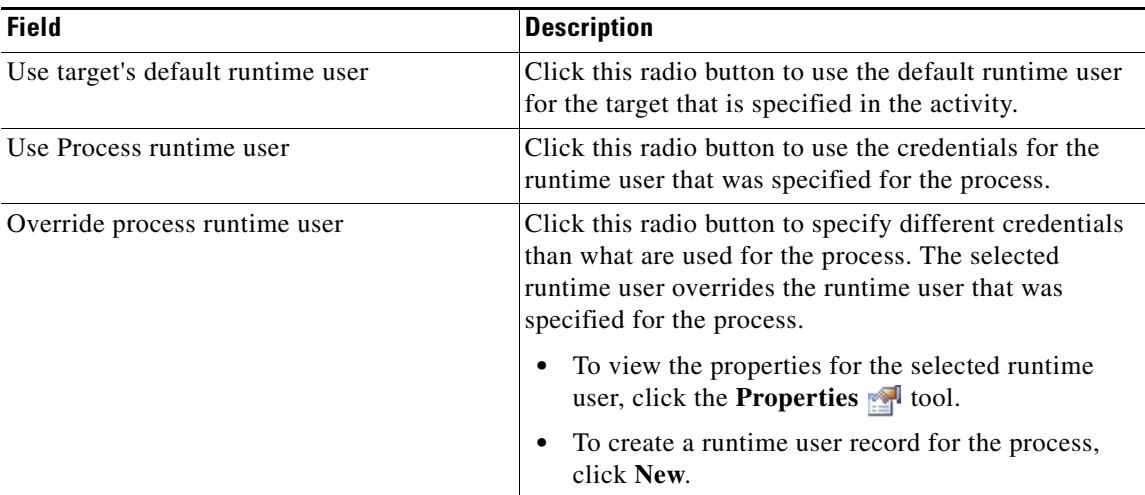

**Step 6** Click the **Knowledge Base** tab to specify a knowledge base article for the activity. The following information displays:

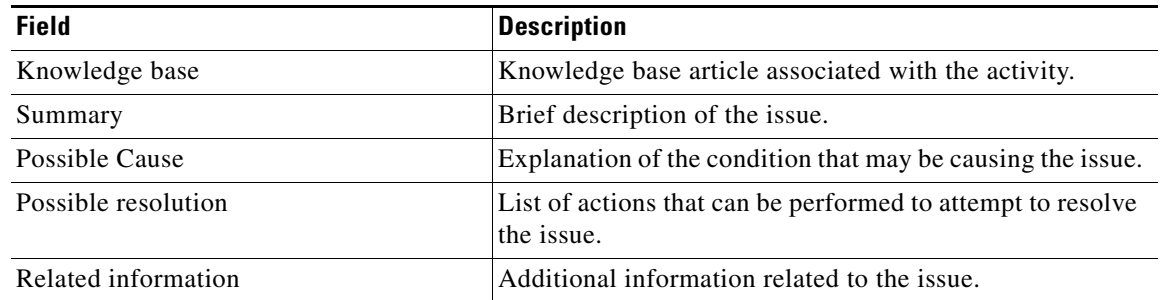

- **Step 7** If the knowledge base article is not displayed by default, click the **Browse the independent** tool in the Knowledge Base field.
- **Step 8** On the Select Knowledge Base dialog box, select the appropriate knowledge base article in the list and click **OK**.
	- $\frac{\mathcal{L}}{\mathcal{L}}$

**Note** Click **New** to create a new knowledge base article. For additional information on knowledge base articles, *see* the *Tidal Enterprise Orchestrator Reference Guide*.

**Step 9** Click the **Result Handlers** tab to specify condition branches for the activity.

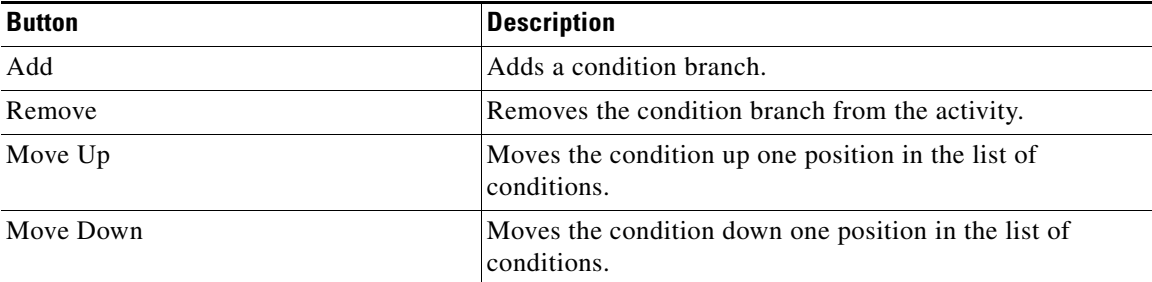

**Step 10** Click the **Save**  $\begin{bmatrix} \blacksquare \\ \blacksquare \end{bmatrix}$  tool to save the activity definition.

### **Viewing Activity Results**

When an activity is executed, results are displayed in the Operations workspace activity instance view.

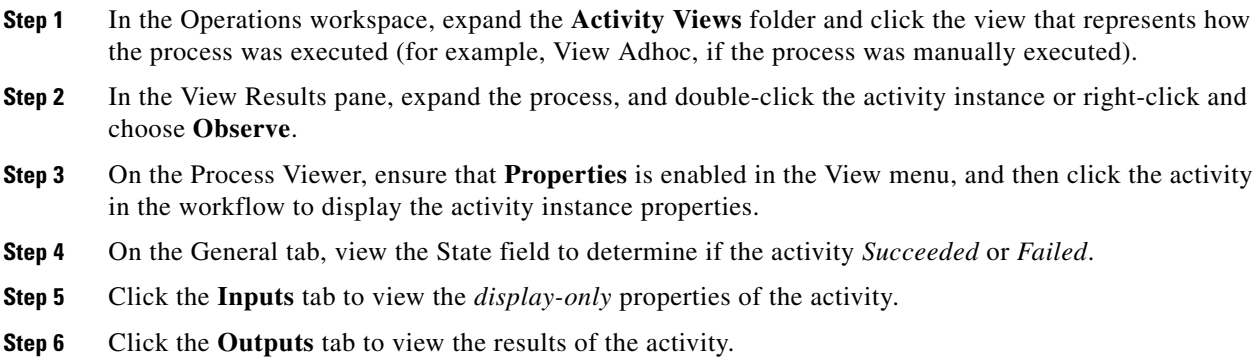

# <span id="page-130-0"></span>**Defining the Create Service Target Activity**

Use the Create Service Target activity to create a new service target that represents a type of service.

**Step 1** On the Toolbox pane, click the **Create Service Target** activity and drag it onto the Workflow pane.

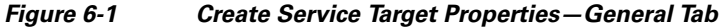

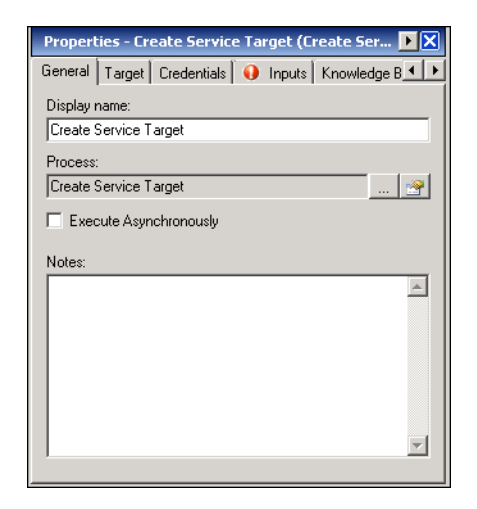

**Step 2** On the General tab, enter the following information:

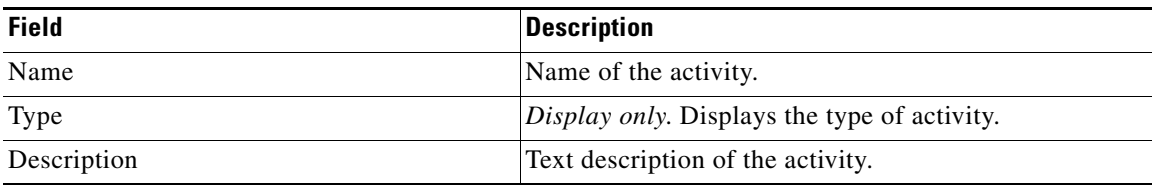

#### **Step 3** Click the **Inputs** tab.

#### *Figure 6-2 Create Service Target Properties—Inputs Tab*

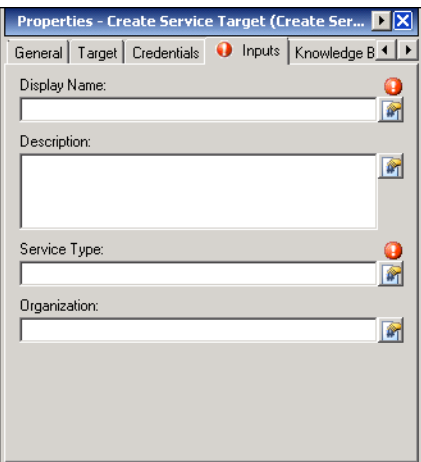

#### **Step 4** Specify the following information:

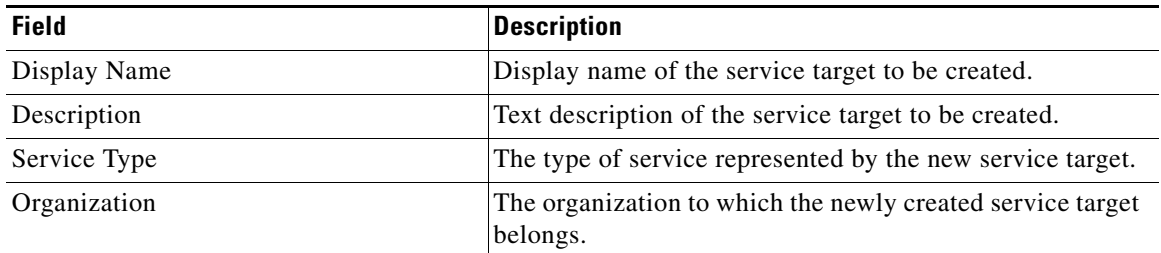

**Step 5** Complete the appropriate information in the following tabs:

- **•** Target—Specify whether the defined process target should be used or overridden.
- **•** Credentials—Specify the runtime user whose credentials should be used for process execution.
- **•** Knowledge Base—Select the appropriate knowledge base article to associate with the activity.
- Result Handlers—Click the appropriate buttons to manage the condition branches on the workflow.

**Step 6** Click the **Save**  $\begin{array}{|c|c|c|} \hline \end{array}$  tool to save the activity definition.

### <span id="page-131-0"></span>**Defining the Delete Service Target Activity**

Use the Create Service Target activity to delete a service target using the target name or target ID.

**Step 1** On the Toolbox pane, click the **Delete Service Target** activity and drag it onto the Workflow pane.

#### *Figure 6-3 Delete Service Target Properties—General Tab*

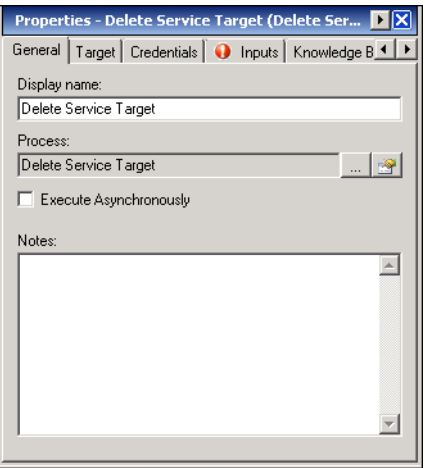

a ka

**Step 2** On the General tab, enter the following information:

| <b>Field</b> | <b>Description</b>                           |
|--------------|----------------------------------------------|
| Name         | Name of the activity.                        |
| Type         | Display only. Displays the type of activity. |
| Description  | Text description of the activity.            |

#### **Step 3** Click the **Inputs** tab.

*Figure 6-4 Delete Service Target Properties—Inputs Tab*

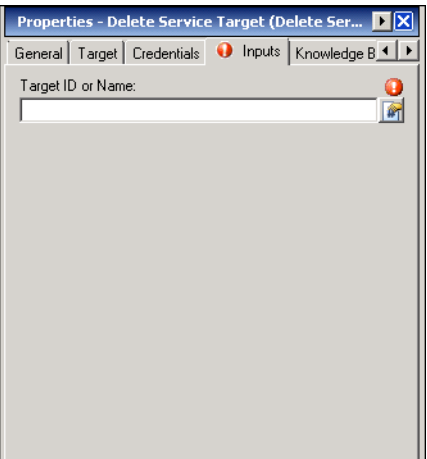

- **Step 4** In the Target ID or Name text field, specify the target ID or the display name of the service target to be deleted.
- **Step 5** Complete the appropriate information in the following tabs:
	- **•** Target—Specify whether the defined process target should be used or overridden.
	- Credentials—Specify the runtime user whose credentials should be used for process execution.
	- **•** Knowledge Base—Select the appropriate knowledge base article to associate with the activity.
	- Result Handlers—Click the appropriate buttons to manage the condition branches on the workflow.
- **Step 6** Click the **Save**  $\|\cdot\|$  tool to save the activity definition.

# <span id="page-133-0"></span>**Defining the Add Service Request Note Activity**

Use the Add Service Request Note activity to to add text to a newScale service request history. The text can include a TEO automation summary path.

**Step 1** On the Toolbox pane, click the **Add Service Request Note** activity and drag it onto the Workflow pane.

*Figure 6-5 Add Service Request Note Properties—General Tab*

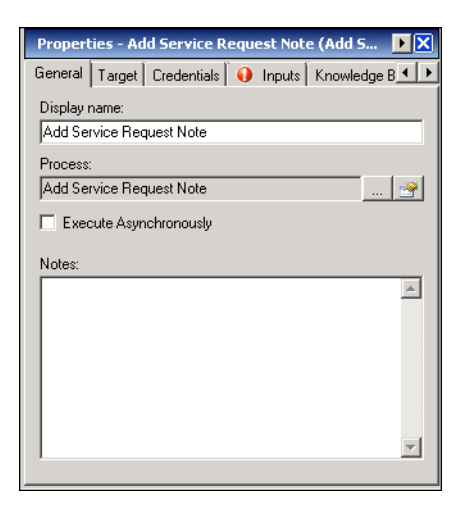

**Step 2** On the General tab, enter the following information:

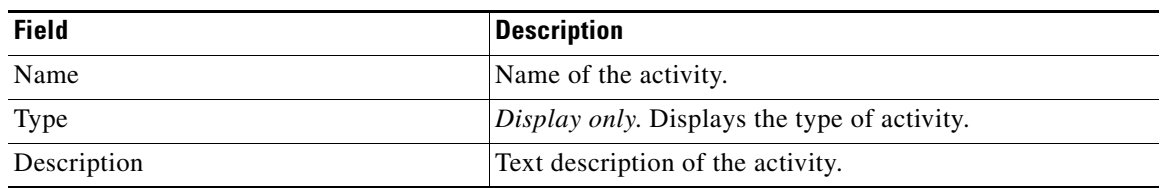

**Step 3** Click the **Inputs** tab.

#### *Figure 6-6 Add Service Request Note Properties—Inputs Tab*

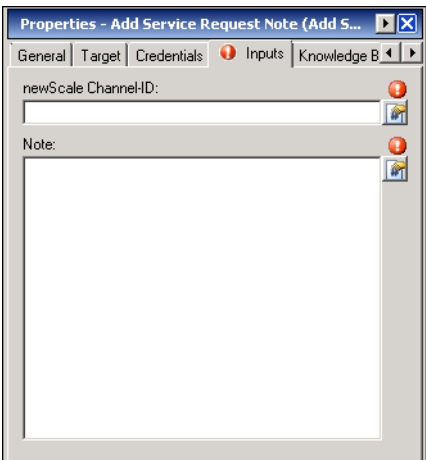

a ka

| <b>Field</b>        | <b>Description</b>                                                                                                    |
|---------------------|----------------------------------------------------------------------------------------------------|
| newScale Channel-ID | The channel ID assigned to a service request by<br>newScale for communicating back information about<br>the service request. Typically, this is passed with the<br>original service request. |
| Note                | The note to be added to the service request.                                                                                                    |

**Step 4** Specify the following information:

**Step 5** Complete the appropriate information in the following tabs:

- **•** Target—Specify whether the defined process target should be used or overridden.
- Credentials—Specify the runtime user whose credentials should be used for process execution.
- **•** Knowledge Base—Select the appropriate knowledge base article to associate with the activity.
- Result Handlers—Click the appropriate buttons to manage the condition branches on the workflow.

**Step 6** Click the **Save**  $\begin{array}{|c|c|c|} \hline \end{array}$  tool to save the activity definition.

### <span id="page-134-0"></span>**Defining the Complete Service Request Activity**

Use the Complete Service Request activity to mark a newScale service request as complete and optionally add a note to the service request history.

**Step 1** On the Toolbox pane, click the **Complete Service Request** activity and drag it onto the Workflow pane.

*Figure 6-7 Complete Service Request Properties—General Tab*

| Properties - Complete Service Request (Compl P           |  |
|----------------------------------------------------------|--|
| General   Target   Credentials   1 Inputs   Knowledge B1 |  |
| Display name:                                            |  |
| Complete Service Request                                 |  |
| Process:                                                 |  |
| Complete Service Request                                 |  |
| Execute Asynchronously                                   |  |
| Notes:                                                   |  |
|                                                          |  |
|                                                          |  |
|                                                          |  |
|                                                          |  |
|                                                          |  |
|                                                          |  |
|                                                          |  |
|                                                          |  |

Г

**Step 2** On the General tab, enter the following information:

| <b>Field</b> | <b>Description</b>                                  |
|--------------|-----------------------------------------------------|
| Name         | Name of the activity.                               |
| Type         | <i>Display only.</i> Displays the type of activity. |
| Description  | Text description of the activity.                   |

#### **Step 3** Click the **Inputs** tab.

*Figure 6-8 Complete Service Request Properties—Inputs Tab*

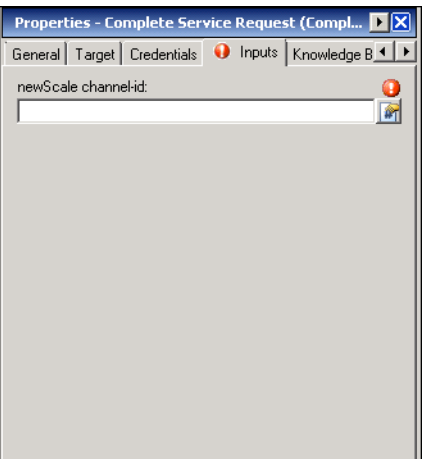

- **Step 4** In the newScale channel-id text field, enter the channel-ID assigned by newScale to uniquely identify a request. Typically, this is passed with the original service request.
- **Step 5** Complete the appropriate information in the following tabs:
	- **•** Target—Specify whether the defined process target should be used or overridden.
	- **•** Credentials—Specify the runtime user whose credentials should be used for process execution.
	- **•** Knowledge Base—Select the appropriate knowledge base article to associate with the activity.
	- Result Handlers—Click the appropriate buttons to manage the condition branches on the workflow.
- **Step 6** Click the **Save**  $\begin{array}{|c|c|c|} \hline \end{array}$  tool to save the activity definition.

# <span id="page-136-0"></span>**Defining the Update Service Request Parameter Activity**

Use the Update Service Request Parameter activity to set the value of a newScale agent parameter, such as IP address.

**Step 1** On the Toolbox pane, click the **Update Service Request Parameter** activity and drag it onto the Workflow pane.

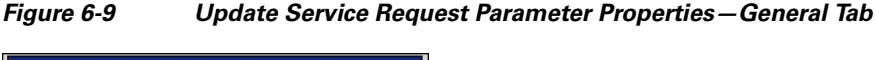

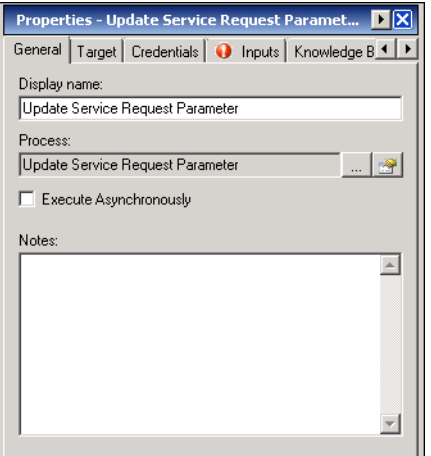

**Step 2** On the General tab, enter the following information:

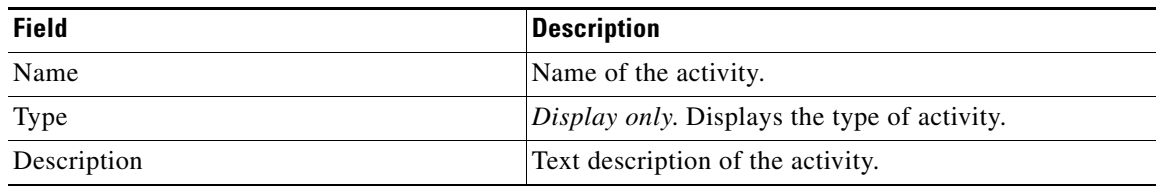

**Step 3** Click the **Inputs** tab.

Г

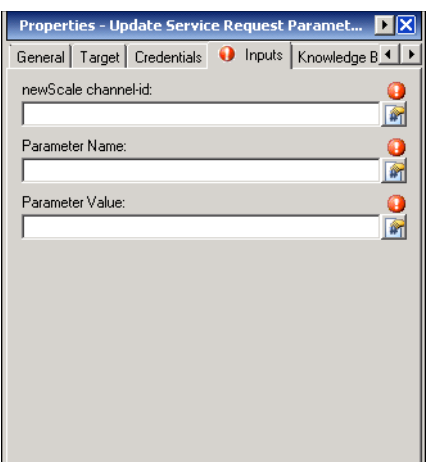

*Figure 6-10 Update Service Request Parameter Properties—Inputs Tab*

**Step 4** Specify the following information:

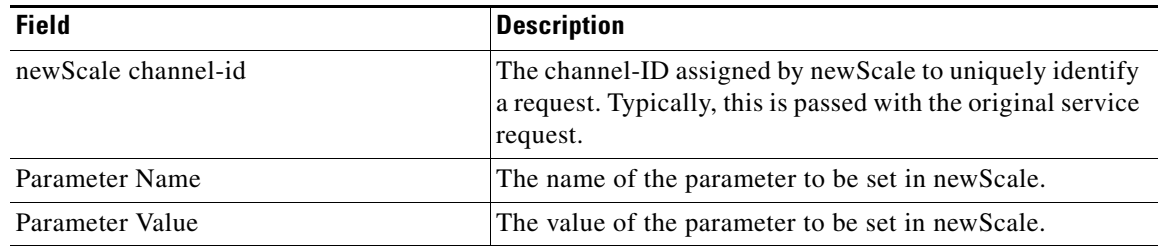

**Step 5** Complete the appropriate information in the following tabs:

- **•** Target—Specify whether the defined process target should be used or overridden.
- **•** Credentials—Specify the runtime user whose credentials should be used for process execution.
- **•** Knowledge Base—Select the appropriate knowledge base article to associate with the activity.
- **•** Result Handlers—Click the appropriate buttons to manage the condition branches on the workflow.

**Step 6** Click the **Save**  $\boxed{\phantom{a}}$  tool to save the activity definition.

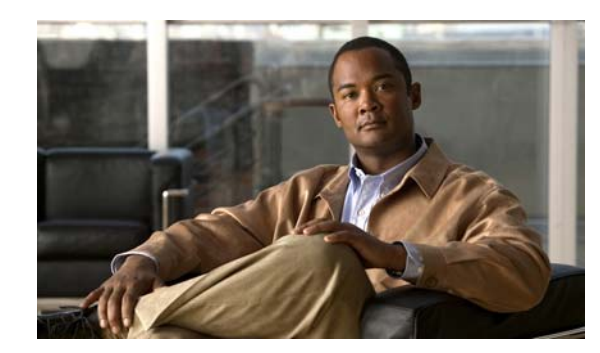

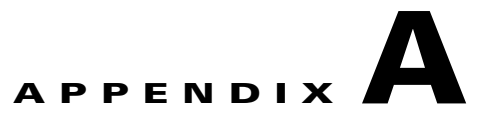

# **Cloud Operations**

This appendix describes tasks you may need to perform on a daily or less frequent basis for efficient cloud operations. Each section describes actions to be taken based on the task you want to perform. The following tasks are included:

- **•** [Recovering From Failed Service Request, page](#page-139-0) A-2
- **•** [Onboarding an Organization, page](#page-140-0) A-3
- **•** [Offboarding an Organization, page](#page-141-0) A-4
- **•** [Updating an Organization, page](#page-141-1) A-4
- **•** [Allocating IP Address Pool for Organization, page](#page-141-2) A-4
- **•** [Deallocating IP Address Pool for Organization, page](#page-142-0) A-5
- **•** [Identifying IP Address Pools with Limited IP Addresses, page](#page-142-1) A-5
- **•** [Identifying Orphaned IP Addresses, page](#page-142-2) A-5
- **•** [Publishing New VM Template for Service Request, page](#page-143-0) A-6
- **•** [Removing VM Template, page](#page-144-0) A-7
- **•** [Adding New UCS Blade for Physical Provisioning, page](#page-144-1) A-7
- **•** [Removing UCS Blade from Cloud, page](#page-144-2) A-7
- **•** [Adding New TSP Template for Bare Metal Provisioning, page](#page-144-3) A-7
- **•** [Removing TSP Template from Cloud, page](#page-145-0) A-8

# <span id="page-139-0"></span>**Recovering From Failed Service Request**

### **Evaluate the Failure**

Perform the following tasks to evaluate the failure, including identifying the cause and possible resolutions:

- **•** Locate the incident created for the failed service request. Typically, these incidents have an incident class of 5001.
- Review the incident description to understand the issue that caused the failure. The description may also include a URL to a related alert for a technical issue that may have caused the failure.
- Review the knowledge base article that is included in the automation summary for the incident to identify a possible resolution for the failure.

### **Resolving Technical Issue**

If the technical issue that is causing the failure can be resolved, perform the following tasks:

- Add a note to the TEO change request for the service stating that the problem is being resolved and the service will be completed. The note will be synchronized to the newScale service request.
- **•** Resolve the technical issue causing the failure.
- Manually execute the TEO processes identified in the knowledge base. The service target is identified in the incident description.
- If the processes complete successfully, add a note to the TEO change request for the service stating that the service request has been fulfilled.
- **•** Update the status of the change request to *Change Complete*. This will also complete the newScale service request.

### **Cancelling Service Request**

If the technical issue that is causing the failure cannot be resolved, perform the following tasks:

- **•** Add a note to the TEO change request for the service stating the problem cannot be resolved at this time and possibly resubmit the request at a later time. This note will be synchronized to the newScale service request.
- **•** Update the status of the change request to *Canceled*. This will also complete the newScale service request.
- In the Processes view, filter by the Cloud Governor Operations category and execute the process "Release Service Target" to release all resources allocated to the service target.

## <span id="page-140-2"></span>**Releasing All Resources Allocated to Service Target**

For a variety of reasons you may need to release all resources allocated for a service target. This will delete an associated VM, release reserved IP addresses, and release reserved physical resources.

In the Processes view, filter by the Cloud Governor Operations category and execute the process "Release Service Target" to release all resources for a selected service target.

# <span id="page-140-1"></span>**Reviewing Configured Resources**

The Cloud Governor Report is an automation summary that will show you the resources configured and allocated in the cloud. This information is useful in other operations, such as onboarding a new organization or allocating IP address pools. By default, the Cloud Governor Report is generated every morning at 6:00 a.m. You can also execute the Cloud Governor Report adhoc.

In the Processes view, filter by the Cloud Governor Operations category and execute the process "Cloud Governor Report" to review configured and allocated resources in the cloud.

When the process completes, a Review Request will be created and assigned to the person requesting the report. The Review Request can be viewed in **Operations > Task Views > View User Interactions**.

## <span id="page-140-0"></span>**Onboarding an Organization**

Before people in an organization can submit orders for services in the cloud, the organization must be defined in newScale and the Cloud Governor. This will configure the cloud resources available for the organization. Perform the following task to onboard an organization in the cloud:

- **•** Define the organization in newScale using the Organization Designer module.
- **•** Look up the organization ID assigned to the new organization.
	- **–** In newScale, order the **Query Tenant Organization ID** service.
	- **–** Select the new organization from the drop-down list and note the assigned ID.

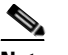

**Note** It is NOT necessary to submit the order.

**•** In the TEO, filter the processes by the Cloud Governor Operations category and execute the "Organization – Onboard" process.

Enter the values in the applicable parameters for the process. Review the description for each parameter for information about the value to be entered. You can find many of these parameter values in the Cloud Governor Report (*see* [Reviewing Configured Resources, page](#page-140-1) A-3 for information on the Cloud Governor Report).

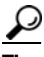

**Tip** If several organizations will be onboarded with the same resources, create a parent process for the organization and call the "Organization – Onboard" process as a child process. Hard code the parameters that do not change, and create input variables for parameters that will change.

 $\mathbf I$ 

### <span id="page-141-0"></span>**Offboarding an Organization**

When an organization is no longer valid, you need to remove the organization and release all cloud resources that are allocated to the organization. Perform the following tasks to offboard an organization from the cloud:

- **•** Review the Cloud Governor Report to identify the organization ID and the current resources allocated for the organization.
- **•** Release all service targets created by the organization (*see* [Releasing All Resources Allocated to](#page-140-2)  [Service Target, page](#page-140-2) A-3).
- **•** Release all IP address pools allocated for the organization (*see* Deallocate an IP address pool for an organization).
- **•** In the TEO, filter the processes by the Cloud Governor Operations category and execute the "Organization – Offboard" process.

## <span id="page-141-1"></span>**Updating an Organization**

Occasionally, you may need to update the resources assigned to an organization, such as the TEO server that will own requests for an organization. Perform the following tasks to update an organization:

- Review the organization on the Cloud Governor Report to view the current organization configuration (*see* [Reviewing Configured Resources, page](#page-140-1) A-3).
- In the TEO, filter the processes by the Cloud Governor Operations category and execute the "Organization – Onboard" process.

Enter the values in the applicable parameters for the process. Review the description for each parameter for information about the value to be entered. You can copy the input parameters that *do not* change from the Cloud Governor Report, and then enter new values for the parameters that need to be updated.

## <span id="page-141-2"></span>**Allocating IP Address Pool for Organization**

For new organizations, you need to allocate public IP address pools or management IP address pools. Also, when an organization is depleting allocated IP addresses, you may need to allocate additional pools.

- Review the organization on the Cloud Governor Report to identify the organization ID and current IP address pools allocated for the organization (*see* [Reviewing Configured Resources, page](#page-140-1) A-3).
- In the TEO, filter the processes by the Cloud Governor Operations category and execute one or both of the following processes:
	- **–** IP Address Pool Allocate Public
	- **–** IP Address Pool Allocate Management

# <span id="page-142-0"></span>**Deallocating IP Address Pool for Organization**

IP addresses for an organization need to be deallocated when they need to be made available for other organizations or when an organization is removed from the cloud.

- Review the organization on the Cloud Governor Report to identify the organization ID and current IP address pools allocated for the organization (*see* [Reviewing Configured Resources, page](#page-140-1) A-3).
- **•** In the TEO, filter the processes by the Cloud Governor Operations category and execute one or both of the following processes:
	- **–** IP Address Pool Deallocate Public
	- **–** IP Address Pool Deallocate Management

# <span id="page-142-1"></span>**Identifying IP Address Pools with Limited IP Addresses**

It is important to identify IP address pools that are running short on available IP addresses before the pool is completely depleted, which will result in service request failures.

Review the IP Address Pool Analysis section in the Cloud Governor Report (*see* [Reviewing Configured](#page-140-1)  [Resources, page](#page-140-1) A-3) to identify IP address pools that are running short on available IP addresses. The pools that are running short will be highlighted in yellow or red.

# <span id="page-142-2"></span>**Identifying Orphaned IP Addresses**

It is important to identify orphaned IP addresses and release them for use by other services.

- **•** Review the following sections in the Cloud Governor Report (*see* [Reviewing Configured Resources,](#page-140-1)  [page](#page-140-1) A-3) to identify orphaned IP addresses:
	- **–** Orphaned Management IP Addresses
	- **–** Orphaned Public IP Addresses
- **•** In the TEO, filter the processes by the Cloud Governor Operations category and execute the "Release IP Address" process. In the Table Name parameter, use one of the following values:
	- **–** PublicIPAddressInstance
	- **–** ManagementIPAddressInstanc

 $\mathbf{I}$ 

# <span id="page-143-0"></span>**Publishing New VM Template for Service Request**

VM templates allow requestors to request a virtual server based on a predefined template. When you create a new VM template, it must be added to newScale and the Cloud Governor so that it can be used to order a service. Perform the following tasks to publish a new VM template.

### **Define Template**

You must first define the template in newScale. Perform the following tasks to define the template:

- **a.** Select the **Service Item Manager** module and then select **Manage Standards**.
- **b.** Add the template to one of the following standards tables in the TCO Provision Group:
	- **•** TCO VM Application Server
	- **•** TCO VM DB Server
	- **•** TCO Web Server
- **c.** Use the OS Type and OS Name values to group the templates into the correct service:
	- **•** OS Type should be either Windows or Linux
	- OS Name is arbitrary but should be consistent. For example, "Windows Server 2008 64 bit" or "CentOS"

### **Add Template to Cloud Governor**

You must now add the VM template to the Cloud Governor.

In the TEO, filter the processes by the Cloud Governor Operations category and execute the "VM Template – Add" process to add the template to the Cloud Governor. Use the following guidelines when entering the parameters for the process:

- **•** OS Type, OS Name and Application Name parameters need to match what was entered in the newScale standards table.
- **•** The Application Type parameter depends on which newScale standards table you entered in the template:
	- **–** TCO VM Application Server = Application Server
	- **–** TCO VM DB Server = Database Server
	- **–** TCO Web Server = Web Server
- **•** The Template Folder is the complete path in VMware vCenter where the template is located.
## **Removing VM Template**

When a template is no longer available for ordering as a service, it needs to be removed from the Cloud Governor. Perform the following tasks to remove a VM template from the cloud to prevent it from being ordered as a service:

- **•** Review the Cloud Governor Report (*see* [Reviewing Configured Resources, page](#page-140-0) A-3) to identify the current configured VM templates.
- **•** In the TEO, filter the processes by the Cloud Governor Operations category and execute the "VM Template – Delete" process to remove the template. Use the report to obtain the parameter values to run the process.

## **Adding New UCS Blade for Physical Provisioning**

When a new Cisco UCS blade is made available for physical server provisioning, it needs to be added to the Cloud Governor. Perform the following tasks to add a new Cisco UCS blade:

- **•** Review the Cloud Governor Report (*see* [Reviewing Configured Resources, page](#page-140-0) A-3) to identify the physical servers defined in the cloud.
- **•** In the TEO, filter the processes by the Cloud Governor Operations category and execute the "Physical Server – Add" process.

## **Removing UCS Blade from Cloud**

When a Cisco UCS blade is no longer available for physical server provisioning, it needs to be removed from the Cloud Governor. Perform the following tasks to remove the UCS blade:

- **•** Review the Cloud Governor Report (*see* [Reviewing Configured Resources, page](#page-140-0) A-3) to identify the physical servers defined in the cloud.
- **•** In the TEO, filter the processes by the Cloud Governor Operations category and execute the "Physical Server – Delete" process.

# **Adding New TSP Template for Bare Metal Provisioning**

When a new TSP template is made available for bare metal server provisioning it needs to be added to the Cloud Governor. Perform the following tasks to add a new TSP template:

- **•** Review the Cloud Governor Report (*see* [Reviewing Configured Resources, page](#page-140-0) A-3) to identify the TSP templates defined in the cloud.
- In the TEO, filter the processes by the Cloud Governor Operations category and execute the "TSP Template – Add" process.

 $\mathbf I$ 

# **Removing TSP Template from Cloud**

When a new TSP template is no longer available for bare metal server provisioning, it needs to be removed from the Cloud Governor. Perform the following tasks to remove a TSP template:

- **•** Review the Cloud Governor Report (*see* [Reviewing Configured Resources, page](#page-140-0) A-3) to identify the TSP templates defined in the Cloud Governor.
- In the TEO, filter the processes by the Cloud Governor Operations category and execute the "TSP Template – Delete" process.

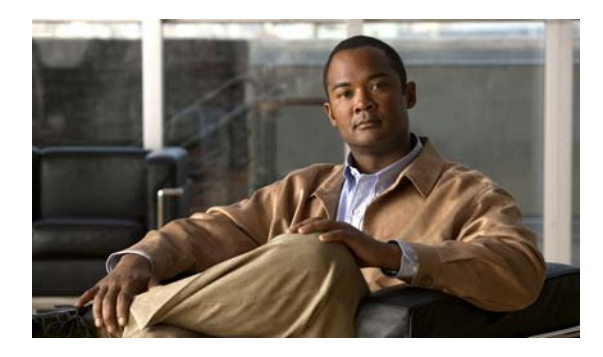

#### **INDEX**

## **A**

accessing automation pack properties **[3-2](#page-51-0)** extended target properties **[4-21](#page-88-0)** global variables **[4-24](#page-91-0)** processes **[5-2](#page-109-0)** task rules **[4-26](#page-93-0)** activities, defining **[6-3](#page-126-0)** activity results, viewing **[6-6](#page-129-0)** adding assignees **[4-28](#page-95-0)** Add Service Request Note activity **[6-10](#page-133-0)** Add Service Request Note properties **[6-10](#page-133-1)** approver for Cloud incidents, specifying **[1-7](#page-18-0)** Assign Task Rule, creating **[4-29,](#page-96-0) [4-34](#page-101-0)** automation pack importing **[1-1,](#page-12-0) [1-5](#page-16-0)** Automation Pack Import Wizard launching **[1-3](#page-14-0)**

## **C**

Cloud activities, defining **[6-3](#page-126-0)** Cloud Common automation pack activities **[6-2](#page-125-0)** Cloud Default Incident Assignment task rule **[4-28](#page-95-1)** Cloud incidents and approvals specifying default **[1-7](#page-18-0)** Complete Service Request activity **[6-11](#page-134-0)** Complete Service Request properties **[6-12](#page-135-0)** configuring global variables **[4-25](#page-92-0)** configuring task rules **[4-28](#page-95-2)**

copying task rules **[4-38](#page-105-0)** Create Service Target activity **[6-7](#page-130-0)** Create Service Target properties **[6-7](#page-130-1)** creating Assign Task Rule **[4-29,](#page-96-0) [4-34](#page-101-0)** Notify Task Rule **[4-35](#page-102-0)** runtime user **[4-2](#page-69-0)** Update Task Rule **[4-36](#page-103-0)** Web target **[4-6](#page-73-0)** credentials, runtime user **[4-2](#page-69-1)**

## **D**

default recipient for Cloud incidents, specifying **[1-7](#page-18-0)** defining activities, general **[6-3](#page-126-0)** Add Service Request Note activity **[6-10](#page-133-0)** Complete Service Request activity **[6-11](#page-134-0)** Create Service Target activity **[6-7](#page-130-0)** Delete Service Target activity **[6-8](#page-131-0)** Update Service Request Parameter activity **[6-13](#page-136-0)** Delete Service Target activity **[6-8](#page-131-0)** Delete Service Target properties **[6-9](#page-132-0)** deleting task rules **[4-38](#page-105-1)** disabling task rule **[4-37](#page-104-0)**

### **E**

enabling notification based on assignment processes **[4-39](#page-106-0)** task rule **[4-37](#page-104-1)** extended target properties

**Cisco TEO—Process Automation Guide for Cloud**

accessing **[4-21](#page-88-0)** managing **[4-21](#page-88-1)**

#### **F**

filtering

global variables **[4-24](#page-91-1)**

#### **G**

global variables

accessing **[4-24](#page-91-0)** filtering **[4-24](#page-91-1)** properties **[4-25](#page-92-0)**

#### **I**

importing automation pack **[1-1,](#page-12-0) [1-3,](#page-14-1) [1-5](#page-16-0)**

#### **M**

managing extended target properties **[4-21](#page-88-1)** task rules **[4-37](#page-104-2)** modifying global variable **[4-25](#page-92-0)**

#### **N**

Notify Task Rule, creating **[4-35](#page-102-0)**

#### **P**

processes

accessing **[5-2](#page-109-0)**

notification based on assignment **[4-39](#page-106-0)** properties

Add Service Request Note **[6-10](#page-133-1)** automation pack **[3-2](#page-51-0)** Complete Service Request **[6-12](#page-135-0)** Create Service Target **[6-7](#page-130-1)** Delete Service Target **[6-9](#page-132-0)** global variable **[4-25](#page-92-0)** Tidal Server Provisioner User **[4-3](#page-70-0)** Update Service Request Parameter **[6-13](#page-136-1)**

#### **R**

runtime user creating **[4-2](#page-69-0)** credentials, specifying **[4-2](#page-69-1)**

#### **S**

sorting task rules **[4-38](#page-105-2)** specifying Cloud incidents approver **[1-7](#page-18-0)** runtime user credentials **[4-2](#page-69-1)** SSL protocol, specifying **[4-12](#page-79-0)**

### **T**

target Web, creating **[4-6](#page-73-0)** task rules **[4-28](#page-95-0)** accessing **[4-26](#page-93-0)** assign **[4-29](#page-96-0)** Cloud Default Incident Assignment **[4-28](#page-95-1)** conditions **[4-31](#page-98-0)** configuring **[4-28](#page-95-2)** copying **[4-38](#page-105-0)** deleting **[4-38](#page-105-1)** disabling **[4-37](#page-104-0)** enabling **[4-37](#page-104-1)** General properties **[4-30](#page-97-0)**

managing **[4-37](#page-104-2)** sorting **[4-38](#page-105-2)** task types **[4-30](#page-97-1)** Tidal Server Provisioner User properties **[4-3](#page-70-0)**

## **U**

Update Service Request Parameter activity **[6-13](#page-136-0)** Update Service Request Parameter properties **[6-13](#page-136-1)** Update Task Rule, creating **[4-36](#page-103-0)**

### **V**

viewing activity results **[6-6](#page-129-0)**

#### **W**

Web target, creating **[4-6](#page-73-0)**

**Index**

 $\overline{\phantom{a}}$